FTS-B491

## HANDHELD SINGLE FIBER FUSION SPLICER

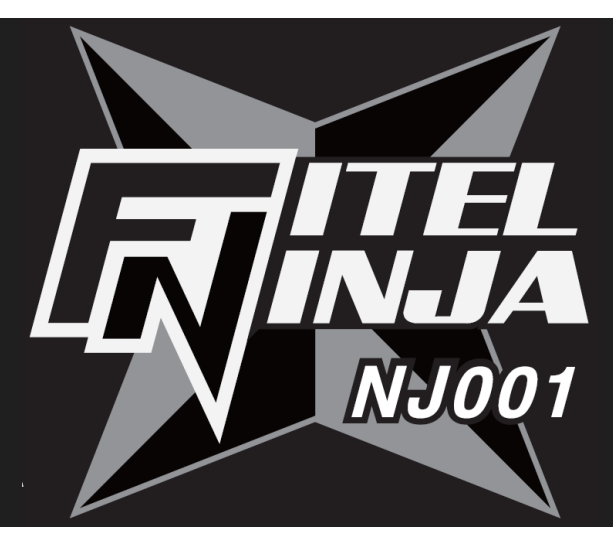

# USER'S MANUAL

Issue 2

# **FURUKAWA ELECTRIC**

# **Contents**

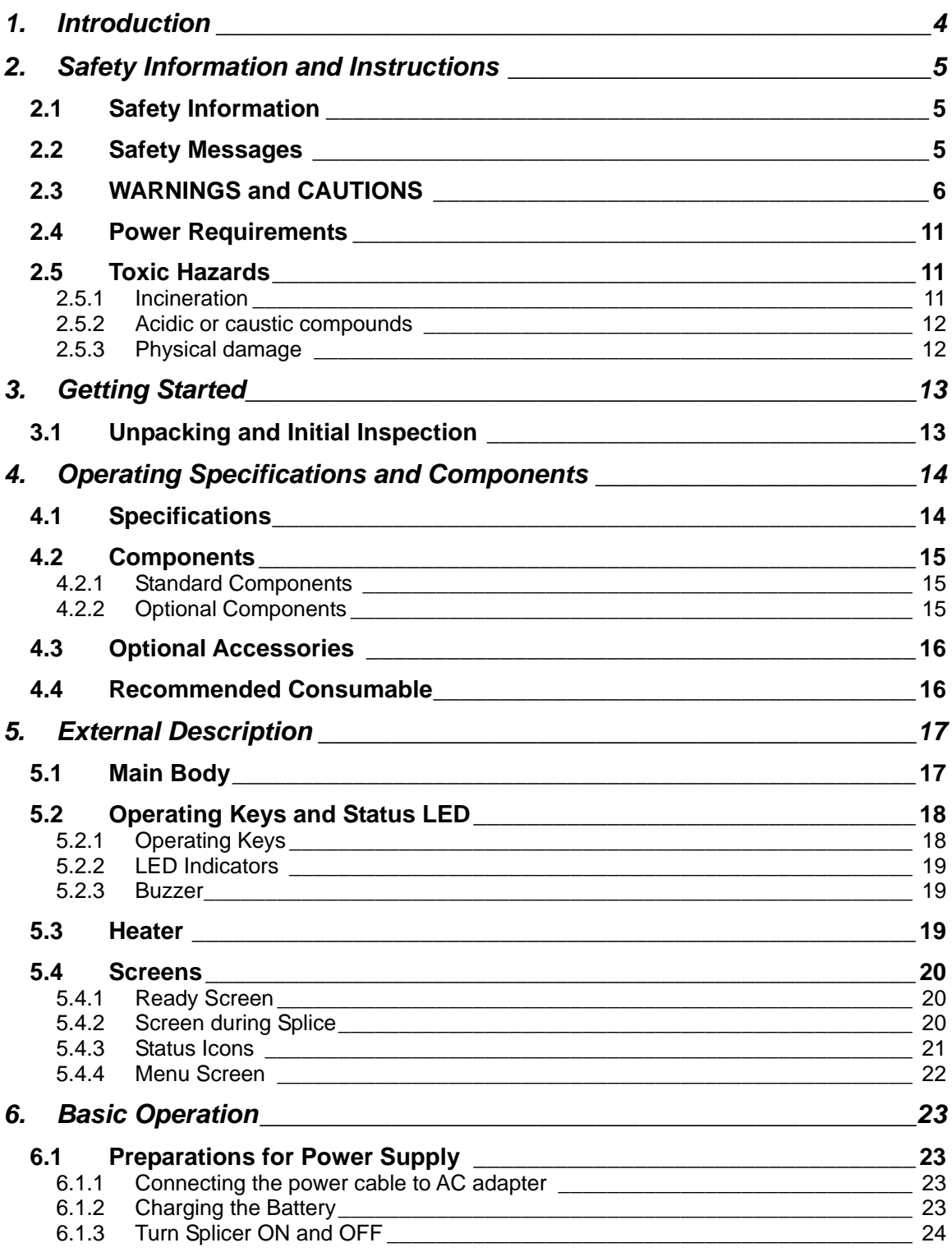

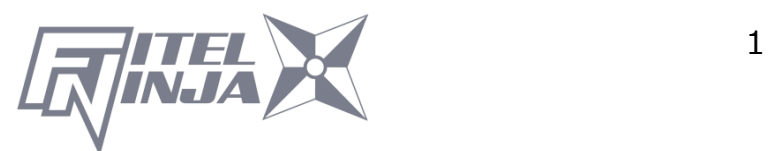

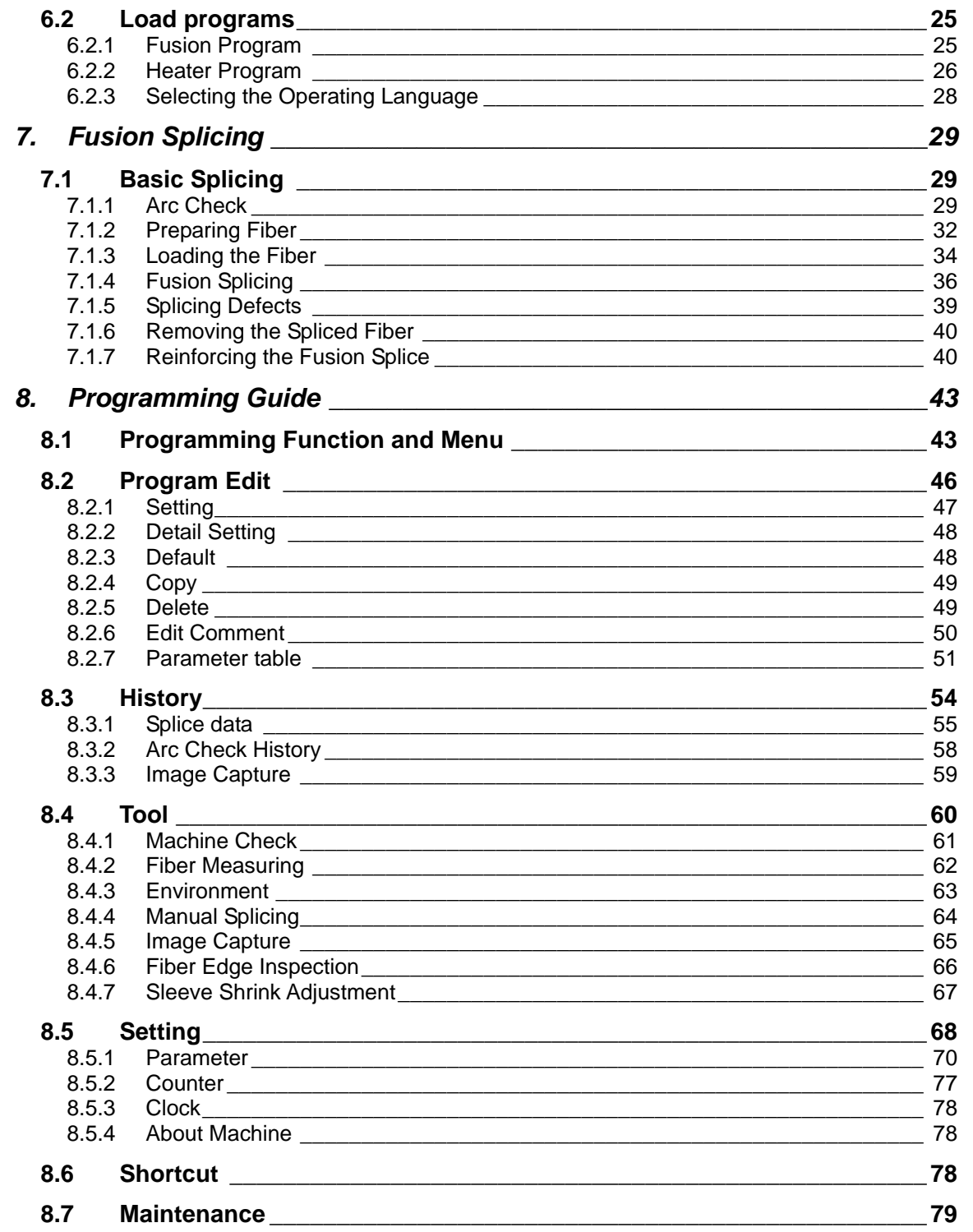

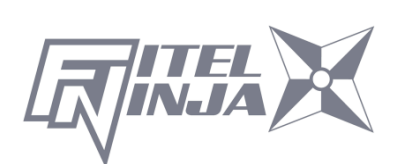

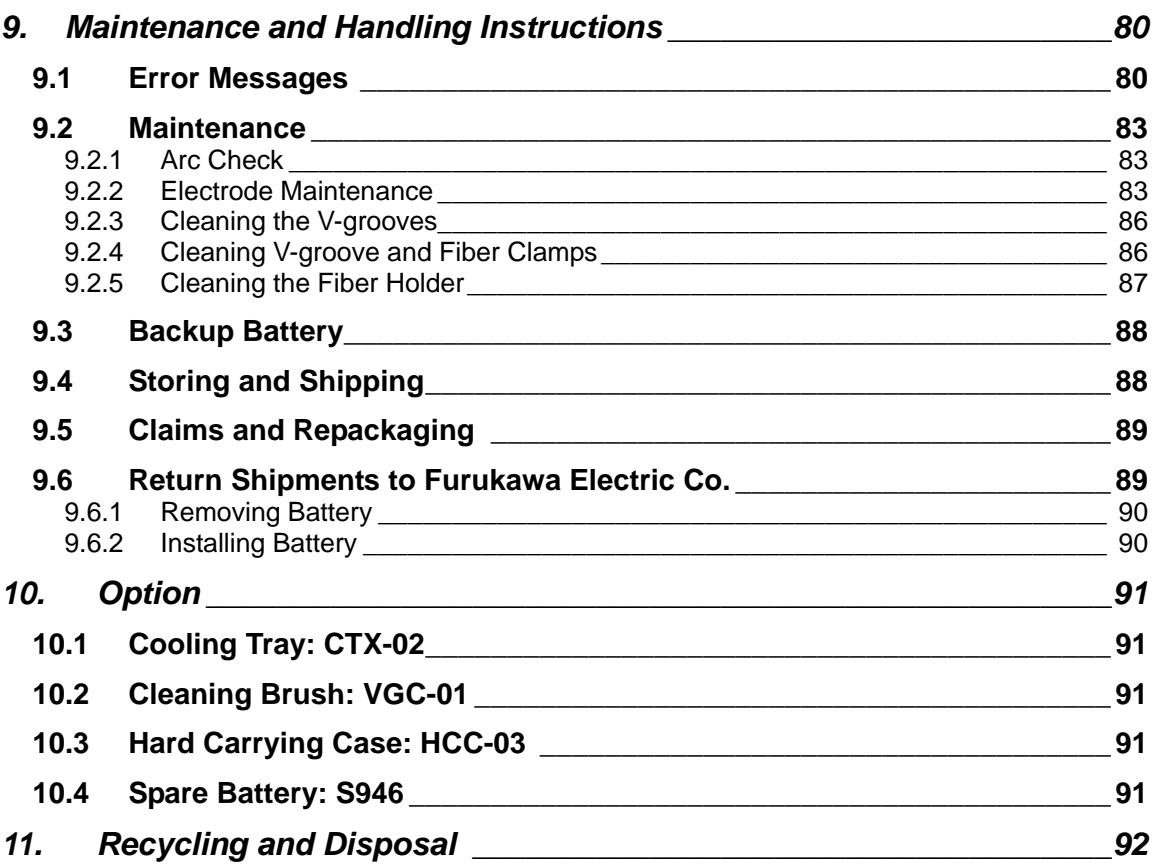

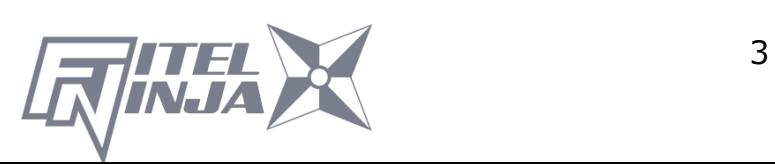

## **1. Introduction**

The FITEL NINJA NJ001 is a compact designed fusion splicer.

This Fusion Splicer splices single fibers. After setting the prepared fibers, NJ001 automatically feeds the fiber ends and inspects their cleave condition and axis offset. Then the NJ001 discharges the arc to melt the glass and butts the end together. The NJ001 has the heater applied for 40mm and 60mm protection sleeves for reinforcing the spliced fiber. The NJ001 can be powered by the AC adaptor and Battery. The Battery is

made of Li-polymer cells and is charged by the NJ001 body.

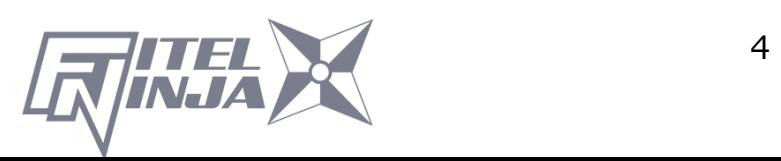

# **2. Safety Information and Instructions**

This manual contains complete operating and maintenance instructions for the NJ001 Fusion Splicer. Please review this manual carefully before operating.

#### **2.1 Safety Information**

The following safety instructions must be observed during NJ001 fusion splicer operation, serviced or repaired. Failure to comply with any of these instructions or with any precaution or warning contained in the User's Manual is in direct violation of the standards of design, manufacture and intended use of the instrument. Furukawa Electric Co., Ltd. assumes no liability for the customer's failure to comply with these safety requirements.

#### **2.2 Safety Messages**

The following messages may appear in the User's Manual. Please observe all safety instructions that are associated with the message.

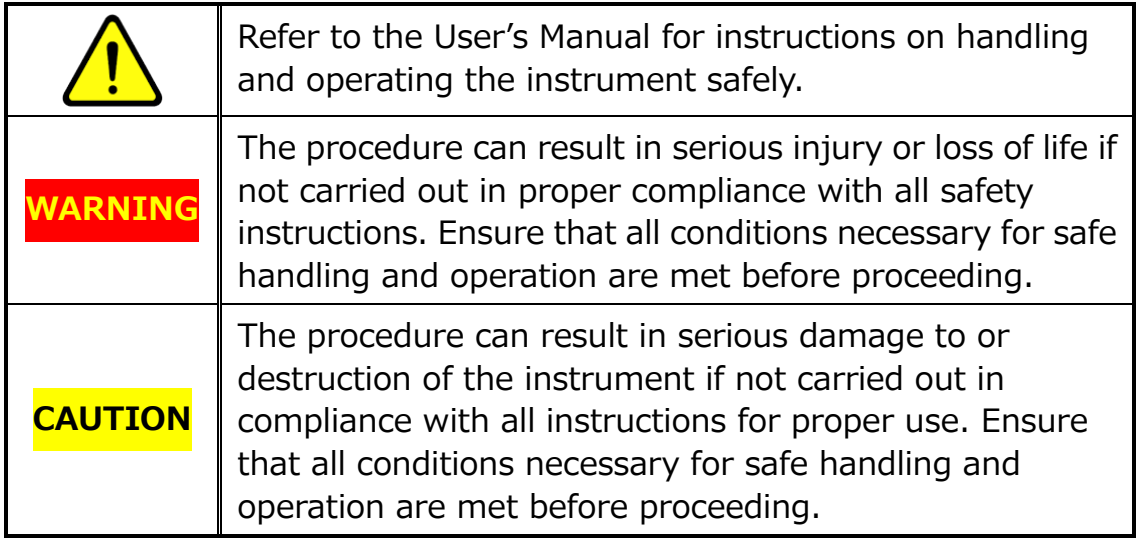

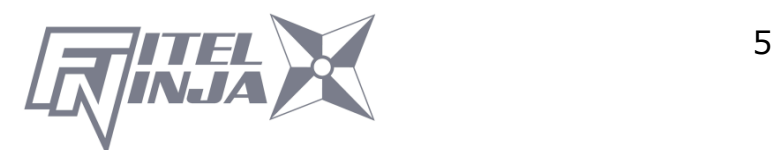

Please contact Furukawa Electric Co., Ltd. or your local representative with any questions relating to any subject described within this manual.

In no case will Furukawa Electric Co., Ltd. be liable to the buyer, or to any third parties, for any consequential or indirect damage which is caused by product failure, malfunction, or any other problem.

## **2.3 WARNINGS and CAUTIONS**

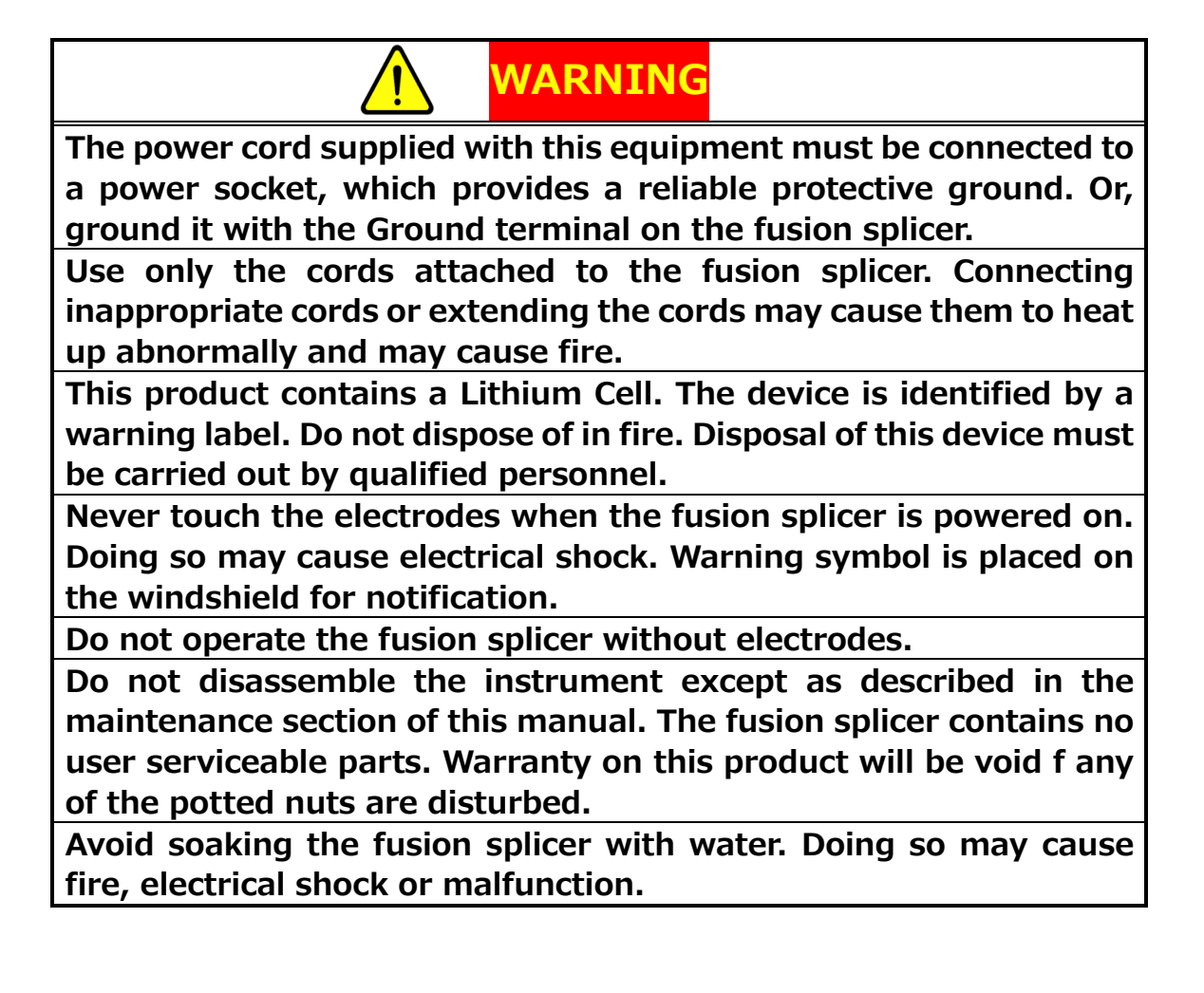

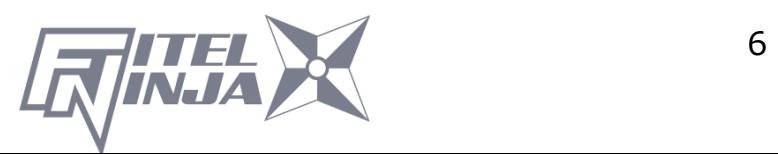

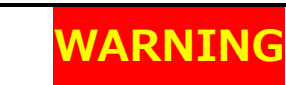

Do not use inappropriate input voltage. Doing so may cause fire, electrical shock or malfunction.

Do not insert or drop any metal or any flammable material into the main body through any aperture. Doing so may cause fire, electrical shock or malfunction.

Avoid direct skin contact with the heating portion. This may cause burn or injury.  $\triangle$  Warning symbol is placed on the lid of the protection sleeve heater for notification.

Do not remove the panels of the fusion splicer. Some parts generate high voltage. Removing the panels may cause electrical shock.

If abnormal sounds or extra high temperatures are observed, turn off the power, disconnect the power cord, remove the battery from the fusion splicer, and contact Furukawa Electric Co., Ltd. or your local representative. Continuing to operate under these conditions may cause fire or electrical shock.

Do not use a damaged power cord where the inner cable is exposed or severed. Doing so may cause fire or electrical shock.

If water is spilled into the fusion splicer, turn off the power switch, disconnect the power cord, remove the battery, and contact Furukawa Electric Co., Ltd. or your local representative. Continuing to operate under these conditions may cause fire or electrical shock.

If smoke or strange smells are observed, turn off the power switch, disconnect the power cord, remove the battery, and contact Furukawa Electric Co., Ltd. or your local representative. Continuing to operate under these conditions may cause fire, electrical shock or malfunction.

If the fusion splicer is dropped and damaged, turn off the power switch, disconnect the power cable, remove the battery, and contact Furukawa Electric Co., Ltd. or your local representative. Continuing to operate may cause fire or electrical shock.

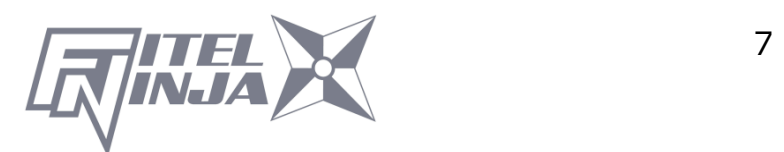

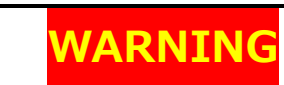

Do not look into a fiber with naked eye during operation. Wearing a protection glass is recommended.

STOP using the fusion splicer when problems are experienced with the protection sleeve heater. Turn off the power immediately, disconnect the power cord, remove the battery, and contact service center.

Do not use a gas spray to the splicer. The hazardous gas may come out by electric discharge. It may cause a fire and machine failure. The NJ001 can be used after following tests:

Drop resistance – 76cm drop from 5 different angles. Water resistance – IPX2 rating drip proof (exposed to 3mm/min drip for 10 min with  $15^{\circ}$  tilt). Dust resistance – IP5X rating dust proof (exposed to dust particles with a diameter of 0.1 to 25µm for 8 hours)

Above tests were performed at Furukawa Electric laboratories and do not guarantee that the machine will not be damaged when subjected to these conditions.

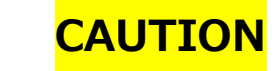

Do not place the fusion splicer on an unstable or inclined surface. There is a possibility that the fusion splicer will fall and cause injury.

Disconnect all cords when moving the fusion splicer. Failure to do so may damage the cords which may cause fire or electrical shock. Do not place the cords around any heating instrument. Doing so

may damage the cords which cause fire or electrical shock.

Do not connect or disconnect cords with wet hands. Doing so may cause fire or electrical shock.

Do not pull the cord to disconnect. Doing so may damage the cords which may cause fire or electrical shock. Hold the plug portion and disconnect the cord.

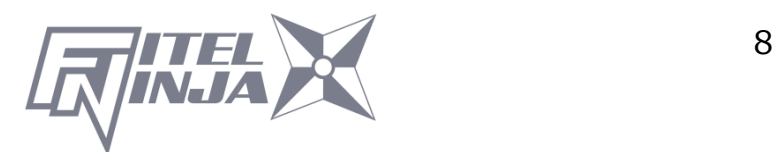

# **CAUTION**

Do not put heavy items on the cords. Doing so may damage the cords which may cause fire or electrical shock.

Do not modify the cords and do not over-bend, over-twist, or over-stretch the cords. Doing so may cause fire or electrical shock.

Ensure that the cords are disconnected and the batteries are removed from machine's main body when storing the fusion splicer.

Never use aerosol dust cleaners or alcohol-based solvents to clean the electrodes.

Non oil-based solvents should be used to clean the optical lenses. Store the fusion splicer in a cool dry place.

When the temperature of the splicer body is different from the operating temperature limit extremely even if the environment temperature is in the operating temperature limit, please use after the temperature of the splicer body near the operating temperature. Or, the splicer might not work normally.

The battery is made of Li-polymer battery cells. Refer to following safety

instructions on handling and operating the Battery safety.

**CAUTION** 

Do not dispose the Battery in fire, or leave the Battery near a high-temperature object. Doing so may cause fire or explosion. Do not short-circuit the recharging connector or the output terminal for splicer. Doing so may cause fire by generation of heat. Charge the S946 battery by NJ001. If charging by other equipment that is not suitable for charging S946 battery, it may cause fire.

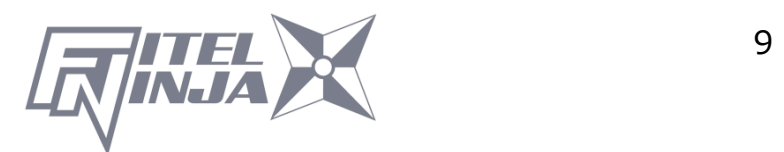

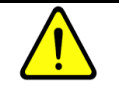

## **CAUTION**

Avoid soaking the Battery with water. Doing so may cause fire or electrical shock.

Do not disassemble the Battery. Avoid damage by dropping or heavy shock. Doing so may cause fire or electrical shock. If inner cells rupture and electrolytic solution leaks outside, it may cause inflammation to your skin or eyes.

Disposal of used Battery must be carried out according to disposal established by Law. For instructions, contact Furukawa Electric Co., Ltd. or your local representative.

Immediately after the battery has been charged it may have a high temperature. Take care of handling the Battery.

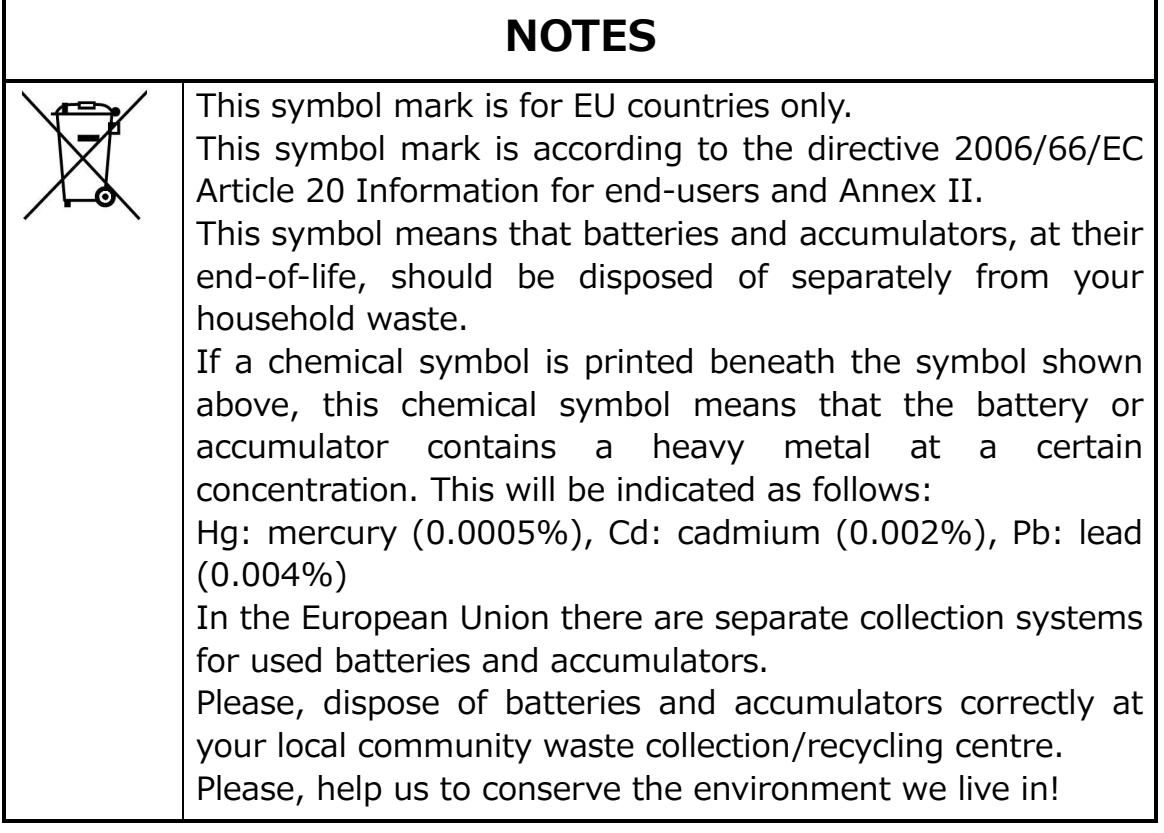

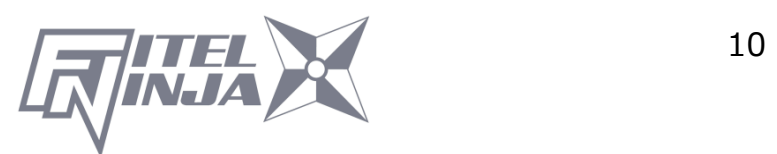

## **2.4 Power Requirements**

The NJ001 fusion splicer can also operate using AC power with the S978 AC adapter with AC power source that supplies between 100-240 V at a frequency of 50-60 Hz. The S946 battery is charged by NJ001 through the S978 AC adapter

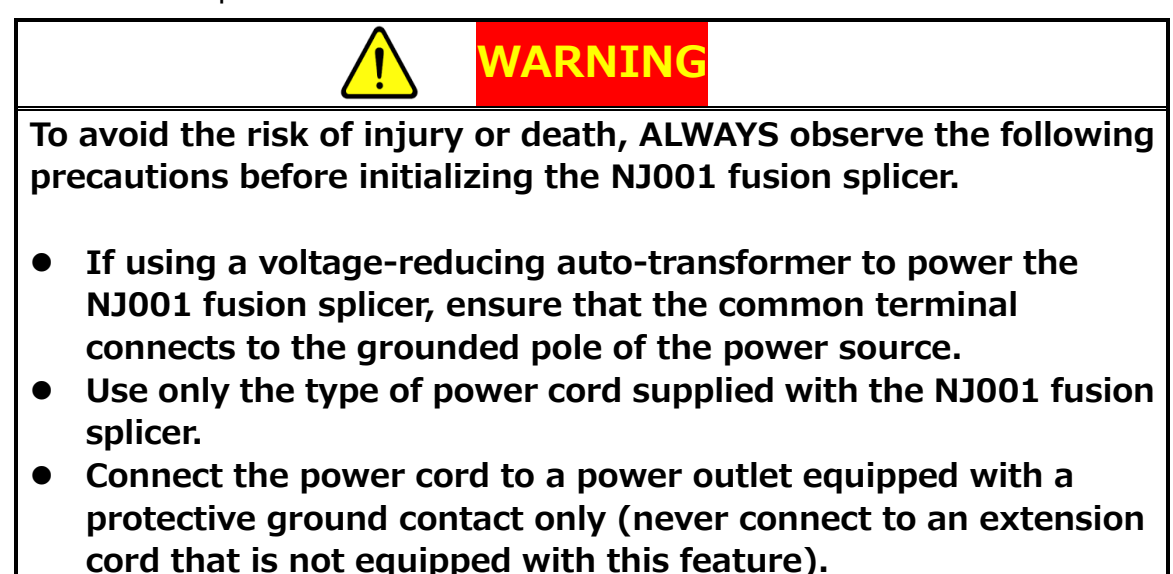

 Willfully interrupting the protective ground connection is prohibited.

### **2.5 Toxic Hazards**

The NJ001 fusion splicer presents no toxic hazards (under normal conditions of use, storage, and handling). However, under the following conditions, certain precautions are necessary.

## **2.5.1 Incineration**

Some of the electronic components included in the assembly are constructed with resins and other chemicals that produce toxic fumes during incineration.

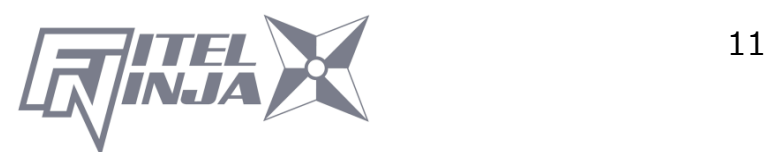

#### **2.5.2 Acidic or caustic compounds**

Some of the electronic components included in the assembly, particularly electrolytic capacitors, contain acidic or caustic compounds. In the event that a damaged component comes in contact with the skin, wash the affected area immediately with cold water. In the event of eye contamination, wash thoroughly with a recognized eye-wash and seek medical assistance.

#### **2.5.3 Physical damage**

Some of the components used in the assembly may contain very small quantities of toxic materials. There is a remote possibility that physically damaged electronic components may present a toxic hazard. As a general precaution, avoid unnecessary contact with damaged electronic components, and arrange for disposal in accordance with local regulations.

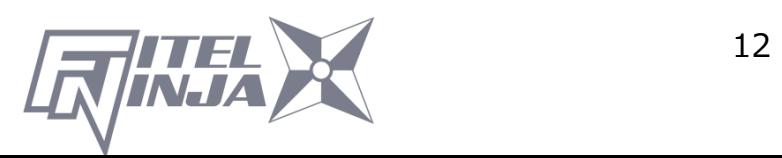

## **3.1 Unpacking and Initial Inspection**

- 1. Inspect the shipping container for any indication of excessive shock to the contents.
- 2. Remove the NJ001 carrying case from the shipping container, and open the case.
- 3. Ensure that the carrying case is right side up before opening. (It applies in the package form with the carrying case.)
- 4. Inspect the contents to ensure that the shipment is complete.
- 5. Lift the NJ001 fusion splicer out of the carrying case, and place the instrument on a flat, smooth surface.
- 6. Visually inspect the NJ001 fusion splicer and all accompanying components for structural damage that may have occurred during shipping.

Immediately inform Furukawa Electric and the carrier, if the contents of the shipment are incomplete, or if any of the NJ001 fusion splicer components are damaged, defective, or if the NJ001 fusion splicer does not pass the initial inspection.

Protection sheet is pasted on the surface of LCD cover, the surface of the switch panel, and the surface of the label. Please peel off before using NJ001.

# WARNING

To avoid electrical shock, do not initialize or operate the NJ001 fusion splicer if it bears any sign of damage to any portion of its exterior surface, such as the outer cover or panels.

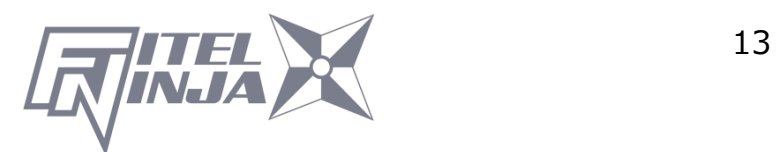

# **4. Operating Specifications and Components**

#### **4.1 Specifications**

The specifications of each splicer are referred the following table.

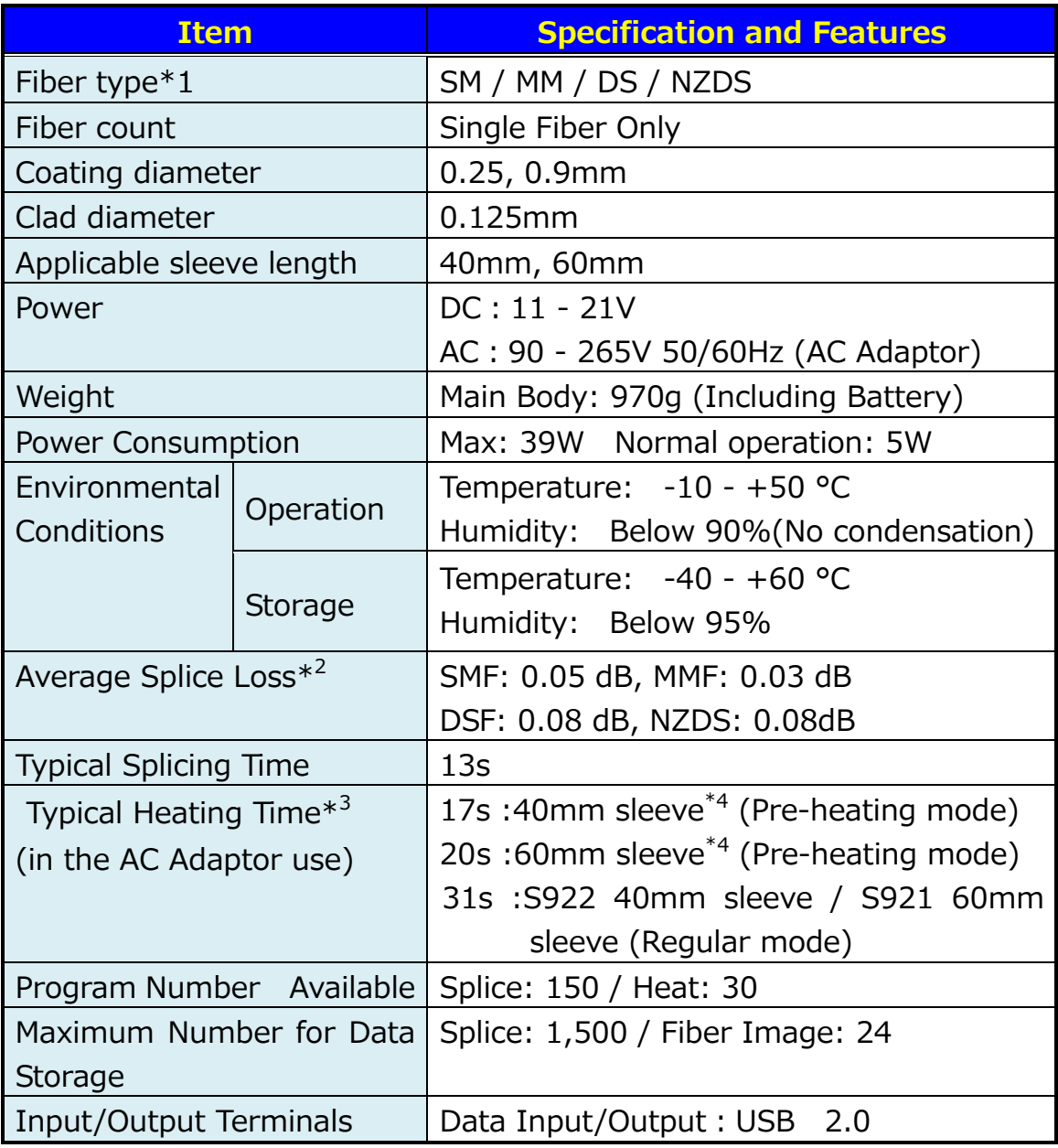

\*1: Applied to ITU-T standard

\*2: Tested in a laboratory environment with similar fibers. Not guaranteed results.

\*3: In the battery use, the heating time might be longer than typical heating time.

The heating time might be longer depending on the environment too.

\*4: The heating time might be longer depending on the sleeves.

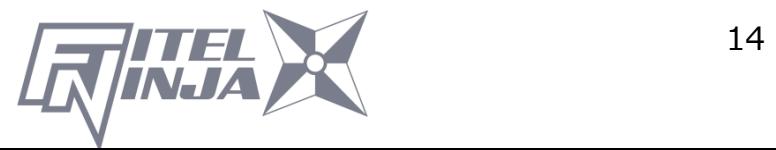

## **4.2 Components**

#### **4.2.1 Standard Components**

The NJ001 Fusion Splicer comes with the following standard equipment. Be sure to confirm their presence before starting any operation. The component is difference by ordering number.

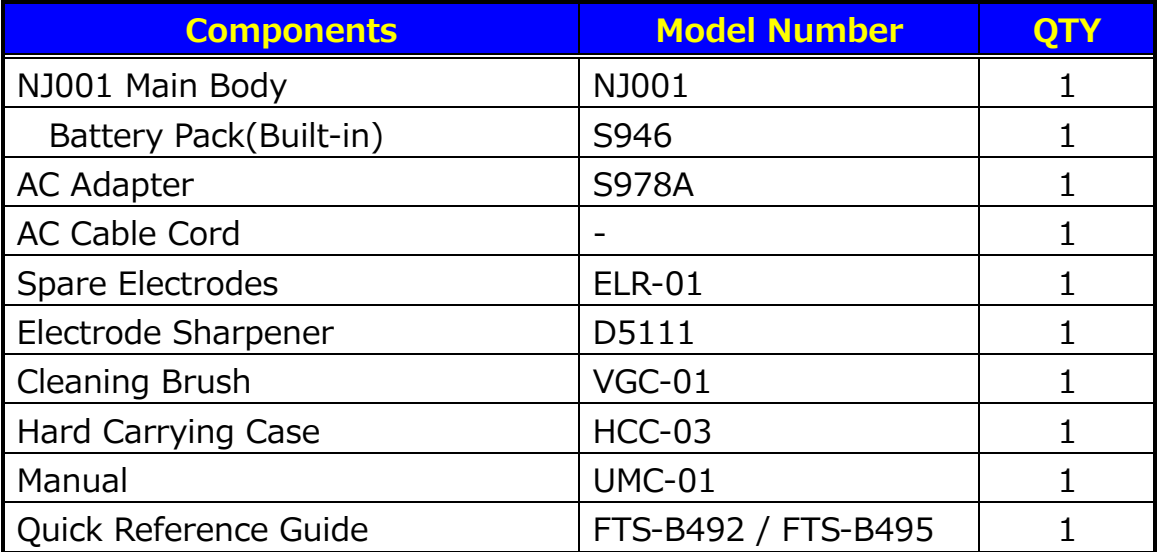

### **4.2.2 Optional Components**

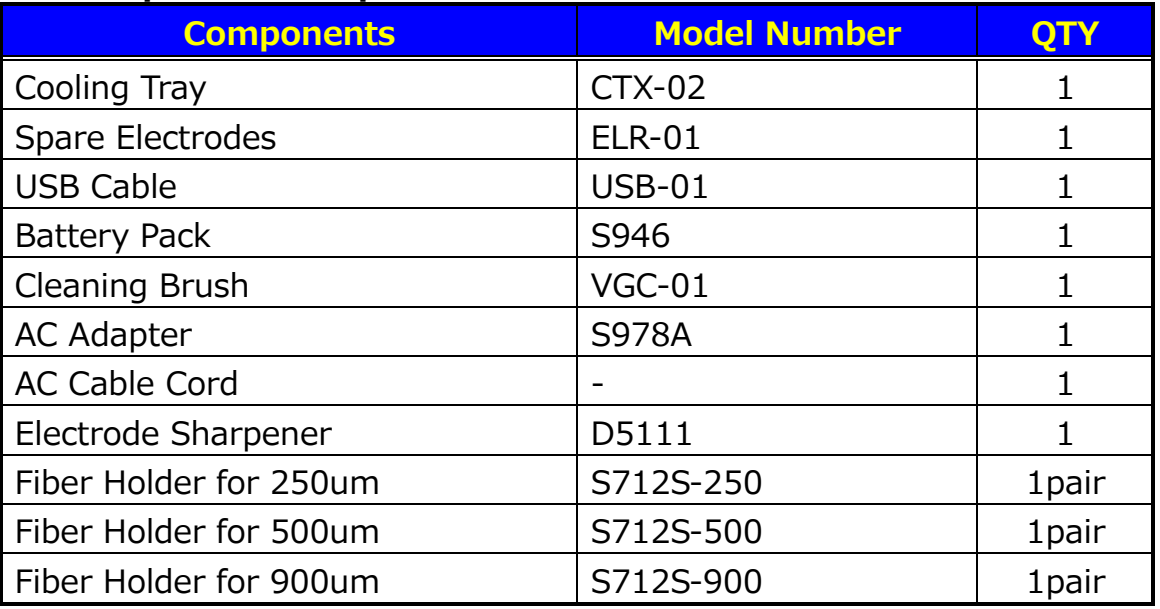

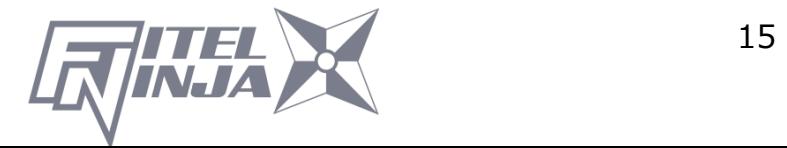

## **4.3 Optional Accessories**

Contact Furukawa Electric Co., Ltd. or your local representative for a more detailed specification.

- S210 Stripper
- S218R Hot Stripper
- S326 High Precision Cleaver
- S921 60mm Splice Length Protection Sleeves for Single fiber
- S922 40mm Splice Length Protection Sleeves for Single fiber
- S924 40mm Splice Length Protection Sleeves for Ribbon fiber

#### **4.4 Recommended Consumables**

Keep a supply of the following items with the NJ001 fusion splicer at all times.

- Tweezers
- Protective eye glasses
- Denatured alcohol
- Lint-free tissues or swabs
- Container for disposal of scrap fiber

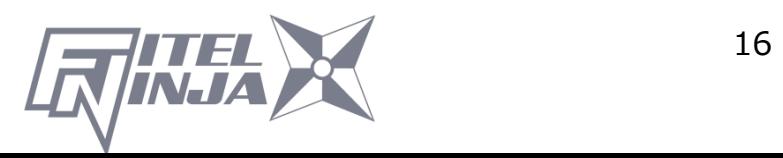

# **5. External Description**

## **5.1 Main Body**

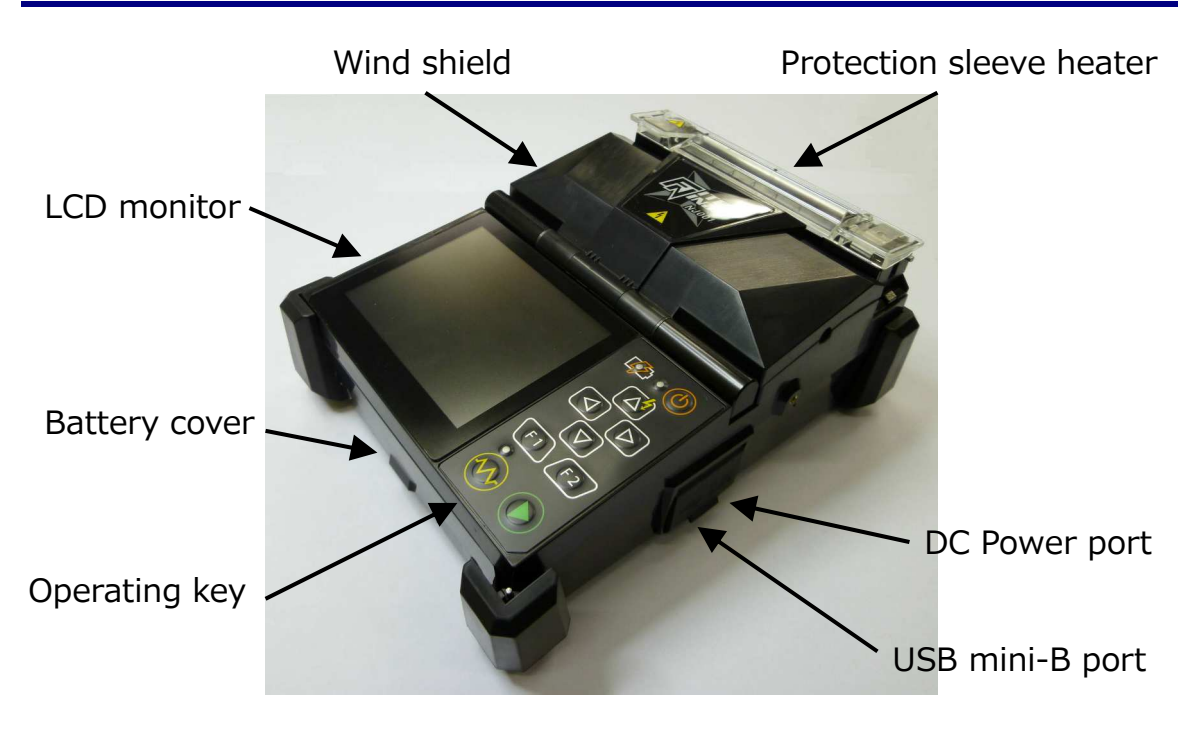

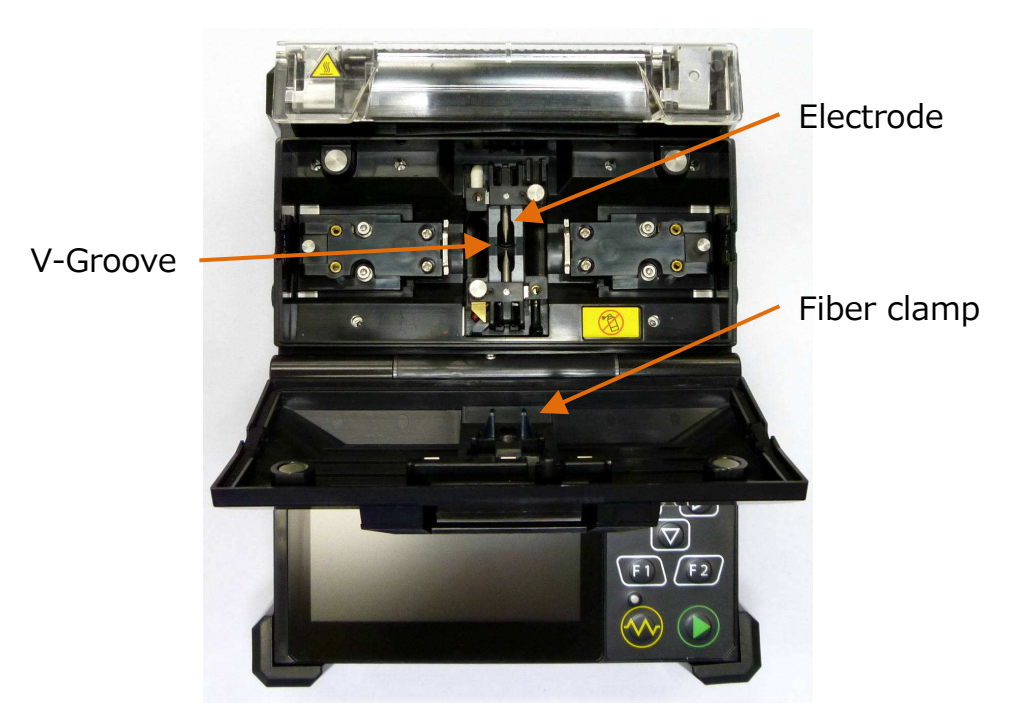

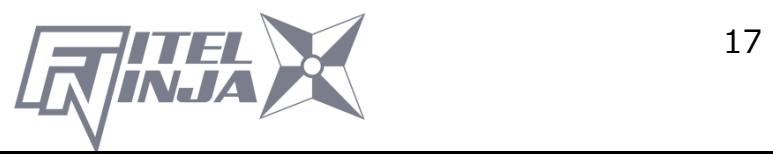

## **5.2 Operating Keys and Status LED**

## **5.2.1 Operating Keys**

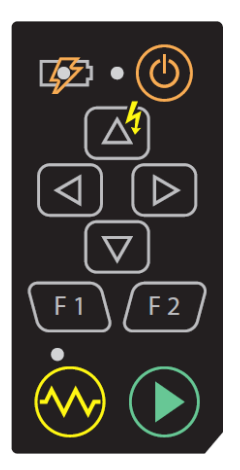

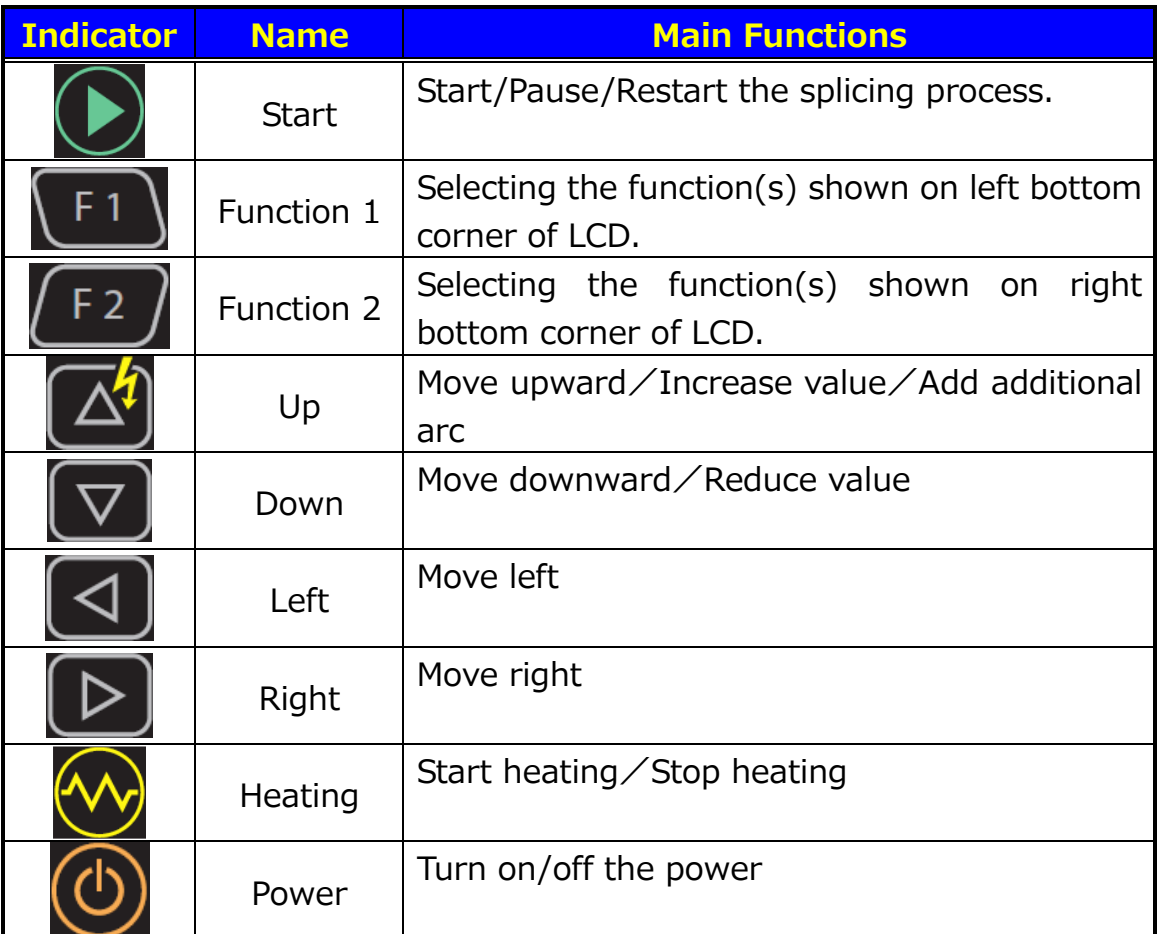

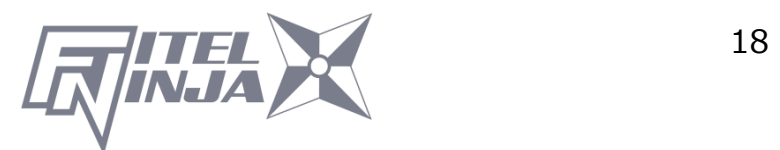

## **5.2.2 LED Indicators**

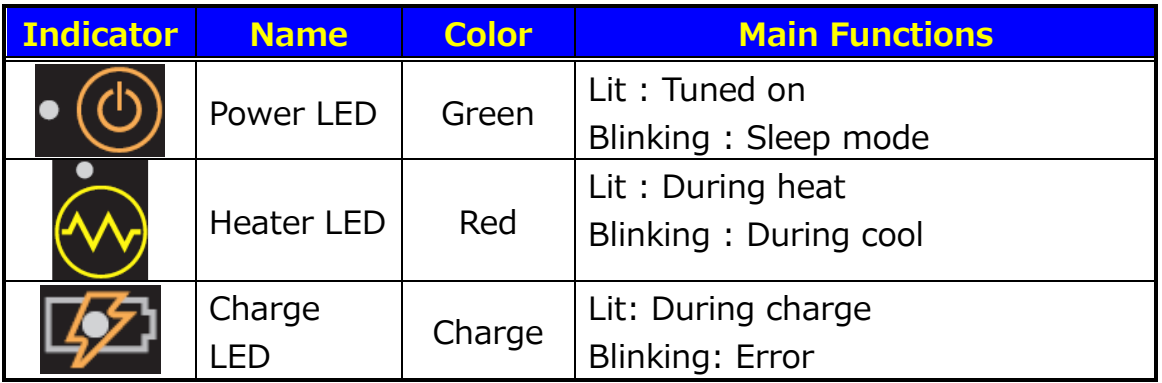

#### **5.2.3 Buzzer**

A buzzer will ring whenever any key is pressed. In addition, the following buzzer patterns indicate status of operation.

- Operating key: One beep
- Completing machine reset: One beep
- Error occurred: Three beeps
- Splicing finished: A series of beeps
- Saving data: Two beeps
- Heating process finished: One long beep

#### **5.3 Heater**

The right clamp of the heater is replaceable to heat the SOC connector. Do not remove this clamp if unnecessary, because the small pin falls out.

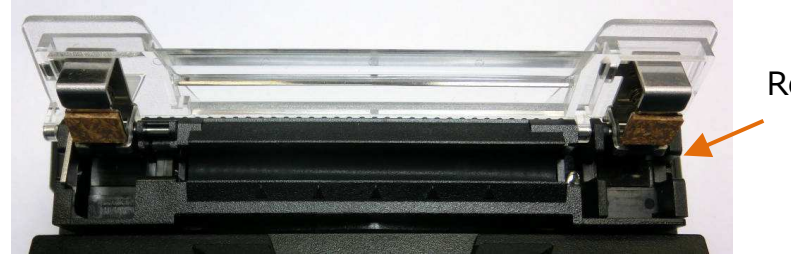

Replaceable Clamp

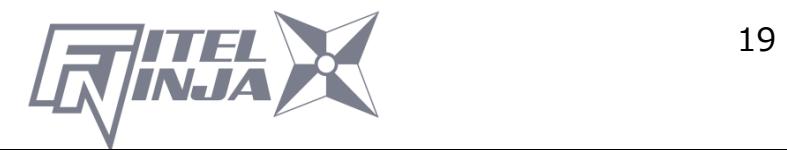

#### **5.4 Screens**

#### **5.4.1 Ready Screen**

Once the NJ001 fusion splicer is powered up and initialized, the "Ready" screen is displayed.

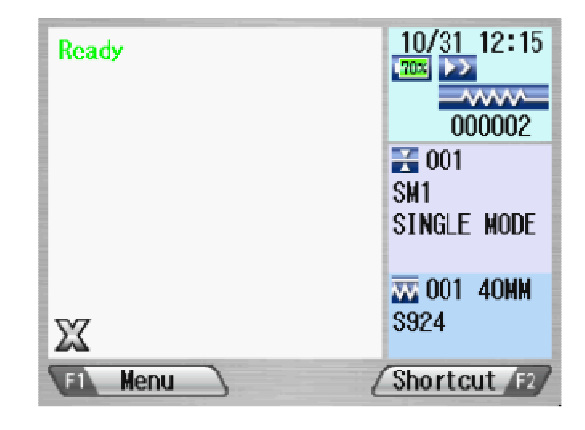

## **5.4.2 Screen during Splice**

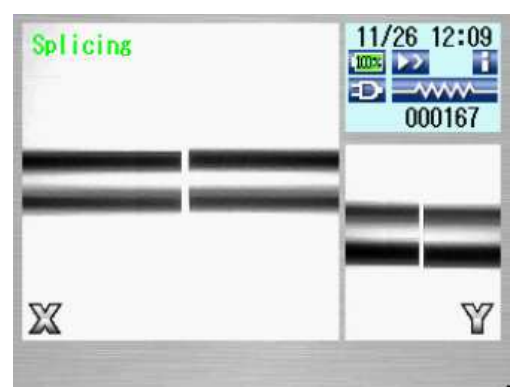

#### Fiber Images

X from front camera and Y from back camera. X and Y views can be switched. One fiber image is displayed in the

center of screen.

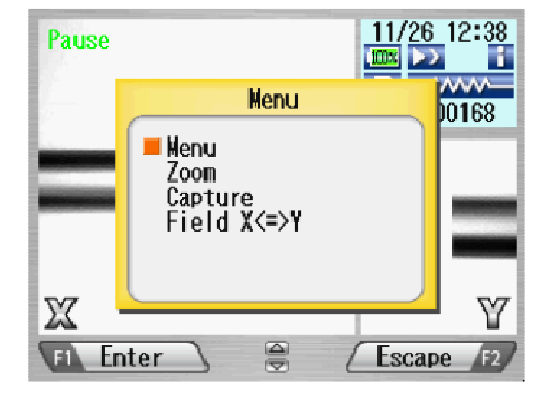

#### Pop-up Window

Pops up when new functions are selected. Also, shows warning and error messages.

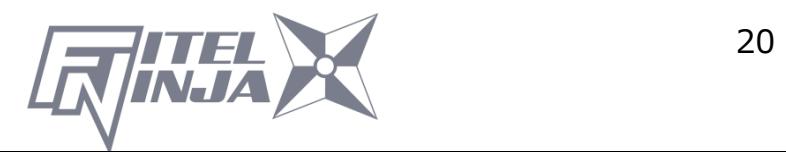

### **5.4.3 Status Icons**

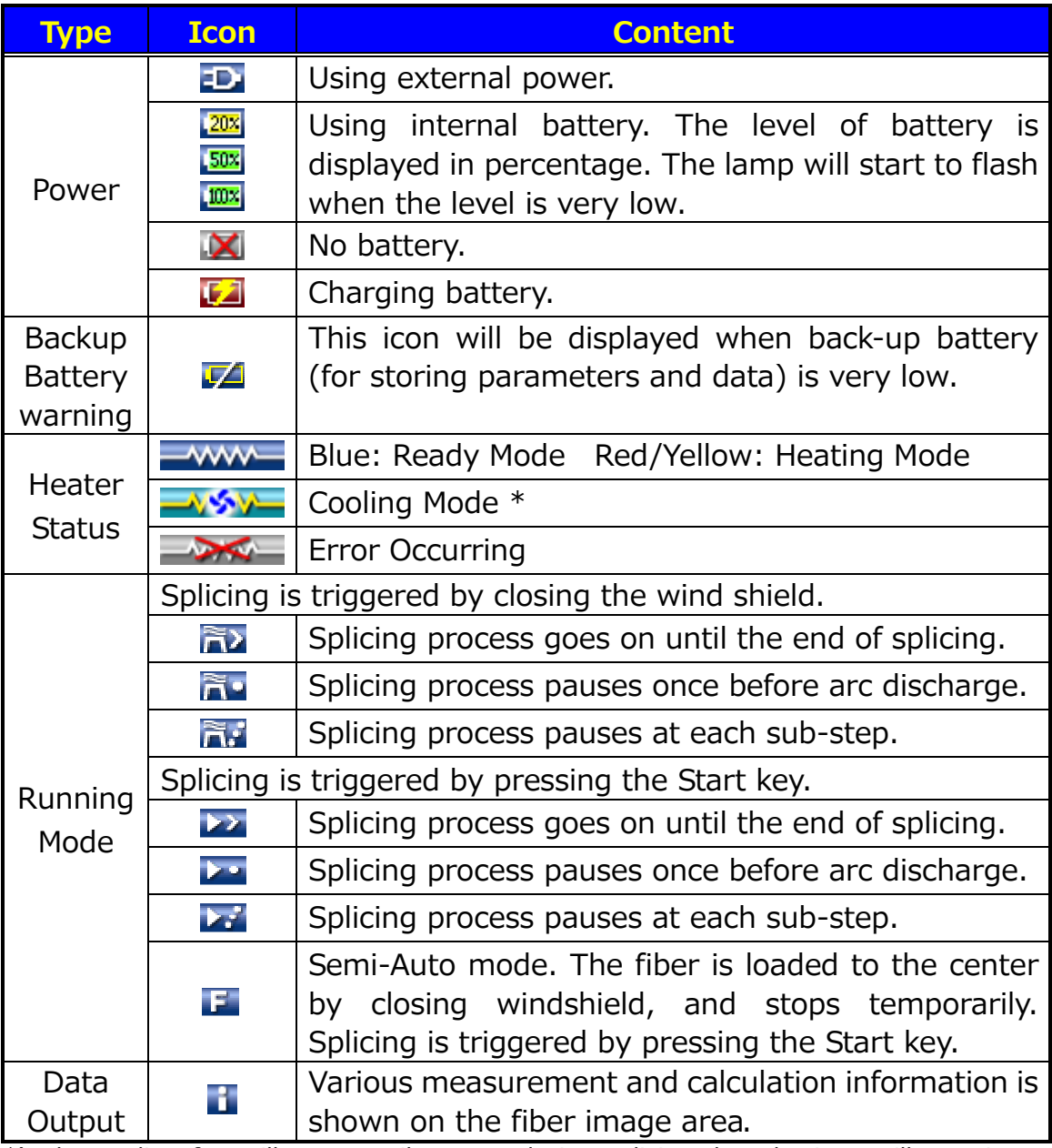

\*) The cooling fan will temporarily pause during splicing, but the icon will remain on cooling mode. After splicing has finished, the cooling fan will go on again if the temperature is still high.

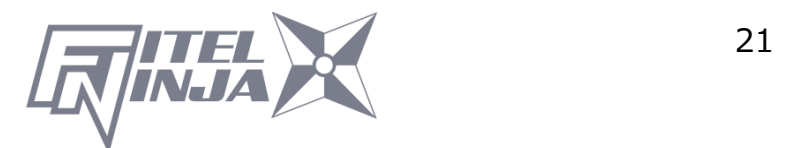

#### **5.4.4 Menu Screen**

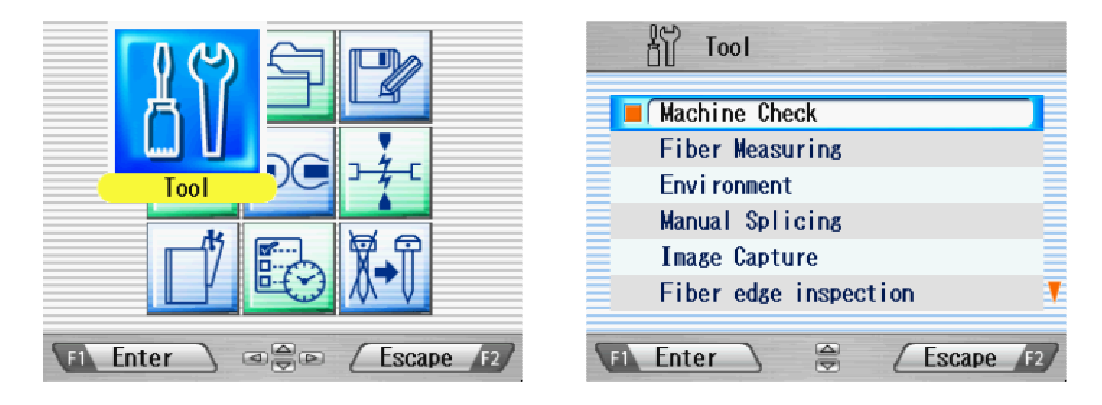

Press  $\blacktriangle$   $\blacktriangleright$  and  $\blacktriangle$   $\blacktriangleright$  to access the desired menu and the pointed menu pop-ups to a large icon. Press  $\text{Enter}$  to select the menu.

Function keys are provided to initiate current available functions displayed above the function keys.

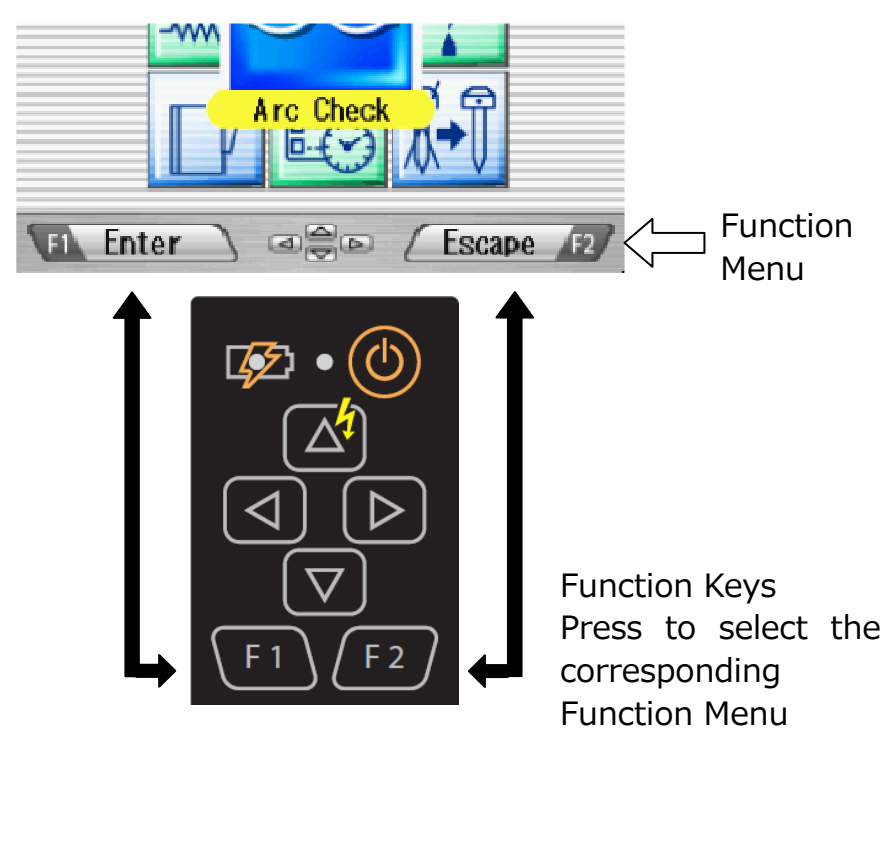

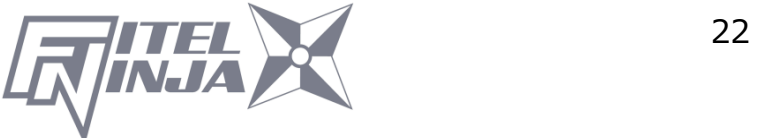

# **6. Basic Operation**

## **6.1 Preparations for Power Supply**

### **6.1.1 Connecting the power cable to AC the adapter**

Connect the AC adaptor to the DC Power port of the Splicer, and plug the AC adaptor into an AC outlet.

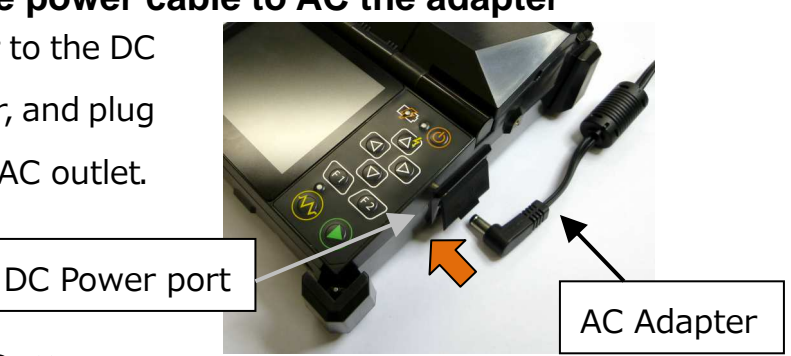

### **6.1.2 Charging the Battery**

After connecting the power cable to AC adapter and plugging the power cable into AC outlet, the charging process starts.

(When splicing, the charging process stops temporarily. The charging time will be longer. The charging time will vary depending on the remaining power level of battery.)

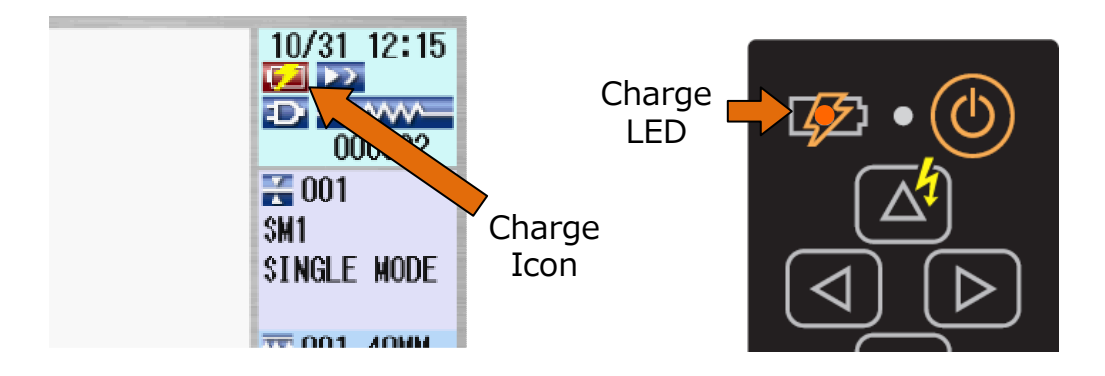

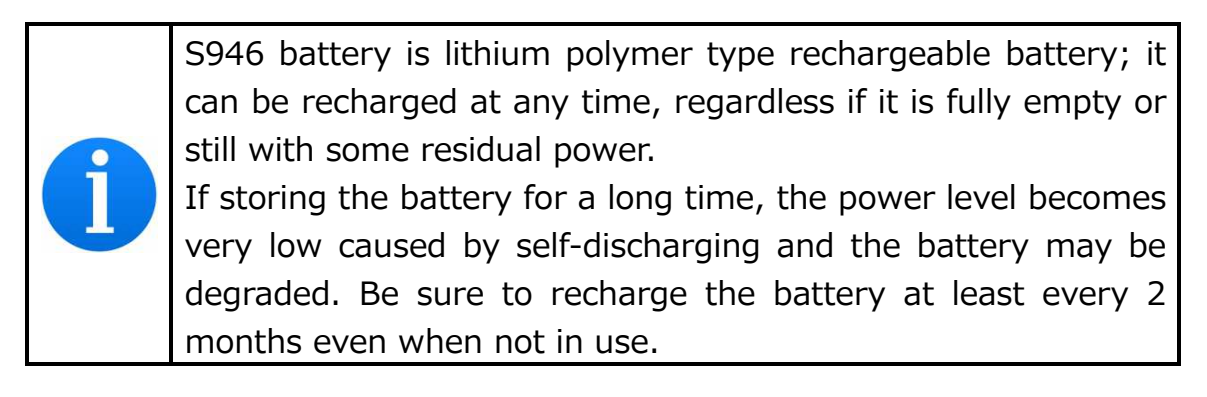

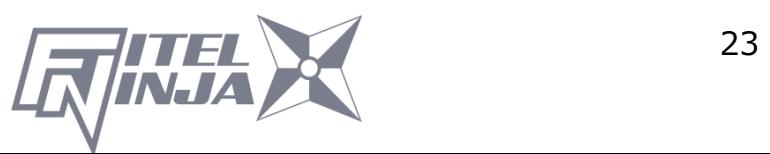

It is possible that the battery could not be fully charged, if moving the battery from a cold place  $(<5^{\circ}C)$  to a warm place (around 20°C) and then immediately charging it. In this case, make sure the battery is in the new environment for a short while to equalize the temperature, and then charge the battery. When charging the battery, the room temperature must be in the range of  $5 - 40$ °C.

## **6.1.3 Turn Splicer ON and OFF**

Keep pushing power key (for about 2 seconds) to turn on/off.

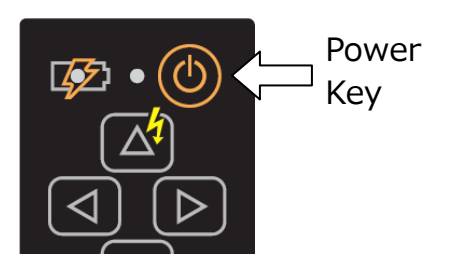

#### Turning ON power

The opening message will appear on the LCD screen for a short while, before the ready screen showing up.

Turning OFF power The LCD screen is turned off. The power supply cuts after all motors perform the reset operation.

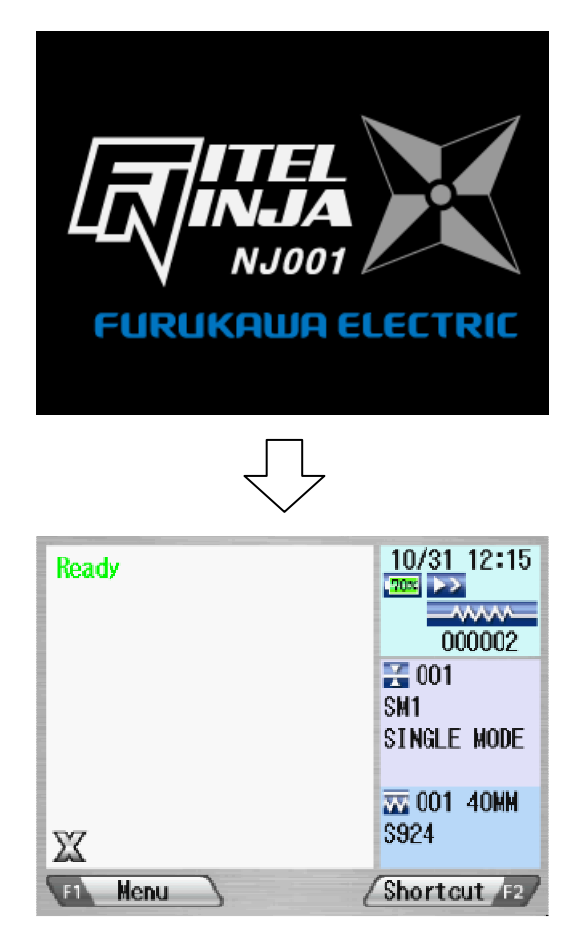

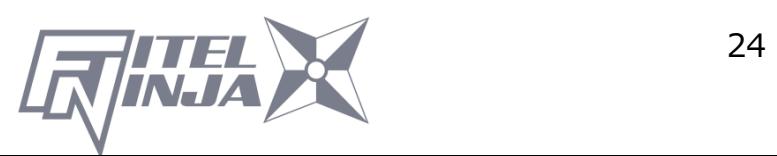

#### **6.2 Load programs**

Install appropriate programs before operation. The NJ001 fusion splicer already has pre-defined programs installed for major fiber types and protection sleeves. Select the program for fusion and heat, or edit and store a new program.

#### **6.2.1 Fusion Program**

Install an appropriate fusion program for specific fibers to be spliced.

- 1. Press Menu to call the menu screen.
- 2. Select "Fusion PRGM" and press Enter, and the Fusion PRGM screen is displayed.
- 3. Select "Recent Programs" to select from the programs recently used, or "All Programs" to select from all the programs installed.
- 4. Select the proper program by pressing  $\blacktriangle \blacktriangledown$  and press Select. A comment of the pointed program is displayed by pressing ►, and will disappear by pressing ◄.

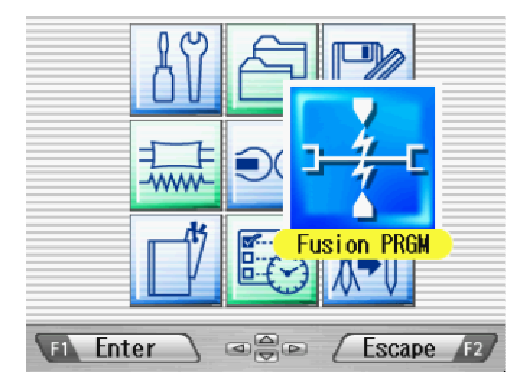

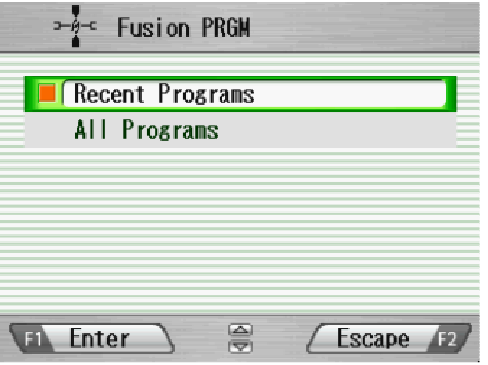

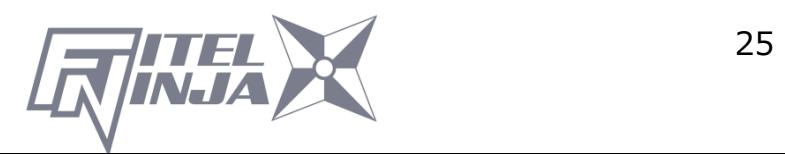

The NJ001 Fusion Splicer is installed with the factory-set Fusion Programs as follows.

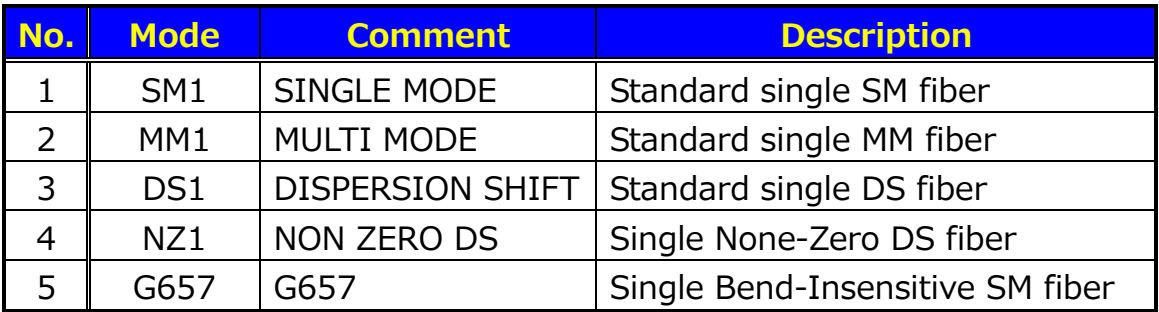

#### **6.2.2 Heater Program**

- 1. Press Menu to display the menu screen.
- 2. Select heater program and press  $\mathsf{Enter}^{\dagger}_{h}$  and the "Heater PRGM" screen is displayed.
- 3. Select the proper program by pressing  $\blacktriangle \blacktriangledown$  and press Select
- 4. Press Escape repeatedly until the ready screen is displayed.

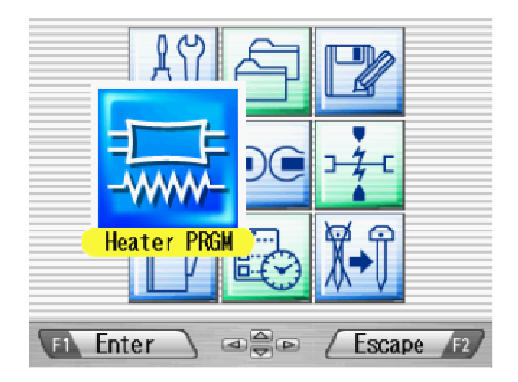

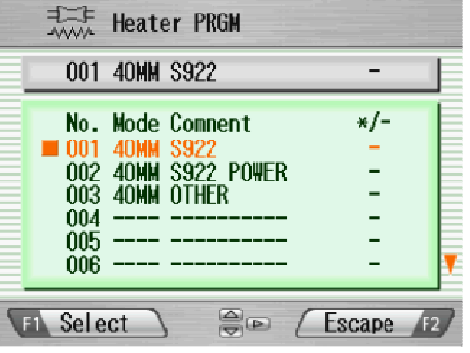

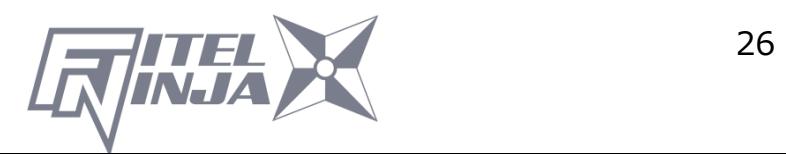

The NJ001 Fusion Splicer is installed with the factory-set Heat Programs as follows.

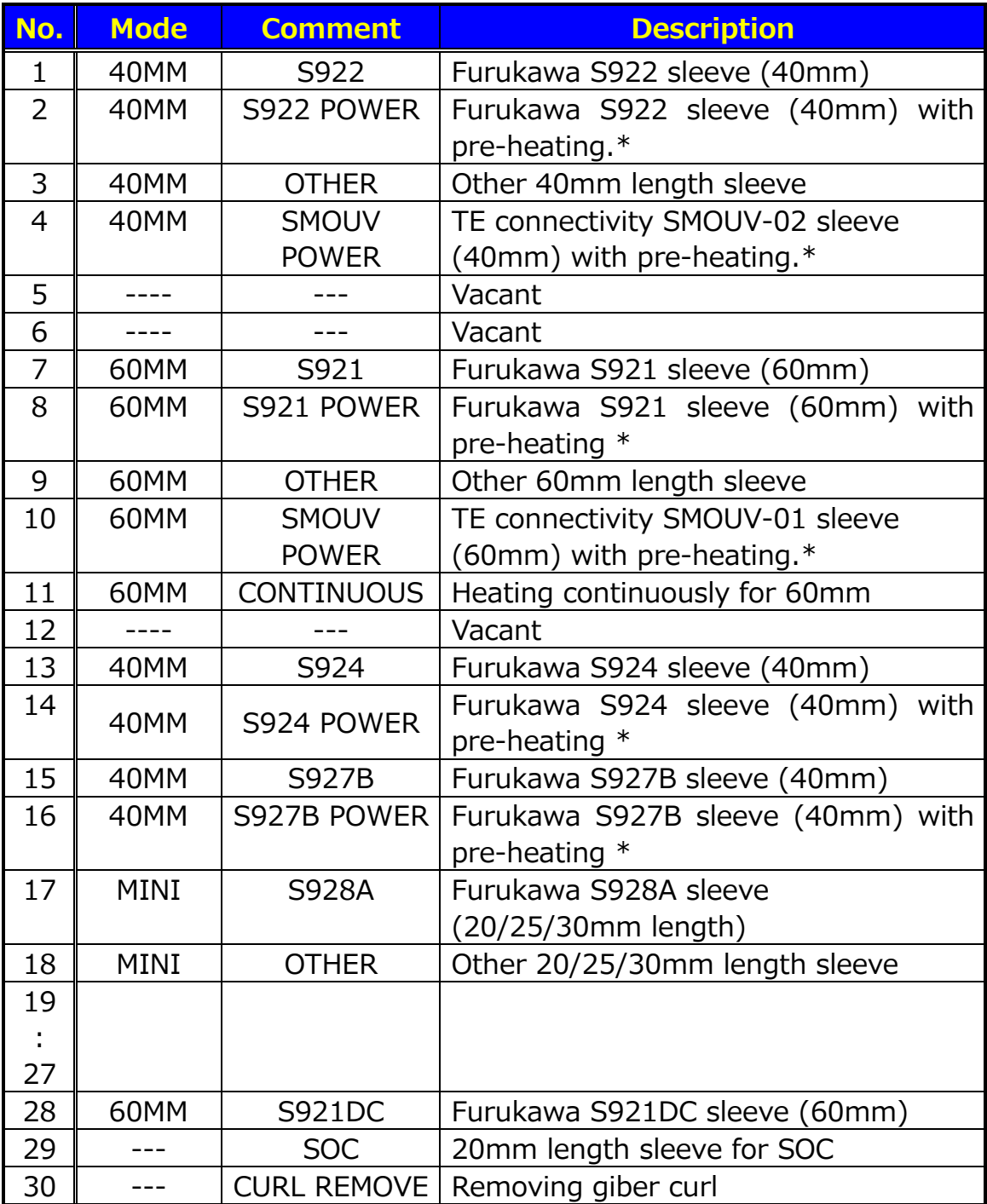

\*) Pre-heating warms the heater to shorten the heating time in advance, before the heating program starts. Pre-heating starts after arc discharge and heating process.

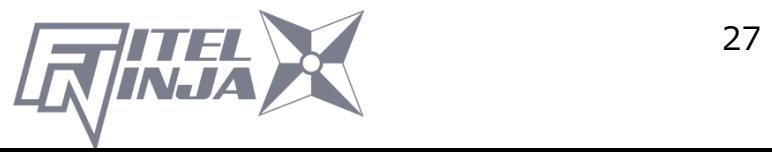

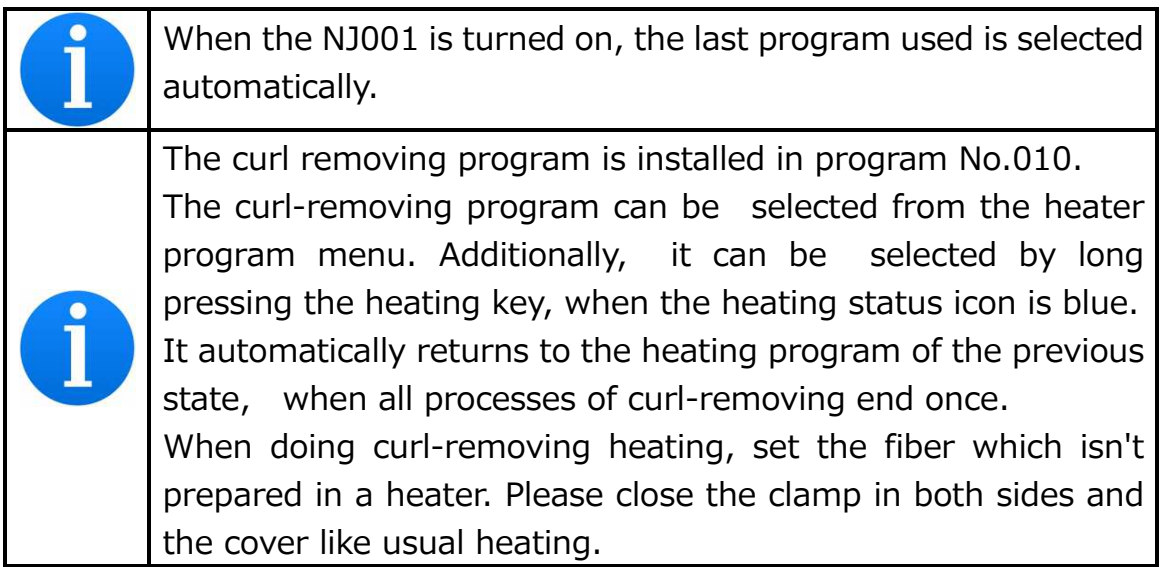

## **6.2.3 Selecting the Operating Language**

The NJ001 fusion splicer can be set to provide operating prompts in several

languages. The default operating language is English.

- 1. In the Ready screen, press Menu to access the Menu screen.
- 2. Select "Setting" and press Enter.
- 3. Select "Parameter" sub-menu and press Enter.
- 4. Select "Language" and press Enter.
- 5. Pop-up window shows the current language. Press  $\blacktriangle \blacktriangledown$  to scroll the languages and press Set to change.
- 6. Press Escape and the pop-up window will confirm the change. Select "Over write" to confirm the change, or "Cancel" to cancel the operation and press Enter.
- 7. Press Escape repeatedly until the Ready screen is displayed.

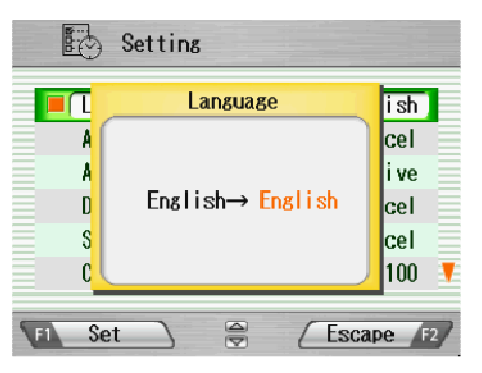

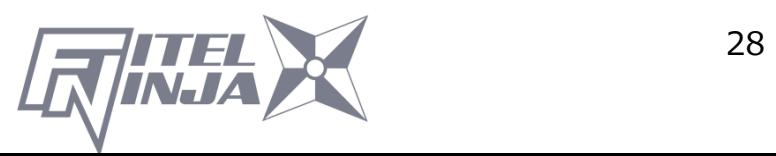

# **7. Fusion Splicing**

## **7.1 Basic Splicing**

## **7.1.1 Arc Check**

Fusion splicing is used to melt the glass of two optical fiber ends by arc discharging, and joins them together by butting the ends together. Fibers melt or fuse at different temperatures. It is necessary to adjust the arc power in order to ensure optimum splicing results. As well, electrode wear, environmental conditions, e.g., temperature, humidity, altitude, can affect the splicing results.

The arc check function inspects the arc power, and adjusts it to a proper one. At the arc check, the splicer melts the fiber ends not to join together, but to check the melting condition

The arc check should be performed as follows. In addition, when splice errors occur continuously, perform the arc check to check whether Arc Power is correct or not.

- At the beginning of daily operation
- When the environmental condition has changed considerably
- **•** After replacing or cleaning electrodes
- 1. Open the windshield and load fibers. Ensure that the fibers are properly stripped, cleaned and cleaved. Refer to "7.1.2 Preparing the Fiber" for detail.
- 2. Close the windshield.
- 3. Select "Arc Check" in the menu screen and press Enter.
- 4. The NJ001 fusion splicer automatically feeds the fibers and discharges an arc.

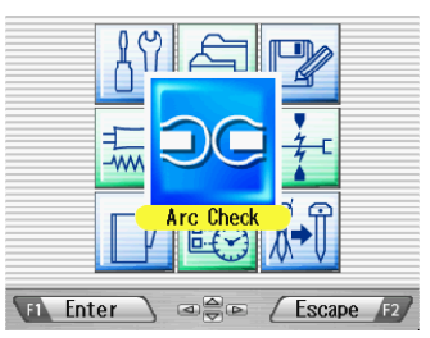

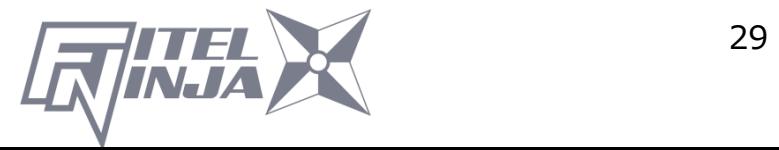

- During the arc discharge, the fiber feeding motors of the NJ001 fusion splicer remain idle, preventing the fiber ends from butting. As a result, the fiber ends melt back.
- The arc check function inspects how far the fibers melt back and the centered position of the fiber. If the arc check results are good, the message "RESULT: OK" is displayed in the pop-up window. Press  $\mathsf{OK}$  to return to the Menu screen.
- If the results are negative, "RESULT: NG Try again" is displayed. Press Retry and the machine will automatically adjust the arc power, and then return to the Menu screen.

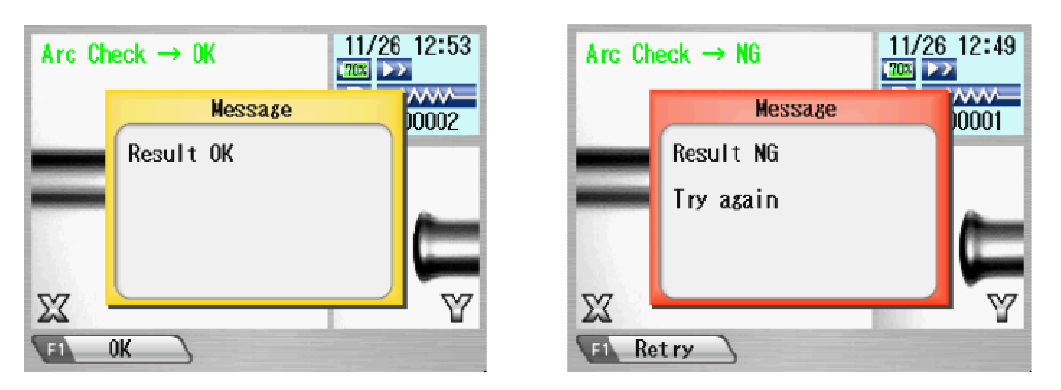

5. If result is NG, repeat the arc check until the new values are acceptable. It is necessary to remove the fibers and prepare them again with a new cleave. If unsatisfactory results are obtained after 4 arc check attempts, inspect the electrodes for wear or damage, and replace them if necessary.

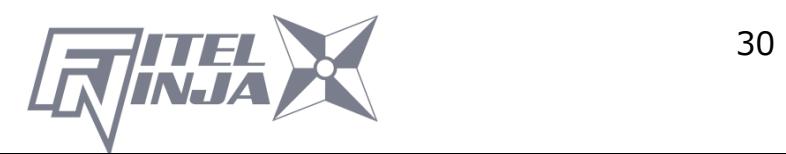

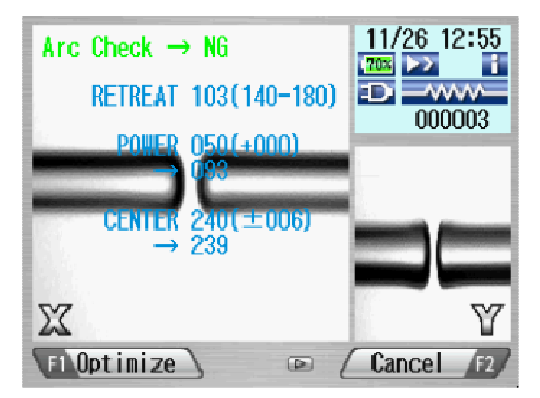

- A visual arc check can be made by viewing the arc on the monitor by pressing ▲. Electrode discharge should produce a straight and steady arc. Swaying in the arc indicates that the electrodes require either cleaning or replacing.
- When the "Data Output" in the "Parameter" of "Setting" menu is set "Active" or "PC", detailed arc check data are shown in the result. Pressing Optimize enables automatic adjustment of the arc power, while Cancel does not adjust or complete the arc check.
	- - RETREAT AAA(BBB-CCC)
		- AAA: Melt back value BBB: Lowest allowable value
		- CCC: Highest allowable value
	- - POWER DDD(+EEE)→FFF(+EEE)
		- DDD: Current arc power
		- EEE: Compensated value for environment changes
		- FFF: Recommended arc power
	- CENTER GGG (±HHH)→III
		- GGG: Current arc center
		- HHH: Allowable range of arc center
		- III: Recommended arc center

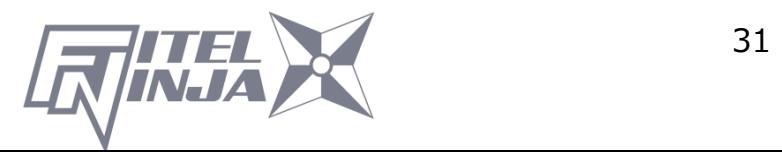

## **7.1.2 Preparing the Fiber**

Splice loss is directly affected by the quality of the fiber preparation. For best results, ensure that the V-grooves are clean and that the fiber ends are properly cleaned and cleaved.

Prepare the single fiber according to the following procedure.

1. Insert a splice protection sleeve onto either the right or the left fiber.

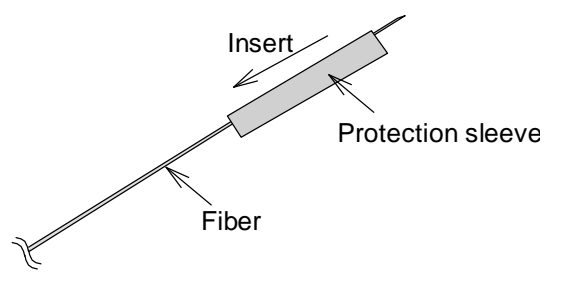

2. Strip off a portion of fiber coating by using the fiber stripper. For details, refer to the manual of the stripper.

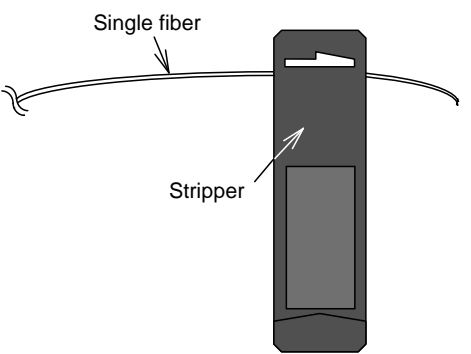

3. Wipe the bare fiber with a lint-free tissue soaked with denatured alcohol. Cleaning cotton

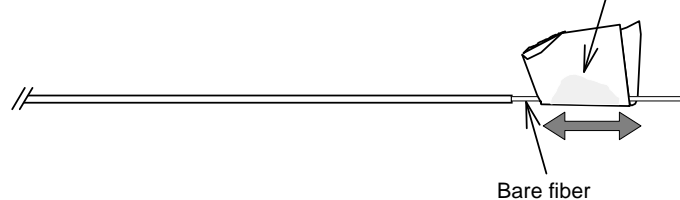

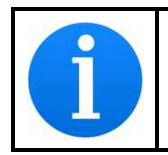

Please use ethanol of more than 99% of purity for cleaning fiber.

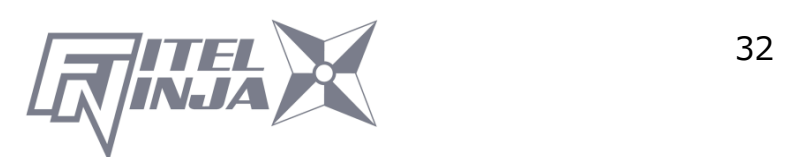

4. Make sure to use the suited fiber holder according to the diameter of the fiber coating. Place the fiber in such a manner that the fiber coatings removal edge matches the holder convex end as below.

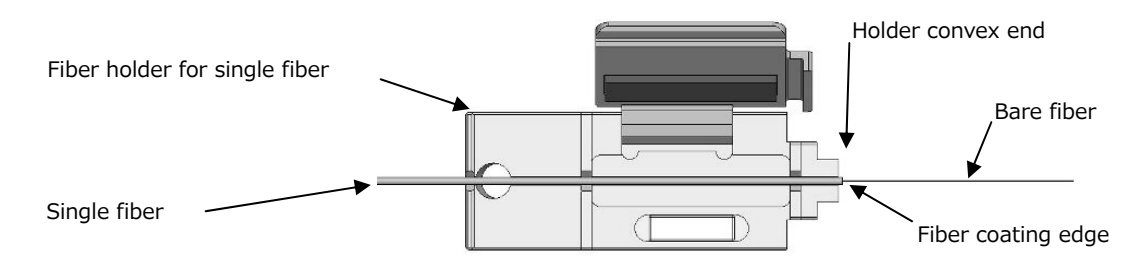

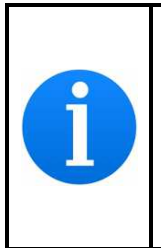

In the case of splicing with 5mm cleaving length for NJ001, clean the fiber carefully, especially around the ragged edge of the coating to remove the residue. If the residue remains at edge and such fiber is put into the

V-groove, it may cause the axis offset subsequently.

5. Cleave the fiber so that 10mm length of bare fiber extends past the fiber coating. Refer to the manual of the cleaver for details.

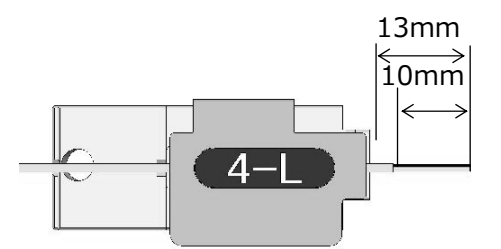

- Do not clean the bare fiber after it has been cleaved.
- Do not let the bare fiber tip come in contact with any surfaces.
- Do not look into a fiber with the naked eye during operation. Wearing protection glasses is recommended.

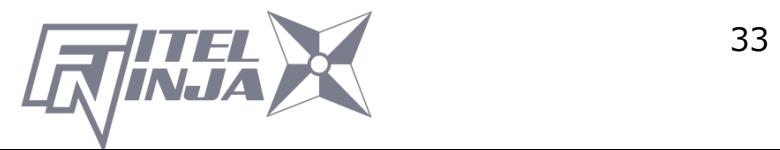

## **7.1.3 Loading the Fiber**

- 1. Open the windshield.
- 2. Set the fiber holder by inserting the hole on the fiber holder to the pin on the fusion splicer as shown in the picture. Be sure that nothing touches the bare fiber tip.
- 3. Make sure the bare fiber is placed right on the V- groove. If not, remove the fiber holder and set again.
- 4. Repeat the process for other fiber holders.
- 5. Close the windshield, and the ready screen is displayed.

Do not slide the tips of the fiber ends through the V-groove tracks.

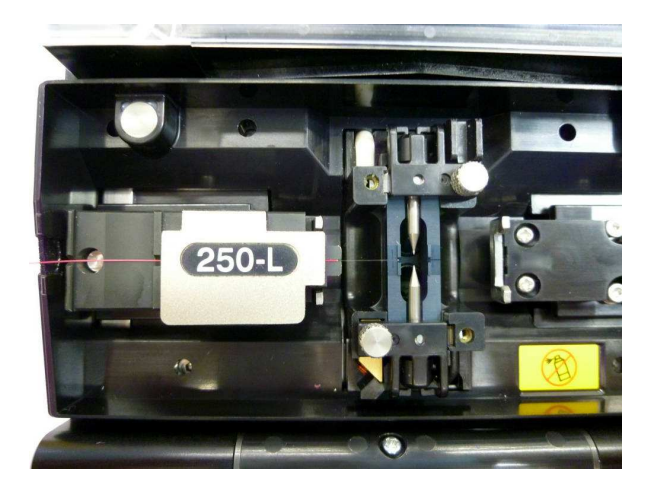

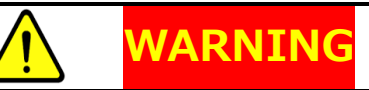

When placing fibers on V-grooves, take care not to break them by hitting them against the V-groove or other parts of the splicer. Broken fiber may get into your eyes.

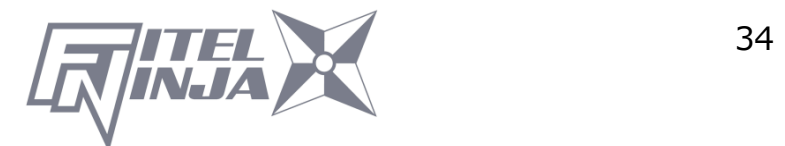

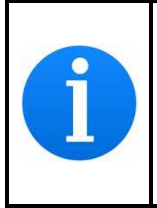

NJ001 fusion splicer has very short V-groove length to accommodate with short cleaving length of fiber. Set the fiber with short cleaving length on to the V-groove, as shown below.

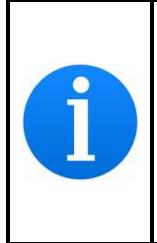

In case of splicing 900µm coating fiber, if the fiber has curls or bendings, it may be difficult to put such fiber on to V-groove as the fiber jumps out from the V-groove. In such case, it may be better to put the fiber edge in a downward direction (flip fiber with 180 degree).

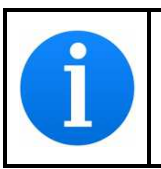

If the fiber has curls or bendings, it may make it difficult to sit properly in the V-groove. Please remove the curls or bending before preparing the fiber, and then place it in the V-grooves.

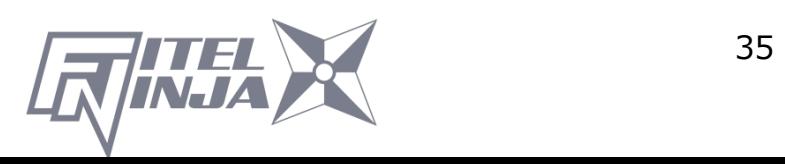
### **7.1.4 Fusion Splicing**

- 1. Ensure that the "READY" screen is displayed on the monitor.
- 2. Press  $\Theta$  to initiate the fusion splicing cycle.
- 3. The NJ001 fusion splicer performs the following functions automatically. To pause the NJ001 fusion splicer during any of these functions, press  $\bigcirc$ . The message PAUSE will be displayed on the monitor. To restart the operation, press  $\Theta$  again.
	- The right and left fiber ends appear on the LCD monitor.
	- A cleaning arc is discharged to clean the fiber ends.
	- The fibers are set with a gap of about 30  $\mu$ m between the ends.
	- The fibers are inspected for axis offset and cleave condition.
	- The electrodes discharge.
	- The splice is inspected.
	- The splice loss is estimated and displayed on the LCD monitor as shown in the picture.

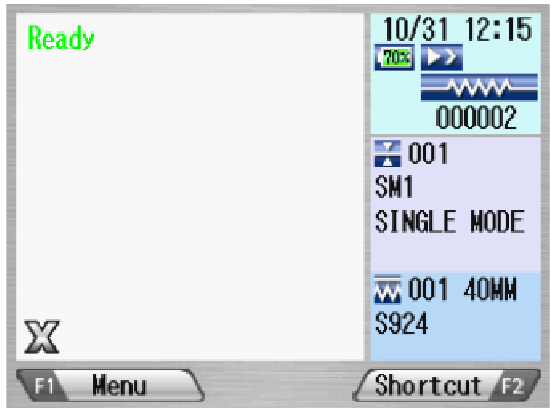

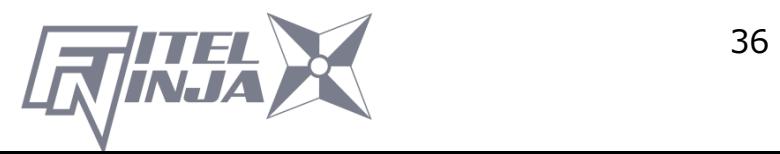

### Splicing Flow

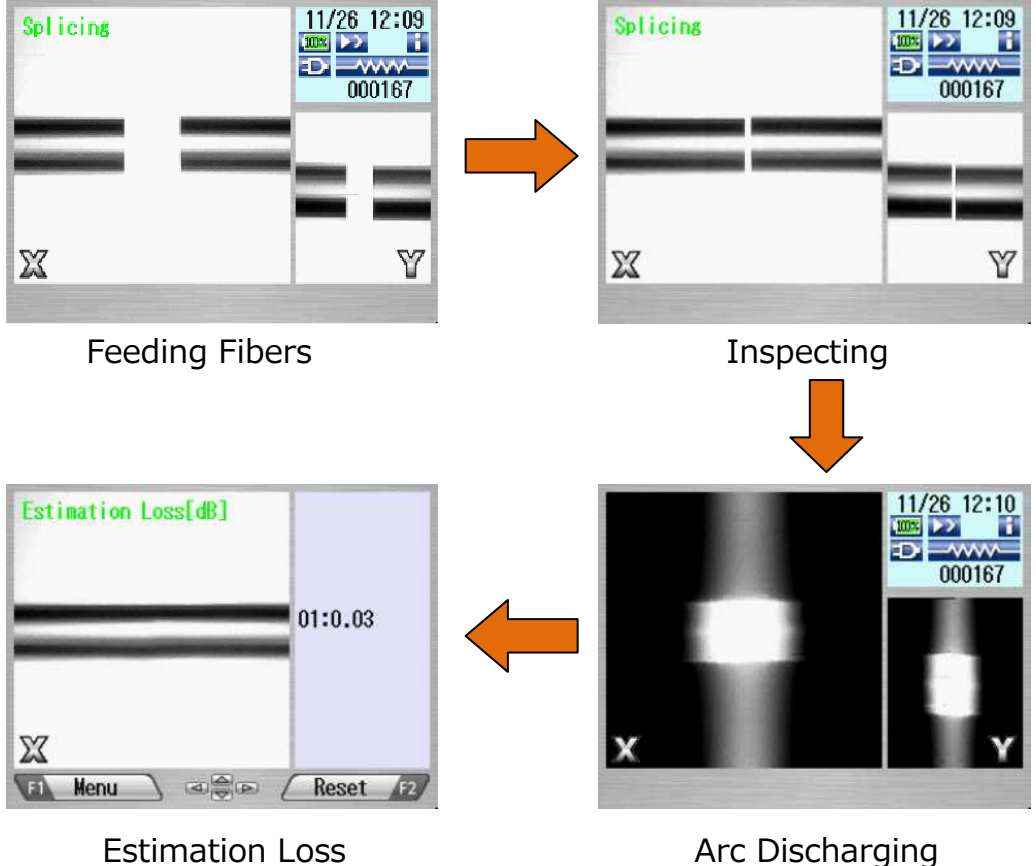

- 4. After displaying the estimation loss, the following operations are available.
	- Press  $\blacktriangleleft \blacktriangleright$  to switch the screen of  $X \Leftrightarrow Y$ .
	- Press ▲ to discharge an additional arc, splice inspection and loss estimation are re-performed
	- Press  $\blacktriangledown$  to display the inspecting data before and after splicing.

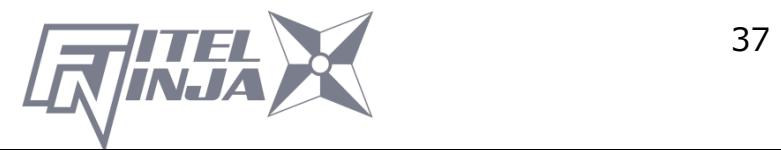

- 5. While in Pause status, pressing Menu displays options available in the process. To resume the process, press  $\bigcirc$  again.
	- Menu: Display the menu screen.
	- Zoom: Zoom in the fiber image.
	- Capture: Capture the fiber image and store it with the splice data.
	- Field  $X \Leftrightarrow Y$ : Switch the fiber view between X and Y.

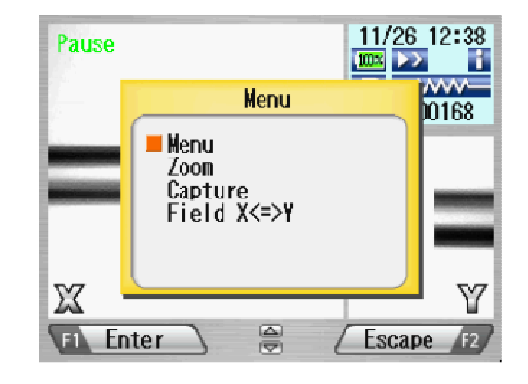

•If the fibers fail the inspections for cleave criteria, the fusion cycle is paused and an appropriate error message is displayed as below. Press ▼ to temporarily hide message and check the state of the fiber. Open the windshield, remove the fibers after READY is displayed and retry the splice by repeating the entire procedure, starting from the fiber preparation process. To ignore the error and continue the cycle, press  $OK$  and press Enter.

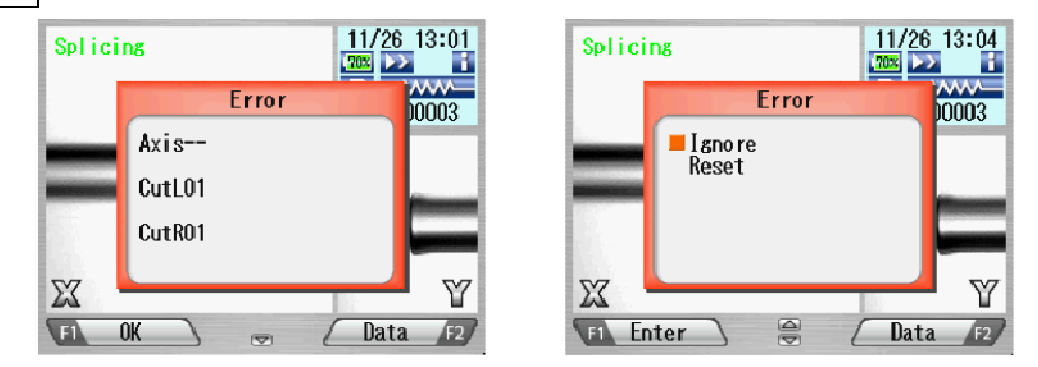

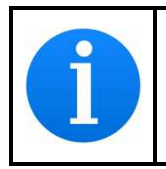

After splicing, The splicer inspects the splicing state by image processing. However, please also check viewing on the LCD screen.

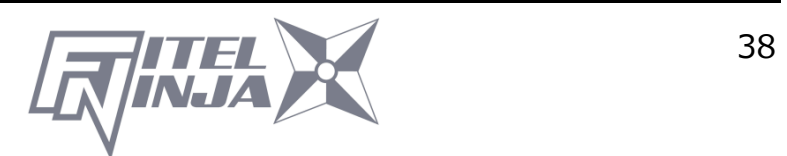

# **7.1.5 Splicing Defects**

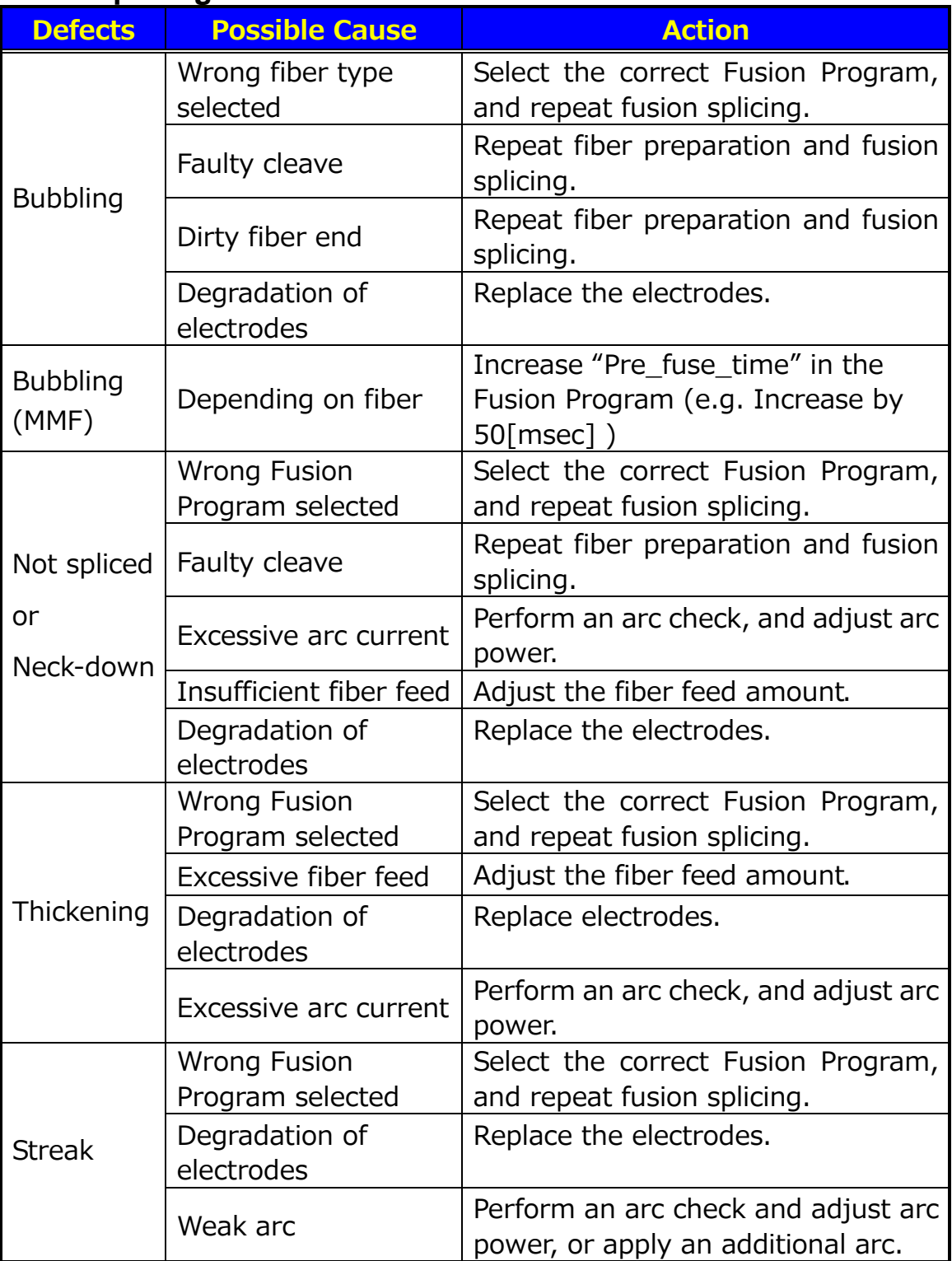

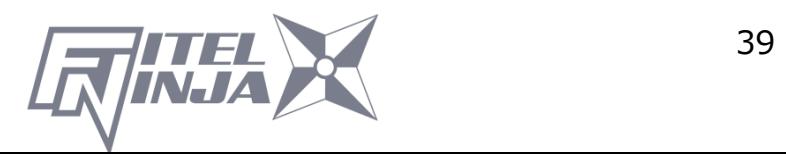

# **7.1.6 Removing the Spliced Fiber**

- 1. Raise both heater clamps before removing the fiber.
- 2. Open the windshield. A tension test (1.96N) is performed on the fibers.
- 3. A buzzer beeps once when the tension test is completed.
- 4. Open the lid of both fiber holders.
- 5. Remove the spliced fiber, pulling slightly so that the fiber is taut.

Handle the spliced fiber carefully. Do not twist the fiber.

Do not attempt to load fibers while the NJ001 fusion splicer is resetting. Load the fibers only after the reset operation is complete and the READY screen is displayed.

**CAUTION** 

# **7.1.7 Reinforcing the Fusion Splice**

- 1. Slide the splice protection sleeve over the splice.
- 2. Place the spliced fiber in the heater Right-side first to force the Right heater clamp to close.
- 3. Ensure that the splice protection sleeve rests in the middle section of the heater and that the stainless steel rod in the sleeve faces down.

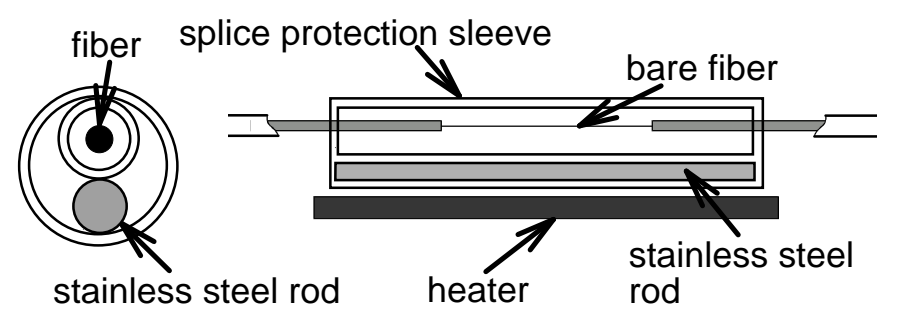

4. Keeping the fiber taut with the left hand, lower the spliced fiber to force the left heater clamp to close.

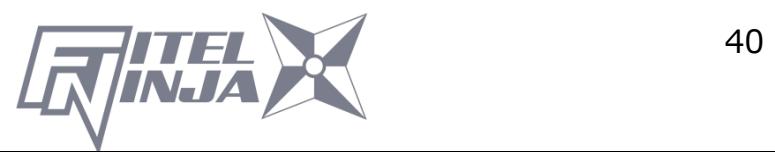

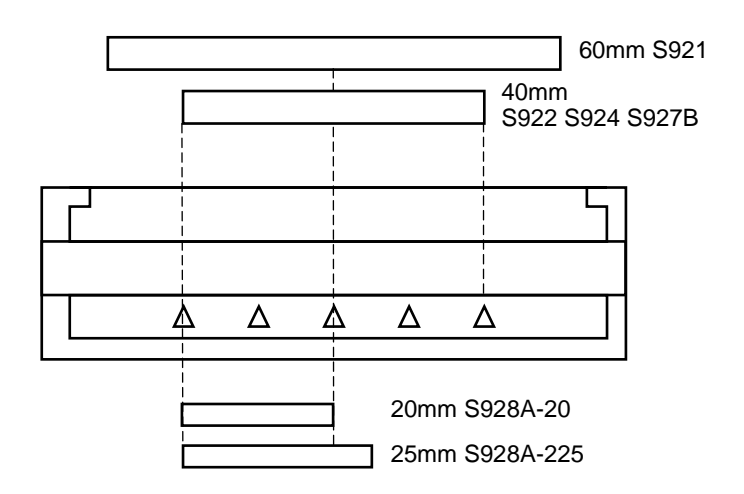

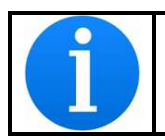

If protection sleeve is placed incorrect position during heater cycle, this may cause a shrinking error.

- 5. Close the heater cover.
- 6. When the fiber is set and the left clamping is shut, the heat LED turns on red and the heating starts automatically. (When heater auto start setting is "0", press  $\bigotimes$  to activate the heater.)

The heating process is displayed in the LCD monitor with status icons as below. When the heating and cooling operations are completed, a beep sound is heard.

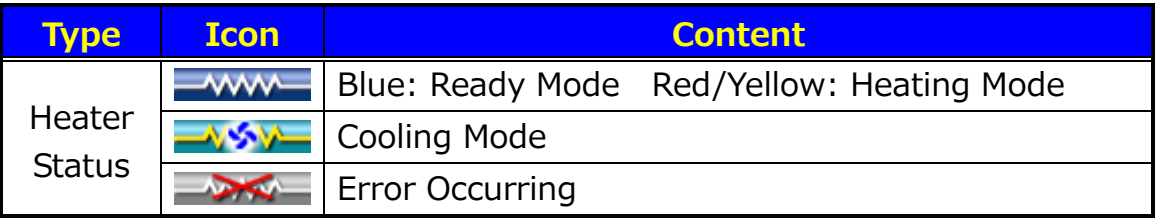

- To stop the heating operation (the HEAT LED is lit), press  $\mathbf{\hat{\omega}}$ . The heating stops immediately.
- When the ambient temperature is lower than 10 °C, the heating time is automatically extended by app. 5 to 20 seconds.

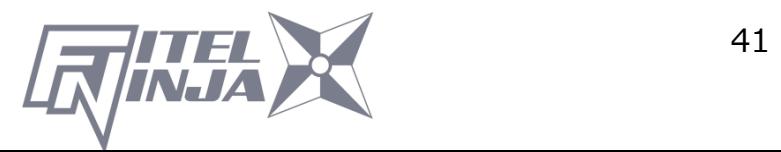

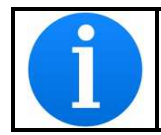

During the heater cycle, do not open the heater clamp or lid. This may cause a shrinking error.

7. Remove the fiber from the heater, and inspect the splice protection sleeve.

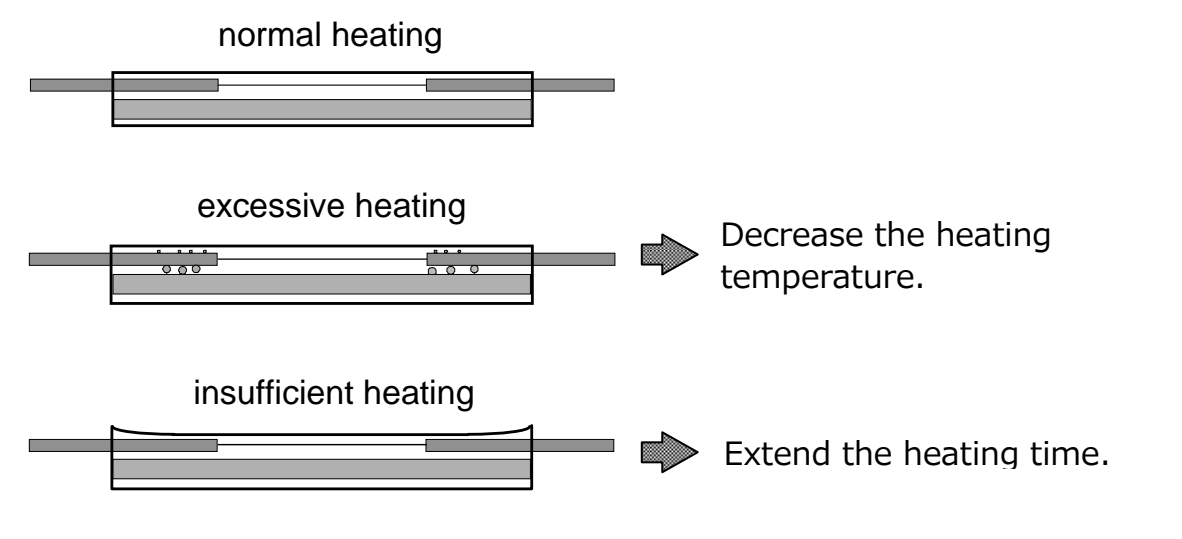

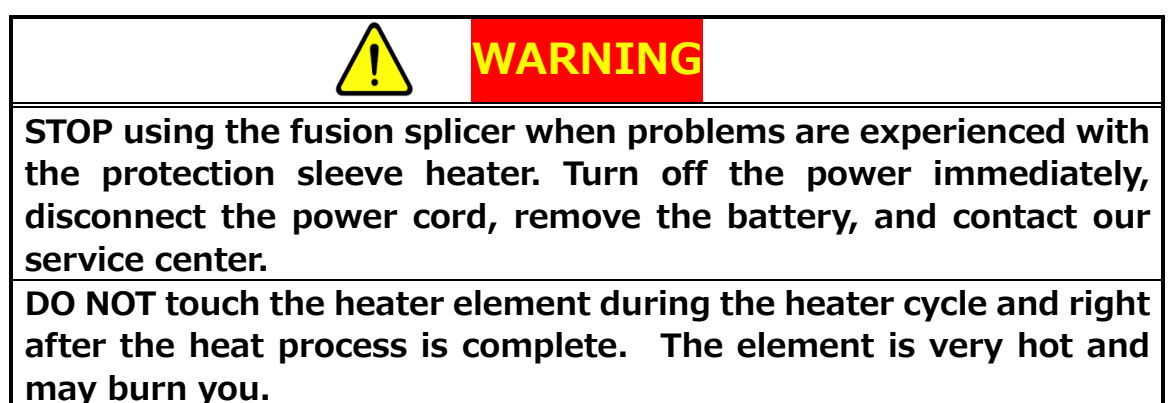

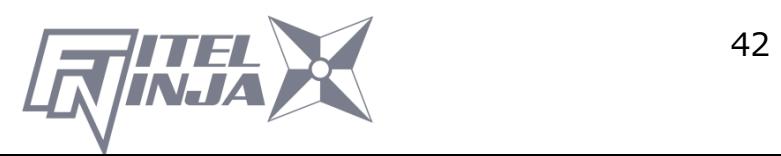

# **8. Programming Guide**

### **8.1 Programming Function and Menu**

To start programming, the user needs to access each function through the menu screen.

- 1. Press Menu (function key) to access the Menu screen. The Menu key is available in the Ready screen and splice screens. When the menu is displayed in a pop-up screen, select the Menu and press Enter.
- 2. Menu screen is displayed as shown (in picture to the right). Press Escape (function key) to return to the previous screen.

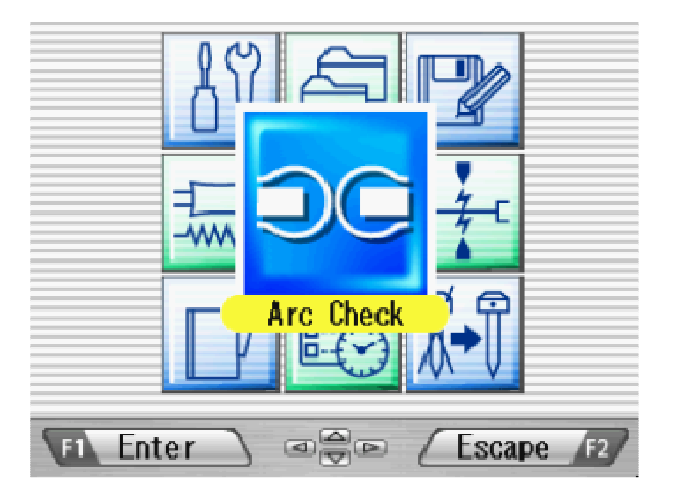

The following table is a list of functions available to the operator for programming and maintenance.

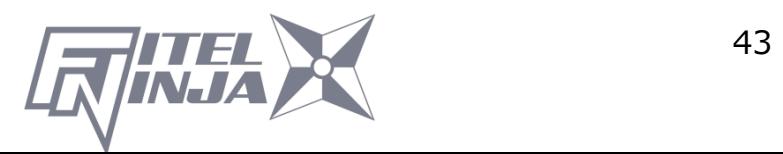

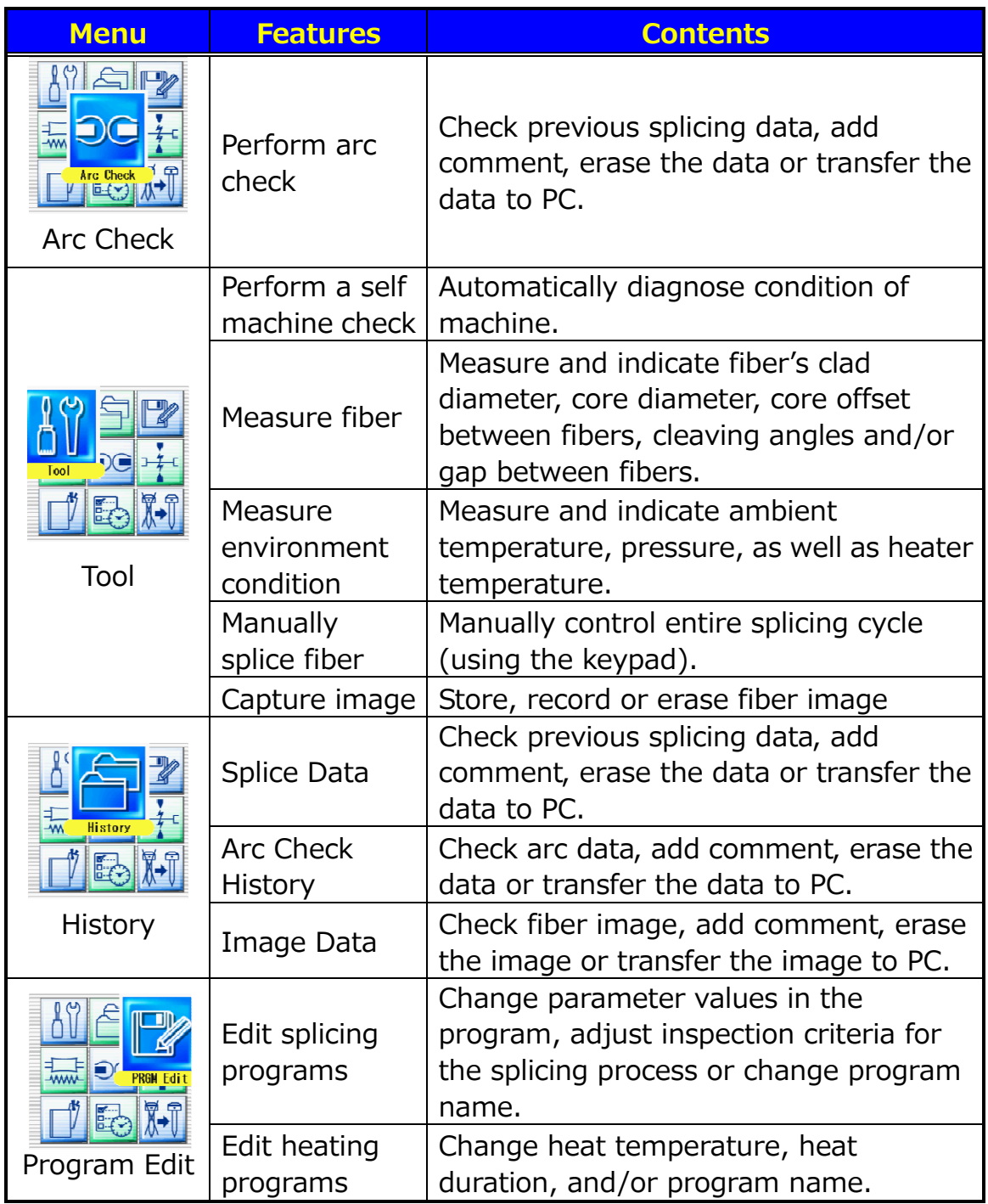

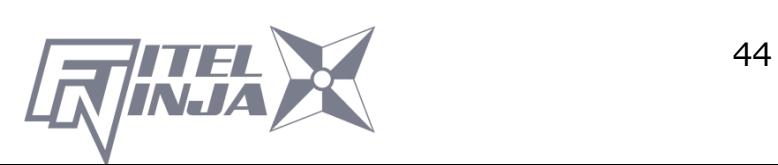

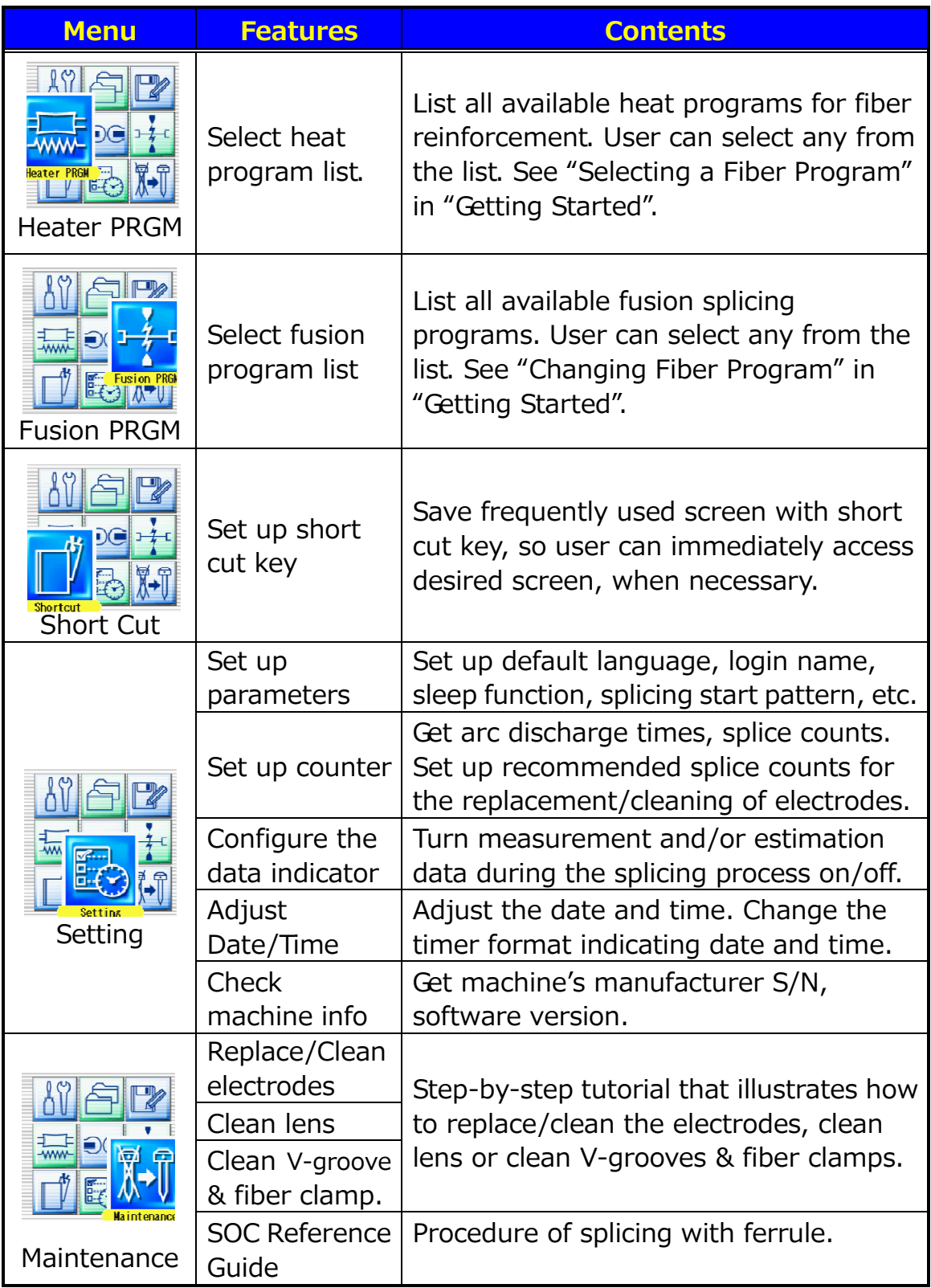

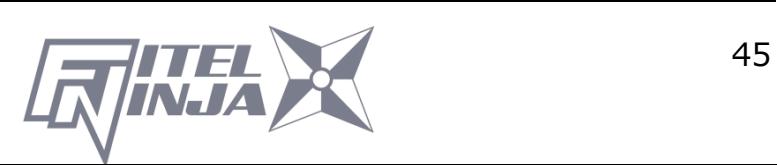

### **8.2 Program Edit**

- 1. Select "PRGM Edit" in the Menu screen and press Enter.
- 2. Select "Fusion" or "Heater" and press Enter. The following procedures and pictures are for Fusion program editing; however, the same procedure can be applied to the Heat programs.
- 3. Stored program list is displayed (as shown in picture to the right). Comment for highlighted program can be displayed by pressing ►, and turned off by pressing ◄.
- 4. Select a program to be modified by pressing Enter and press Menu to access to pop-up menu. Select a function and press Enter.
	- Setting: Modify parameters.
	- Detail Setting: Modify detailed parameters.
	- Default: Return the parameters to default value.
	- Copy: Copy the program and store with a new name.
	- Delete: Erase the program from the program list.
	- Edit Comment: Edit comment of the program.

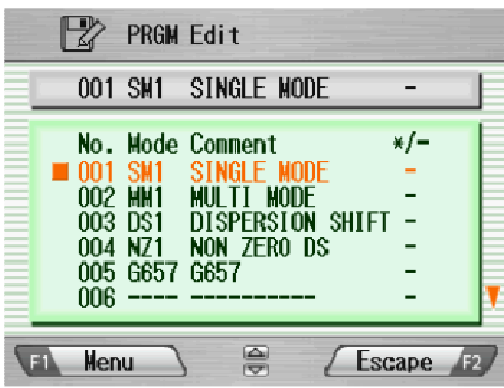

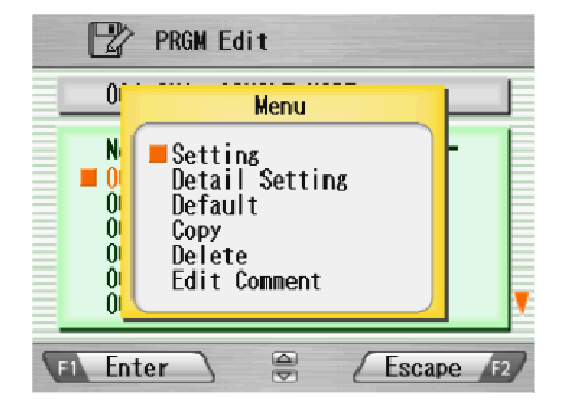

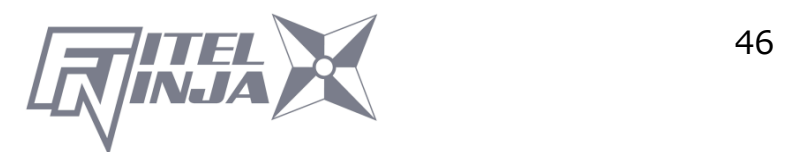

### **8.2.1 Setting**

- 1. Select "Setting" and press Enter in the pop-up menu.
- 2. Select "Splice" or "Inspect" tab with ◄ ►. Select parameters with ▲ ▼ and press Enter to edit.
- 3. Change the parameter with  $\blacktriangleleft \blacktriangleright$  (increase/decrease appropriate digits) and/or  $\triangle \blacktriangledown$  (actual value), and press Set.
- 4. Press Edit End. The pop-up menu will show up and ask the following questions.
	- Over Write: Replace the parameter with the edited value.
	- Other Location: Store the program with new/changed parameter to a new location as a new program.
	- Cancel: Cancel the change and return to the previous screen.
- 5. Return to the parameter list. Select another parameter for editing or press Escape to complete the edit.

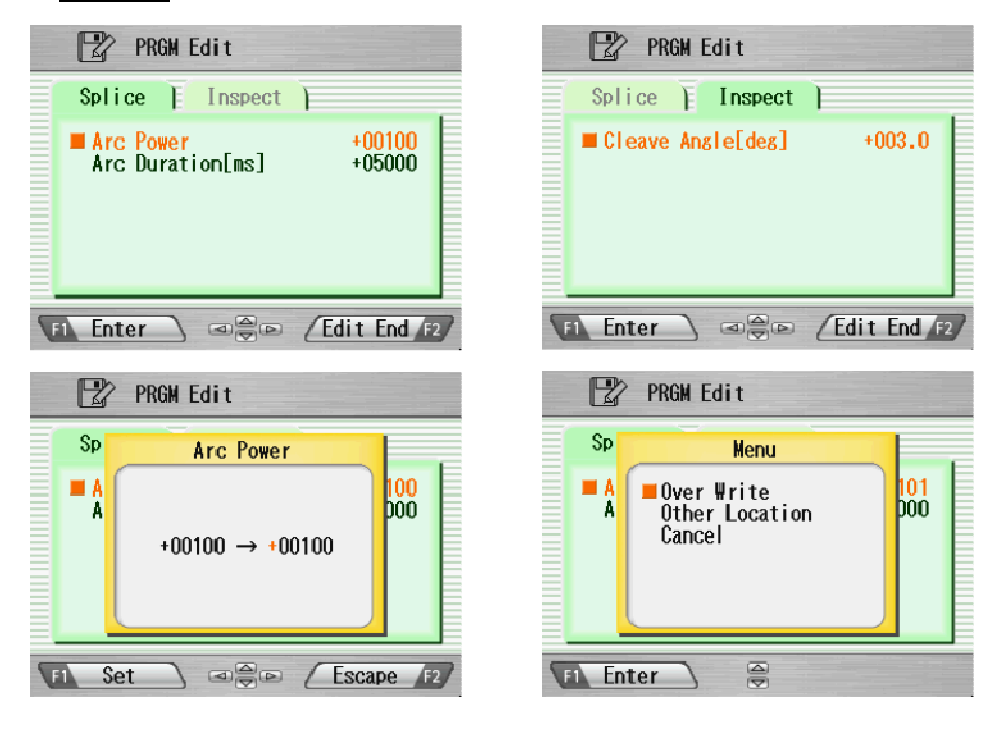

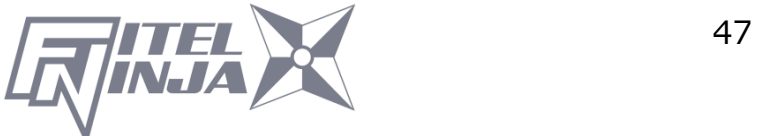

# **8.2.2 Detail Setting**

- 1. Select "Detail Setting" and press Enter in the pop-up menu.
- 2. A more detailed set of parameters is possible. The setting method is the

same as "Setting".

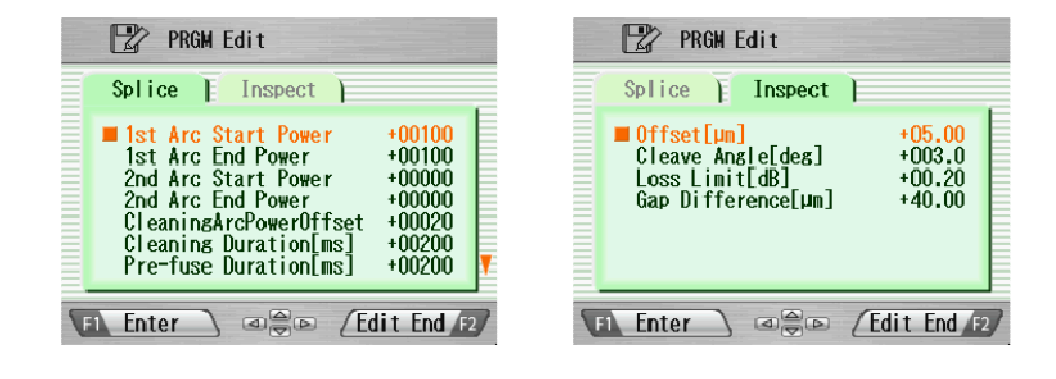

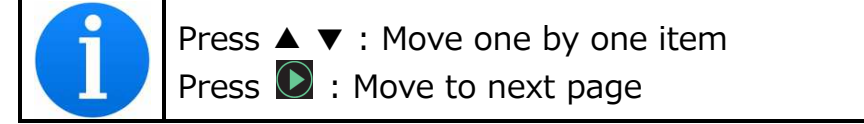

# **8.2.3 Default**

Follow the procedures shown below to reset the modified program to the

default parameters.

1. Select "Default" from Menu screen and press Enter in the pop-up menu.

The pop-up message window appears.

- 2. Press Enter.
- 3. Select "Yes" and press Enter to reset parameters to default parameters; or select "No" and press Enter to cancel the operation.

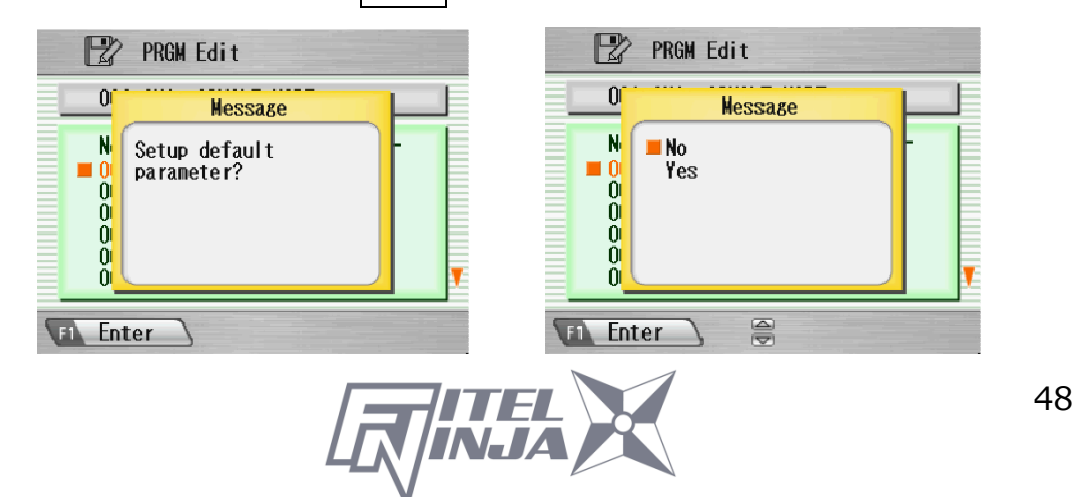

# **8.2.4 Copy**

Follow the procedures shown below to copy the selected program.

- 1. Select "Copy" and press Enter in the pop-up menu.
- 2. Select a new destination for the program. The locations of the factory pre-installed programs cannot be selected.
- 3. Press  $\mathsf{Enter}$  to paste the program.

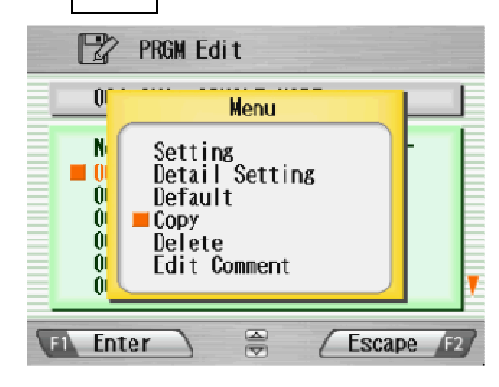

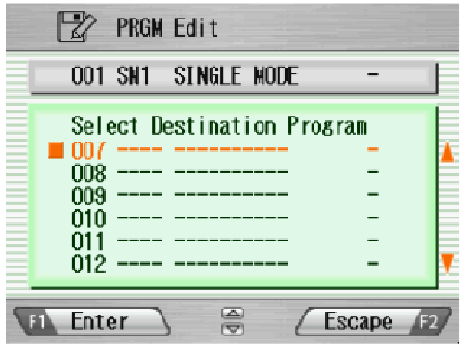

# **8.2.5 Delete**

Follow the procedures shown below to delete the selected program.

- 1. Select "Delete" and press Enter in the pop-up menu.
- 2. A pop-up message will be displayed on the screen asking "Delete Program?". Press Enter to proceed with the operation.
- 3. Select "Yes" and press Enter to delete the program; or select "No" and press Enter to cancel the operation. The factory pre-installed programs cannot be deleted.

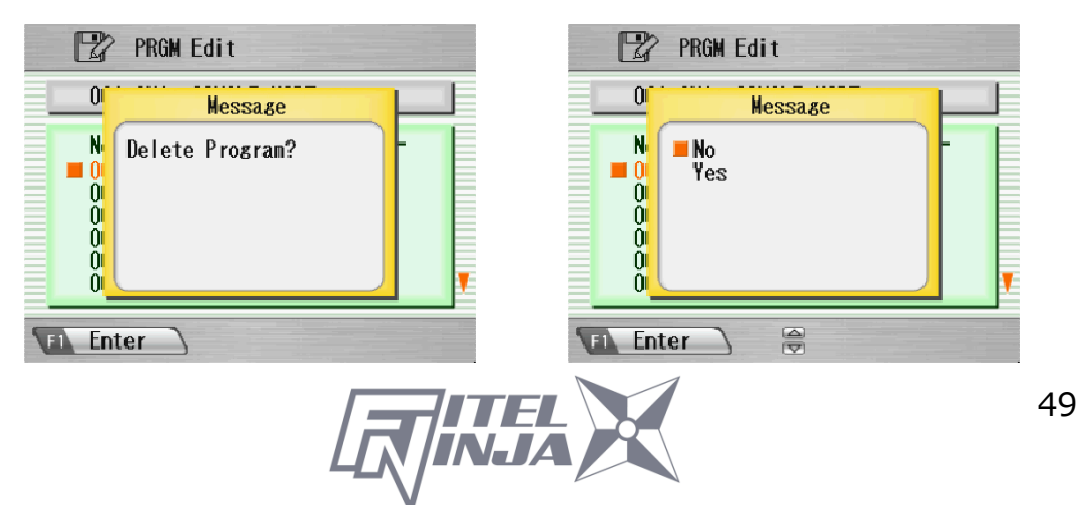

### **8.2.6 Edit Comment**

Follow the procedure shown below to edit the comment of the selected program.

- 1. Select "Edit Comment" and press Enter.
- 2. The screen shows current comment in the upper window and characters available for editing in the lower window.
- 3. Select a character in the lower window with  $\blacktriangle \blacktriangleright$  and  $\blacktriangle \blacktriangleright$  Press Set to choose the character. The character with red color in the current comment is replaced with the selected character.
- 4. Press Escape after new comment is edited.
- 5. The pop-up menu shows up and asks the following questions
	- Over Write: Replace the current comment with the edited one.
	- Cancel: Cancel the change and return to the previous screen.
- 6. Select "Over Write" and press Enter to save edited comment; or select "Cancel" and press Enter to cancel the operation.

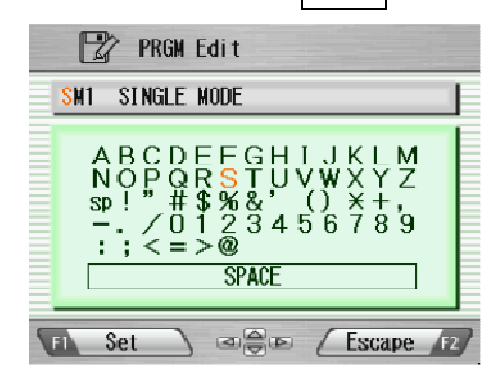

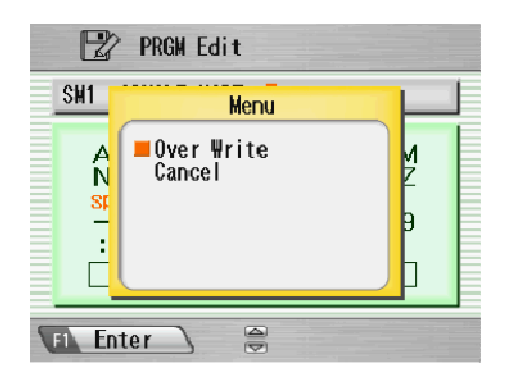

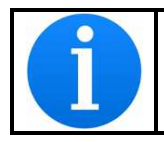

NJ001 splicer can store a maximum of 150 fusion programs.

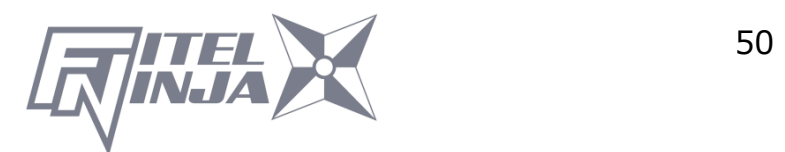

# **8.2.7 Parameter table**

# Parameter Table for Splice

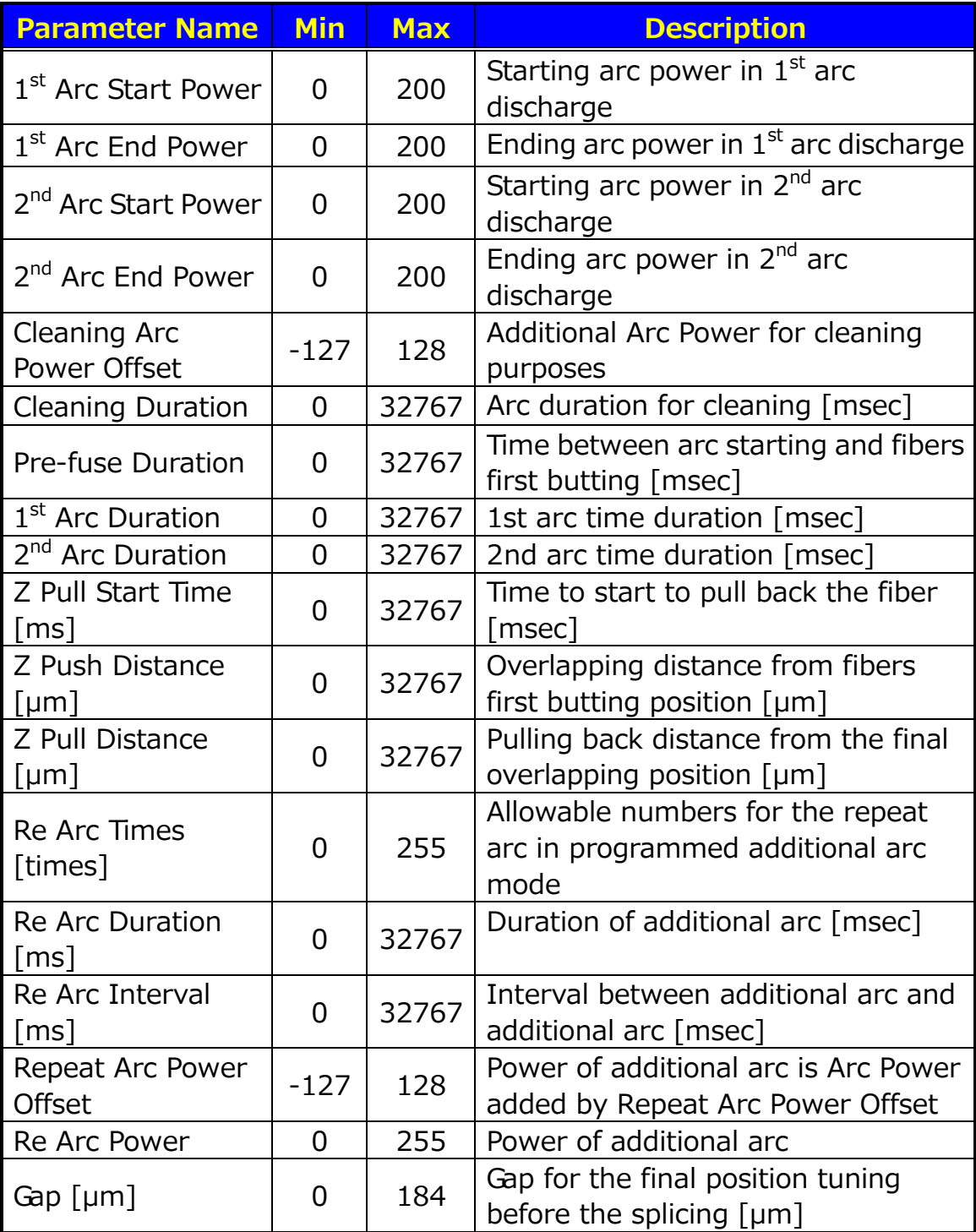

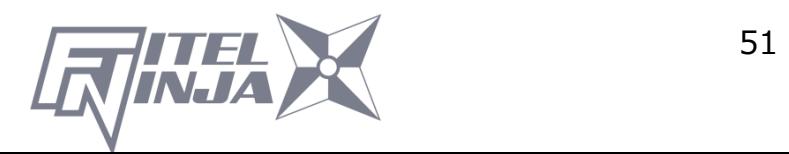

#### Parameter Table for Splice

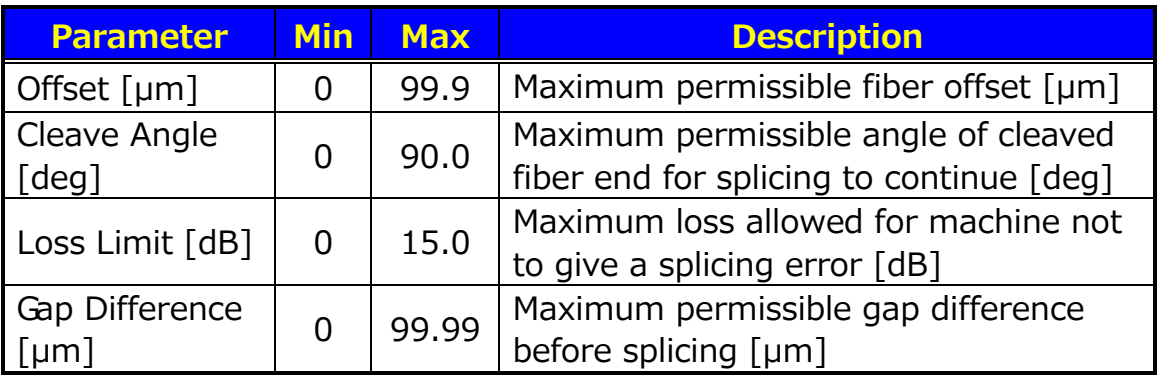

### Time chart of fusion parameters

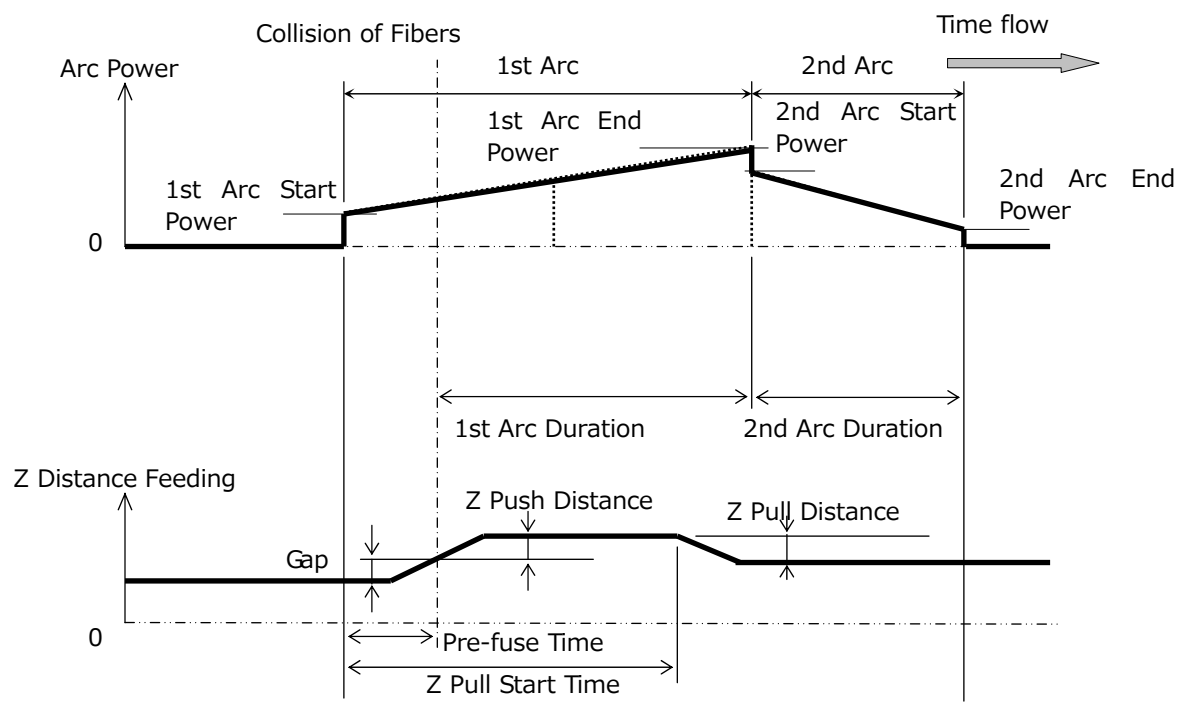

#### Arc power Compensation Table

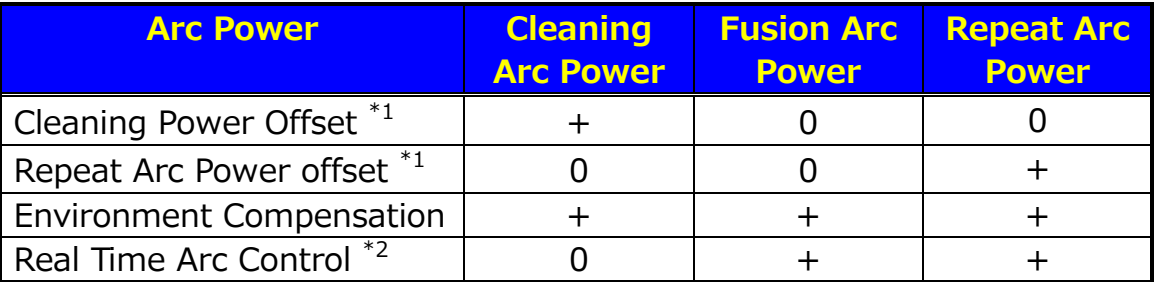

The items marked with "+" are added at the time of calculating each arc power.

\*1 This is a parameter of the splicing program, and can be changed.

\*2 Possible to change to "Active" or "Cancel" in "Setting". Added when set to "Active".

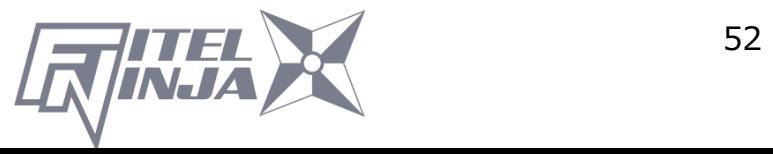

### Parameter Table for Heater Program

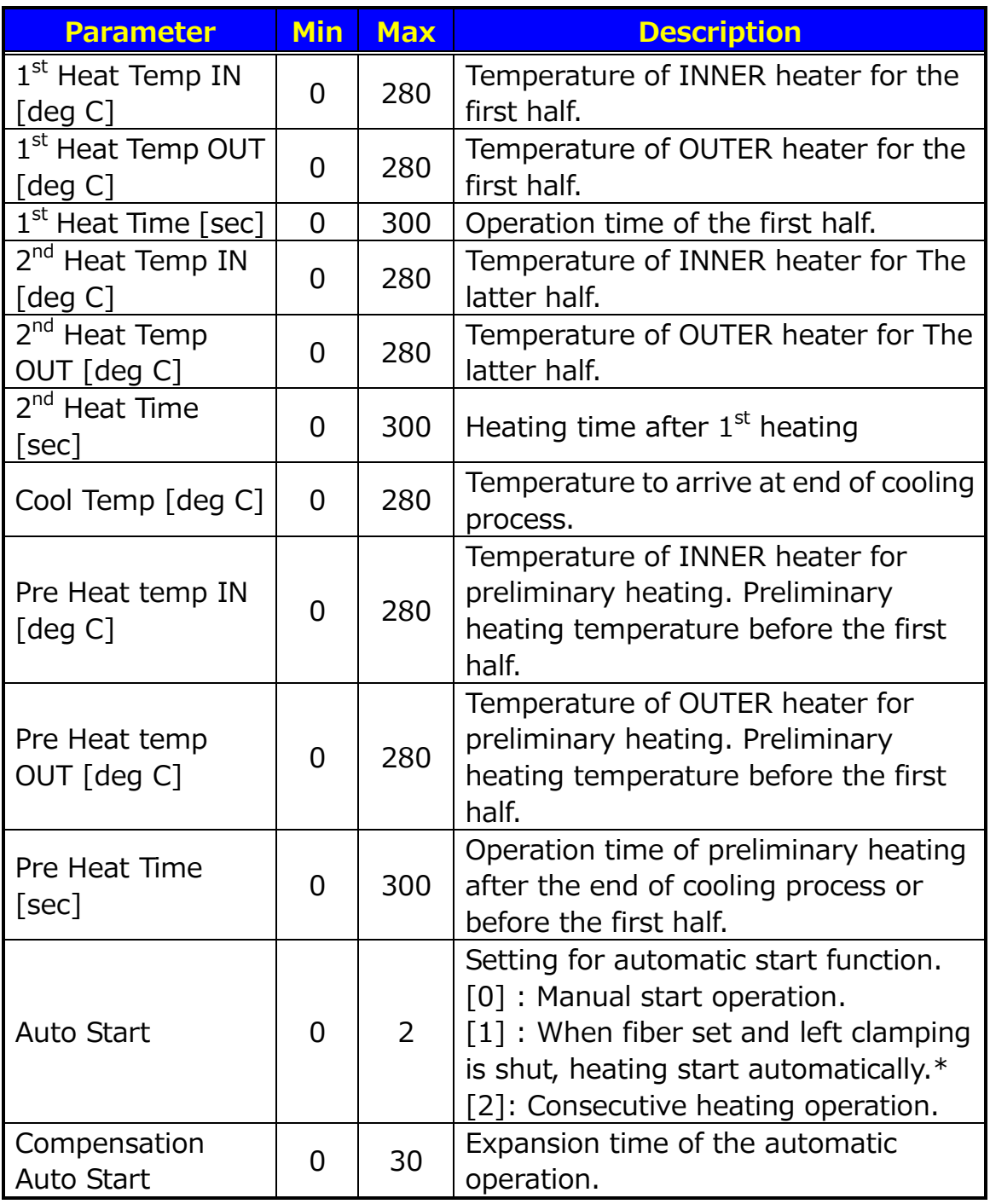

\*Do not leave the protection sleeve in a heater after finish of shrinkage. The coating may melt.

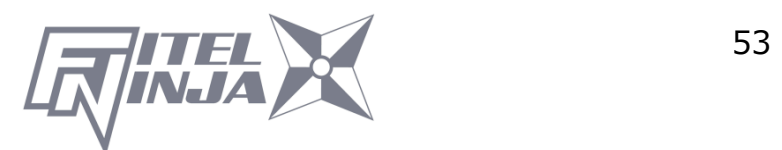

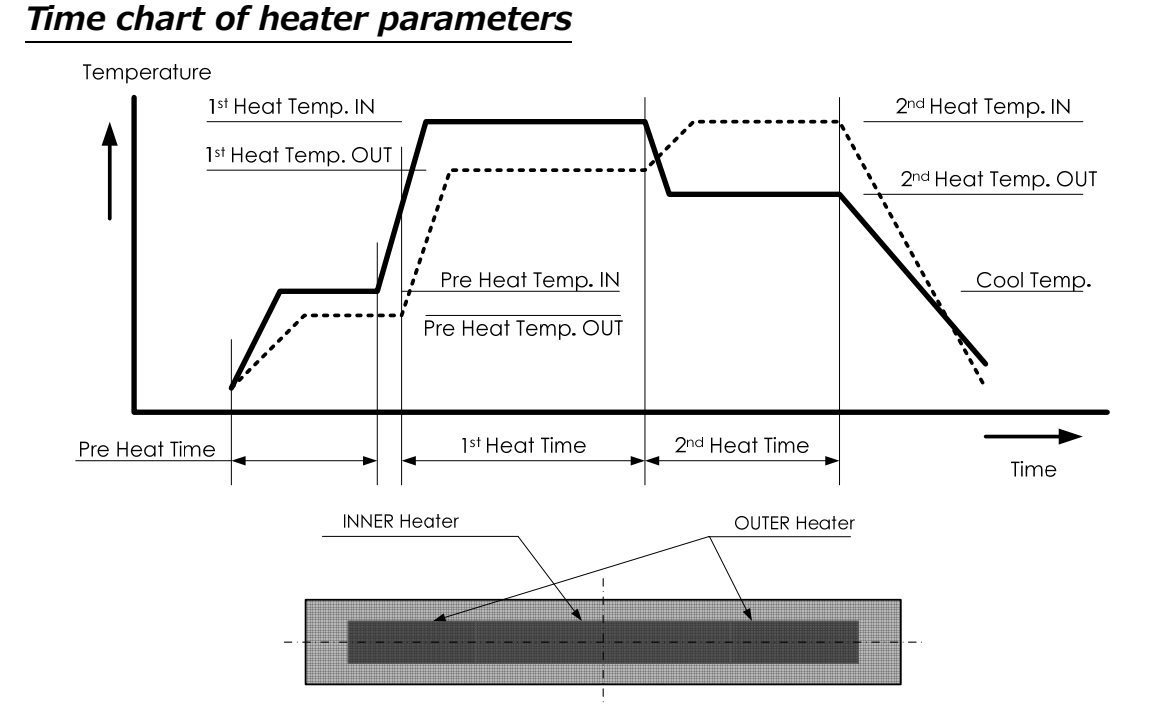

# **8.3 History**

By selecting "History" in the Menu screen, the user can access detailed splice data, arc check history and image archives; the user can also add comments to each individual data point. The data also can be transferred/ uploaded to PC or deleted from the memory.

- 1. In the Menu screen, select the "History" and press Enter.
- 2. Select "Splice Data" or "Image Data" and press Enter to get the stored data.

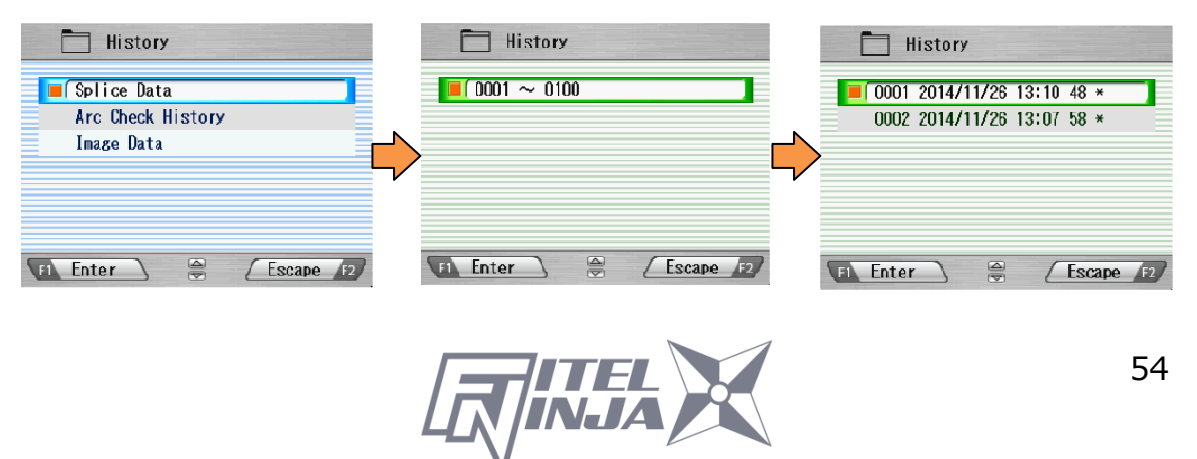

### **8.3.1 Splice data**

1. If "Splice Data" is selected, a list of previous splice data is displayed on the screen.

(As for the history with " $*$ ", the splice image is preserved automatically.)

- 2. Select a targeted date and press Enter to obtain the details of the data as shown in the picture.
- 3. Press ► to display the detail data of each fiber as follows.

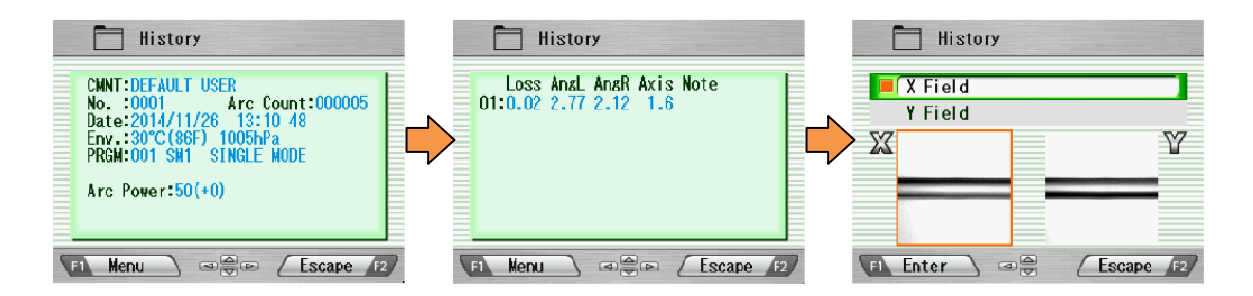

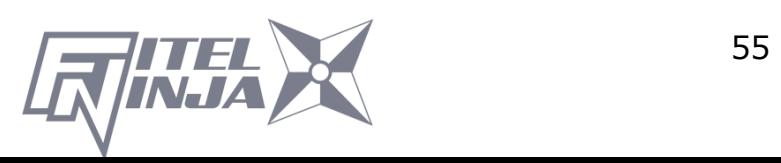

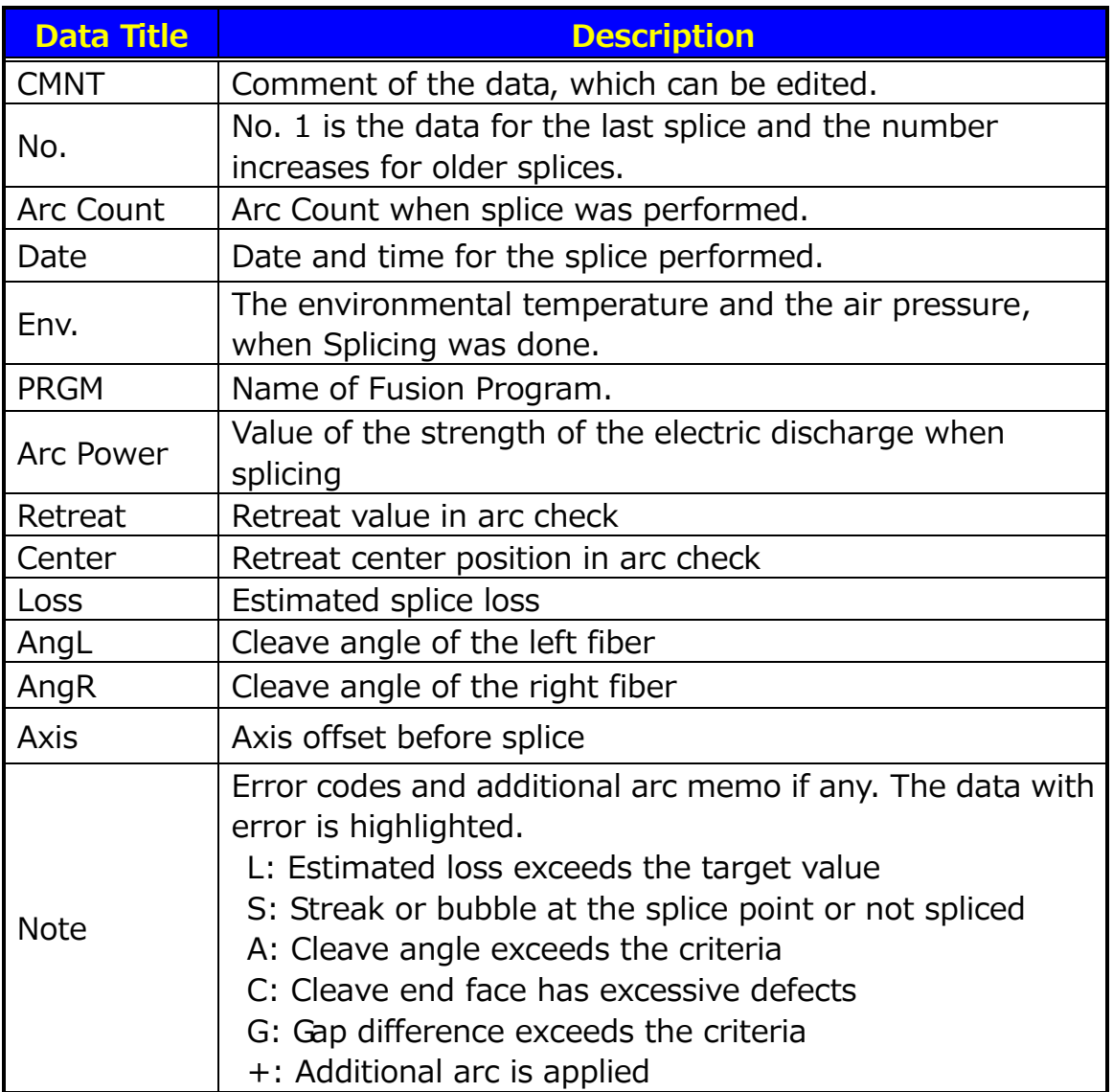

- 4. Press Menu and the pop-up shows available functions. Select desired function and press  $\text{Enter}$  to initiate the operation.
	- Edit Comment: Edit the Comment of data.
	- PC-OUT: Transfer/Uploading the data to PC.
	- Delete: Delete the data.

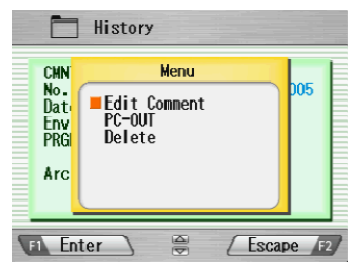

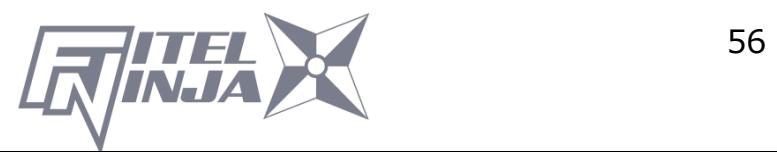

#### Comment Edit

Refer to 8.2.6 for how to edit comment.

### PC-OUT

When connecting the NJ001 to a PC, install driver software for NJ001 on your PC. Ask your representative or Furukawa Electric to obtain the driver software. Follow the procedures shown below to upload the data to PC.

- 1. Turn on NJ001 and PC.
- 2. Connect NJ001 to PC with a USB cable.
- 3. Open the termination emulator such as "HYPER TERMINAL" of windows. For explanation, this manual uses HYPER TERMINAL of Windows XP.
- 4. In "Connection Description" screen, name "NJ001" in the box for the name of new connection and select dial-up icon.
- 5. Select an appropriate communication port (COM2, for example) from "Connect To" screen.
- 6. Cancel the "Port Setting" window.
- 7. In HYPER TERMINAL menu. Select Transfer then Capture Text.
- 8. Name TEST for example. Remember the location that TEST will be stored in. (Default would be C: / Program files/ Accessory/Hypertext.) Now HYPER TERMINAL is ready for receiving data.
- 9. Select "PC-OUT" in the pop-up menu of NJ001 and press Enter.
- 10. Select "Current" for the desired/selected data or "All" for all the stored data and press Enter. NJ001 will send data through HYPER TERMINAL to PC and you will see data in the window.

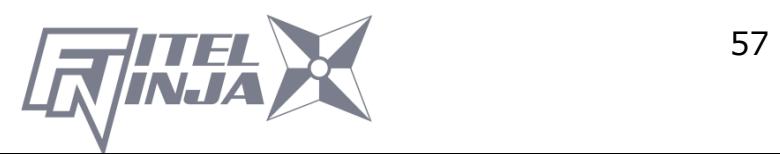

### Delete

- 1. Select "Delete" and press Enter.
- 2. Select "Current" for deleting desired/selected data only or "All Data" for all the stored data and press Enter. The selected data are then deleted.
- 1,500 splice data entries can be stored on the NJ001. Data older than 1,500 splices are automatically erased.
- When the splice is performed with an additional arc, the data show final results after the additional arc.

# **8.3.2 Arc Check History**

- 1. The list of previous arc checks is shown on the same screen as splice data.
- 2. Select a targeted time and press  $\mathsf{Enter}$  to display the detail of the data as shown in the picture.

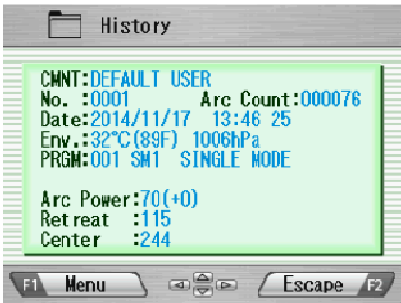

The data displayed are as follows;

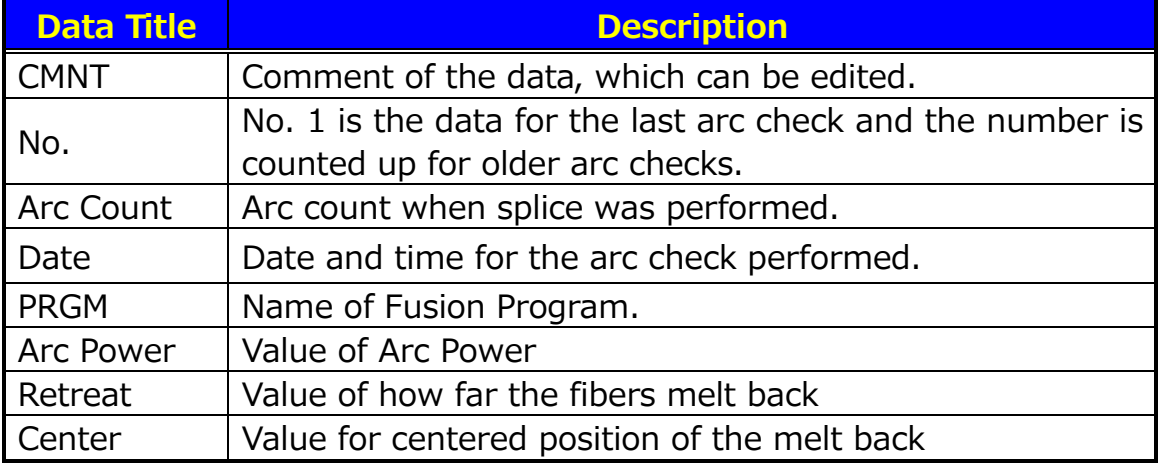

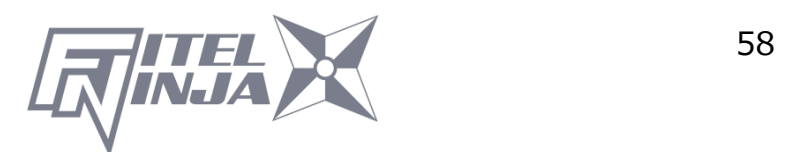

- 3. Press Menu and the pop-up shows available functions. Select desired function and press Enter to initiate the operation.
	- Comment Edit: Edit the Comment of the data.
	- PC-OUT: Upload the data to PC.
	- Delete: Delete the data.

Follow the same procedure as for Splice Data.

# **8.3.3 Image Capture**

- 1. The list of captured photos is displayed.
- 2. Select a photo and press Enter to show the image and data as shown in the picture.
- 3. Press Menu and the pop-up shows available functions. Select desired function and press  $\text{Enter}$  to initiate the operation.
	- Edit Comment: Edit the Comment of the data.
	- FULL Screen: Display the image in the full screen size.
	- Delete: Delete the data.

Follow the same procedure for splice data.

The data displayed are as follows;

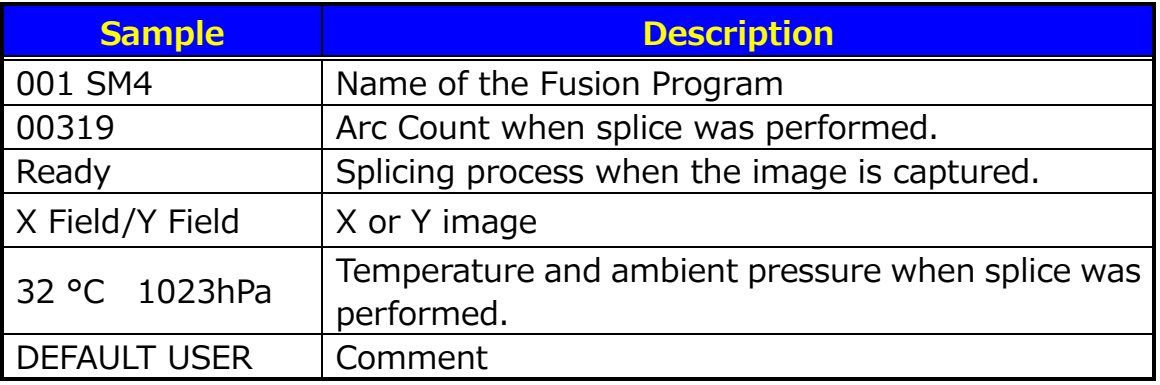

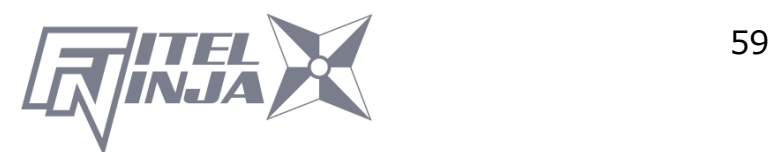

### **8.4 Tool**

This menu provides various kinds of utility functions.

1. Select "Tool" in the Menu screen and press Enter.

- 2. Select a Sub-Menu in the table below and press  $\mathsf{Enter}^{\mathsf{L}}$ .
- 3. Press Escape repeatedly to return to the Ready screen.

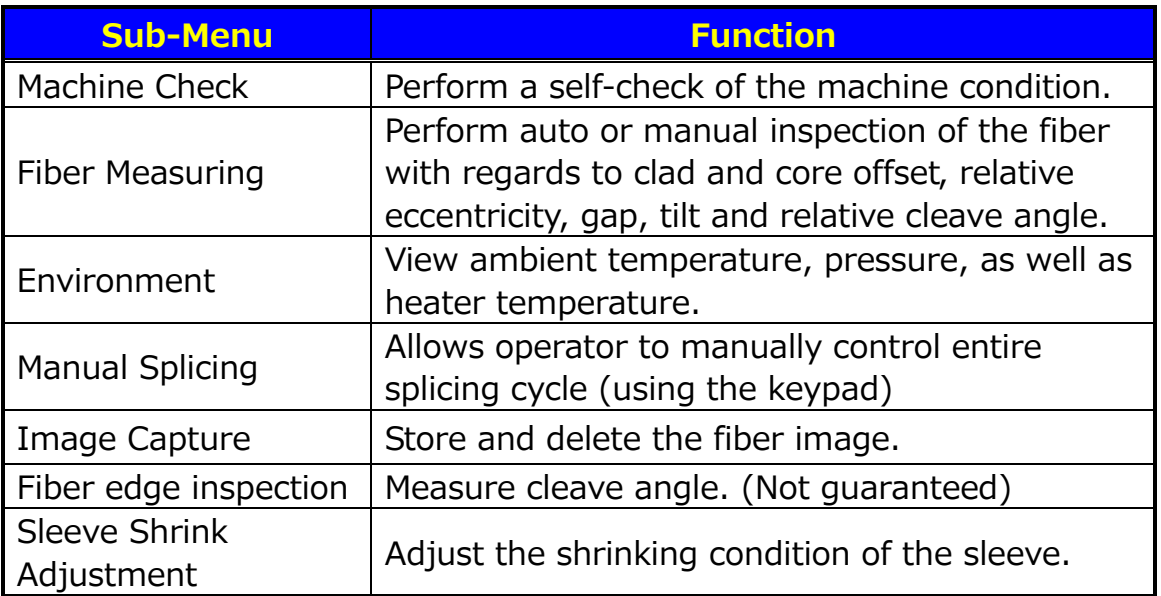

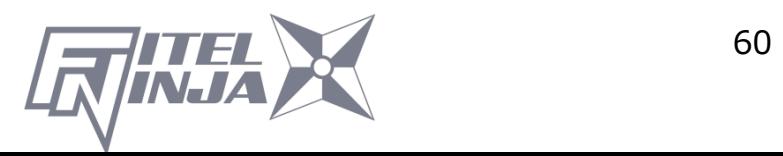

# **8.4.1 Machine Check**

- 1. A pop-up message prompts the user to remove the fiber from the machine. Follow the message and press OK.
- 2. NJ001 automatically checks for dust in the camera and verifies the motor movements (see sample screen to the right).

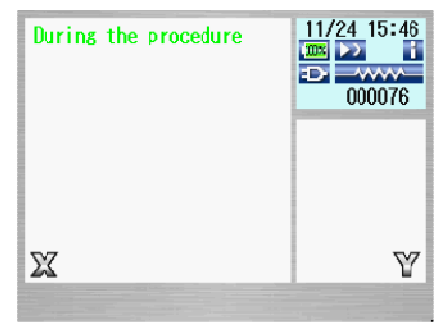

Pop-up screen then prompts the user to set the fiber in place.

- 3. Set the fibers on both sides and press  $\bigcirc$  to initiate the remaining check.
- 4. NJ001 automatically performs the remaining check and a pop-up message prompts the user to perform an arc check.
- 5. Press Enter and select "Execute" or "Cancel" to perform the arc check. In the pop-up screen, press Enter again.
- 6. After the machine check is complete, the pop-up screen shows "Status OK". Press Escape key to finish the check.
- 7. If the machine fails the machine check, a pop-up screen shows "Status NG. Call the Service Center". Please call your representatives or Furukawa Electric for further assistance.
- 8. If the arc check fails, pop-up screen shows "Status NG. Remove fibers, and retry Arc Check". Perform an arc check to optimize the arc power.

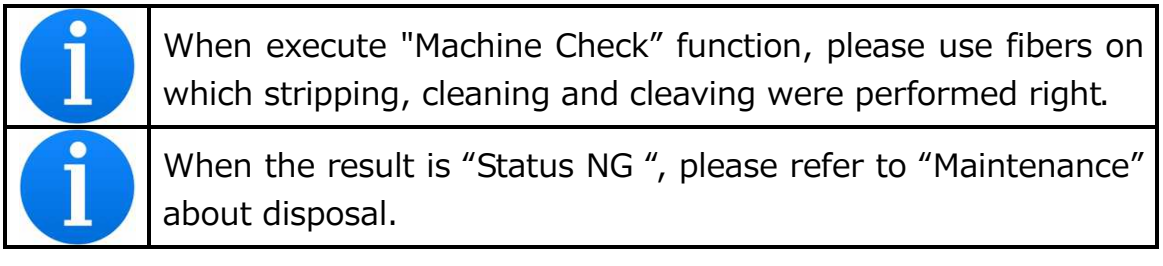

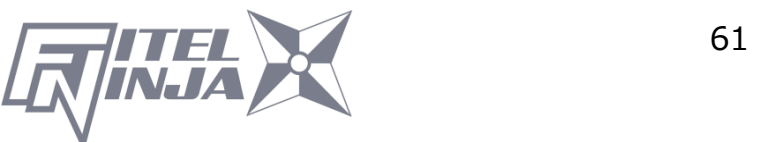

### **8.4.2 Fiber Measuring**

The NJ001 performs an auto or manual inspection of the fiber (specifically, the clad offset, gap, fiber tilt and relative cleave angle).

- 1. Select "Fiber Measuring" in the "Tool" screen and the sub-menu is displayed.
	- Fiber feed & Measuring: Fiber is fed automatically at the measuring position, machine measures the fiber and displays the result.
	- Fiber Measuring: Performs the measurement only. Fibers must be placed at an acceptable position manually. The results will be displayed after the measurement.
	- Motor Manual Move: Allows the measuring process to be done manually.
- 2. Load fiber on the machine.
- 3. Select "Fiber Feed & Measuring" and press Enter. The machine automatically feeds and measures the fibers, and then displays the result.
- 4. Repeatedly press Escape until the Ready screen is obtained.
- 5. The same content of results are displayed when the measuring is performed, using "Fiber Measuring" sub-menu. Be sure to place the fiber at an acceptable position before selecting the sub-menu.
- 6. Refer to "8.4.4. Manual Splicing" for operating the "Motor Manual Move".

![](_page_62_Picture_11.jpeg)

#### Measuring Results

![](_page_63_Picture_120.jpeg)

The results are shown as in the pictures.

The following parameters are measured. Press ▲▼ keys to change the parameters.

![](_page_63_Picture_121.jpeg)

### **8.4.3 Environment**

The NJ001 allows the user to view environmental conditions.

- 1. Select "Environment" in the Tool menu screen and press Enter.
- 2. "Temperature" and Ambient "Pressure" are displayed. Press °C<=>F key to convert the temperature unit.
- 3. Press Escape to return to the previous screen.

![](_page_63_Picture_122.jpeg)

![](_page_63_Picture_11.jpeg)

# **8.4.4 Manual Splicing**

Manual splicing allows the entire cycle of splicing to be operated manually using the keypad.

![](_page_64_Picture_2.jpeg)

- 1. Select "Manual Splicing" in the Tool menu screen and press Enter.
- 2. Select the preferred operating mode and press Enter. Load fibers before selecting "Semi Auto".
	- **•** Semi Auto: Fibers are automatically fed and stopped at pre-splice position. Splice is done by manual operation as described below.
	- Manual: All operations are done manually following the procedures.
- 3. The fibers are fed to the pre-splice position by pressing  $\mathsf{Enter}$  in the "Semi Auto" mode.
- 4. Select "Manual" and press Enter to initiate manual operation (see picture to the right). The left window shows the fiber image, and the right window displays the motion control commands.
- 5. The active motion control command is highlighted in red. Move to other motions by pressing ▲▼. Press ◄ ► to change the value or to activate the function. In "Arc" and "Reset", press Execute to activate the action.
- 6. Press Escape to return to the previous screen.

![](_page_64_Picture_11.jpeg)

### Variables which can be manipulated

![](_page_65_Picture_152.jpeg)

### **8.4.5 Image Capture**

The NJ001 allows the user to store and delete fiber images.

- 1. Select "Image Capture" and press Enter.
- 2. Select "Capture" to capture and store image or "Delete data" to delete the image and press Enter.

![](_page_65_Picture_6.jpeg)

<Capture>

- 1. Select "X Field" or "Y Field" to store the image. Press Enter (the image is then stored).
- 2. Press Escape to return to the previous screen.

<Delete Data>

- 1. Select data with  $\triangle \blacktriangledown$  and  $\blacktriangle \blacktriangleright$  and press Delete to erase it.
- 2. Press Escape to return to the previous screen.

### **8.4.6 Fiber Edge Inspection**

Measuring the cleave angle.

- 1. Select "Fiber edge inspection" and press Enter.
- 2. Set the fiber you want to measure. And, close the windshield and press  $\bigcirc$ .

The fibers are fed. Cleave angles are subsequently displayed on the right side of the screen after cleaning the arc discharge.

A result of measurement is judged based on a chosen splice program.

If the measurement angle is bigger than the check limit value, the angle is indicated by the red character. Even when the fiber edge is bad, it is displayed as an error.

![](_page_66_Picture_13.jpeg)

![](_page_66_Picture_14.jpeg)

![](_page_66_Figure_15.jpeg)

![](_page_66_Figure_16.jpeg)

3. When measuring other fibers, please press Next. When ending, please press Escape.

![](_page_67_Picture_1.jpeg)

The inspection is possible only at one side. Please set fiber in either and measure.

### **8.4.7 Sleeve Shrink Adjustment**

Optimize shrinking condition for the sleeve.

- 1. Select "Sleeve Shrink Adjustment".
- 2. Select a pattern ( $A \sim E$ ) that is similar to the current shrinking condition

of the sleeve. And press Enter.

![](_page_67_Picture_120.jpeg)

- 3. The heating condition is adjusted so that the shrinking condition for the sleeve becomes better.
- 4. If the adjustment is insufficient, repeat the above operation.

![](_page_67_Picture_11.jpeg)

### **8.5 Setting**

The following functions are available in Settings. The initial setting is noted in bold character.

- 1. Select "Setting" in the Menu screen and press Enter.
- 2. Select Sub-Menu and press Enter.
- 3. Select Setting item and press Enter.
- 4. Follow the procedure below for setting each item.
- 5. Press Escape to return to the previous screen.

Setting Items of Parameter

![](_page_68_Picture_142.jpeg)

![](_page_68_Picture_9.jpeg)

![](_page_69_Picture_165.jpeg)

![](_page_69_Picture_1.jpeg)

#### Setting Items of Counter

![](_page_70_Picture_184.jpeg)

#### Other Setting Items

![](_page_70_Picture_185.jpeg)

### **8.5.1 Parameter**

- 1. Select a Setting item in the "Parameter" list and press Enter.
- 2. A pop-up window shows the current setting. Press  $\blacktriangle \blacktriangledown$  to scroll the available settings and press  $\left|\mathsf{Set}\right|$  to change.
- 3. Press Escape and a pop-up window will ask the operator to confirm the change. Select "Overwrite" to confirm the change, or "Cancel" to cancel the operation and press Enter.
- 4. Repeatedly press Escape until the Ready screen is displayed.

![](_page_70_Picture_9.jpeg)

Language

Select the display language.

![](_page_71_Picture_2.jpeg)

Auto Start for Fusion

『Cancel ⇔ Active ⇔ SemiAuto』

![](_page_71_Picture_145.jpeg)

![](_page_71_Picture_6.jpeg)

If auto start function does not work because the cleave length of fiber is short, please press  $Start to start$ . If the cleaving edge is not good, NJ001 cannot recognize a fiber. Please prepare it correctly and set it again.

Auto Start for Heater

『Auto⇔ Cancel』

![](_page_71_Picture_146.jpeg)

Data Output

Select display mode (display or hide) inspection data

『Cancel ⇔ Active ⇔ PC』

![](_page_71_Picture_147.jpeg)

![](_page_71_Picture_15.jpeg)
### **•** Stepping Action

『Cancel ⇔ Type1 ⇔ Type2』

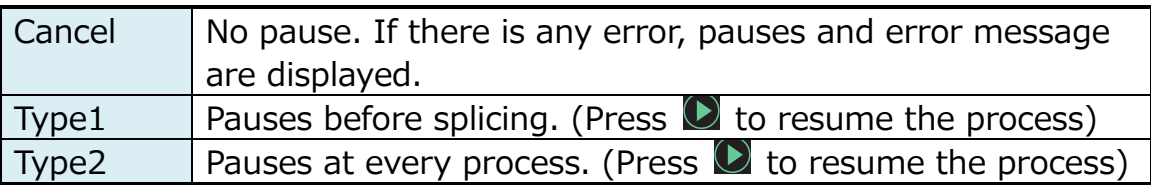

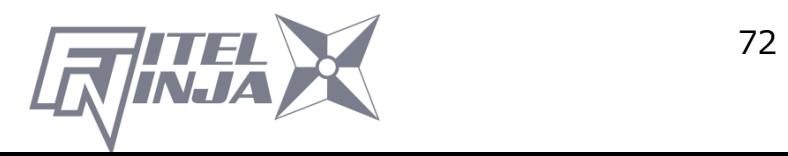

### Splicing flow by Parameter setting

Splicing process and display image by setting of "Stepping Action", "Data Output" and "Auto Start" are as follows.

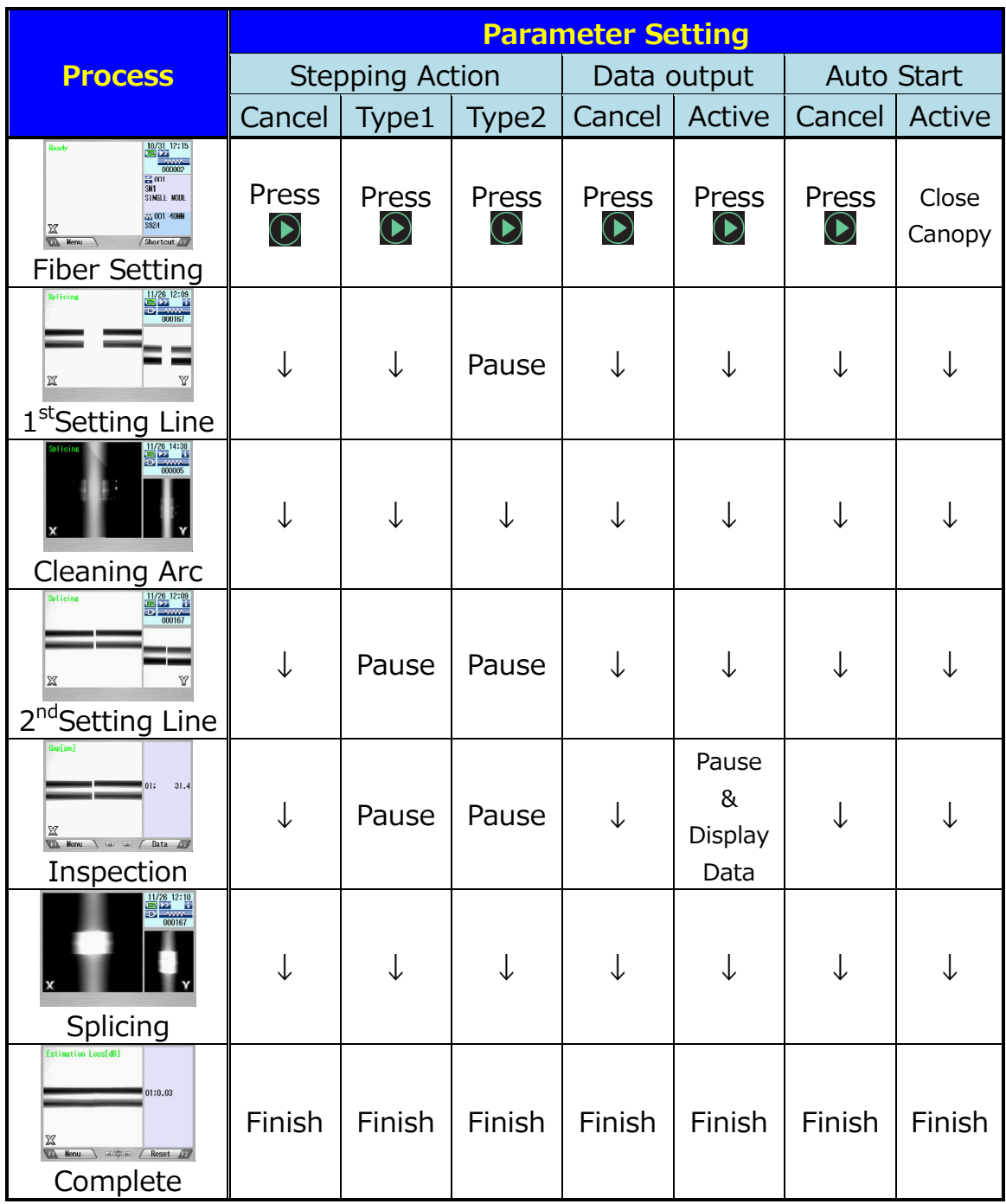

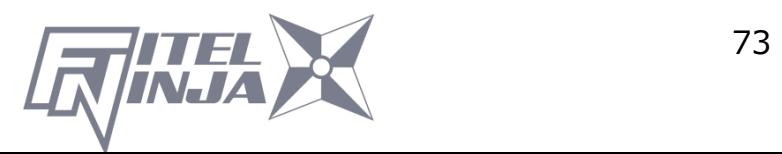

Common Arc Power

Any value from 0 to 255. Select a digit with  $\blacktriangle \blacktriangleright$  and press  $\blacktriangle \blacktriangleright$  to increase/decrease the value. When  $4 + 2i$  selected, press  $\blacktriangle$  to jump to 255 or press  $\blacktriangledown$  to jump to 0.

Buzzer Sound

Set Buzzer volume.

 $\begin{bmatrix} 2 & \leftrightarrow & 1 & \leftrightarrow & 0 \end{bmatrix}$ 

Loud ⇔ Small ⇔ Mute

Buzzer Tone

Set buzzer tone.

 $\begin{bmatrix} 2 & \Leftrightarrow & 1 & \Leftrightarrow & 0 \end{bmatrix}$ 

• Sleep Time

Time until shifting to the power saving mode is set from 1 to 10 minutes.

 $10 \Leftrightarrow 9 \Leftrightarrow 8 \Leftrightarrow 7 \Leftrightarrow 6 \Leftrightarrow 5 \Leftrightarrow 4 \Leftrightarrow 3 \Leftrightarrow 2 \Leftrightarrow 1$ 

Calendar Format

Setting the display style of the date on the screen

『YYMMDD ⇔ MMDDYY ⇔ DDMMYY』

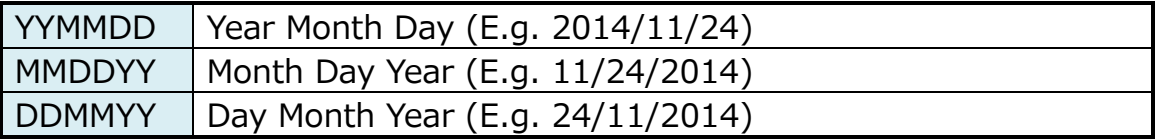

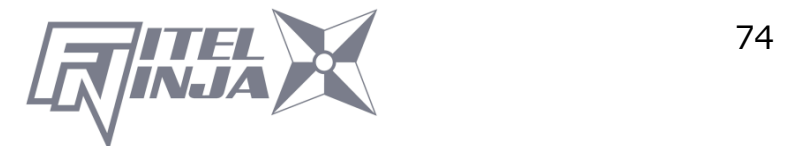

### Login Message

When a login message is set, comments can be put on the data of the splice history automatically. When the state of "Login message" is active, Setting screen is displayed like figure just after turning on the power.

When changing the comment, set characters by  $\triangle$   $\triangleright$ ,  $\triangle$   $\triangleright$  keys and Set key. The set comment is preserved in splice history data as "CMNT".

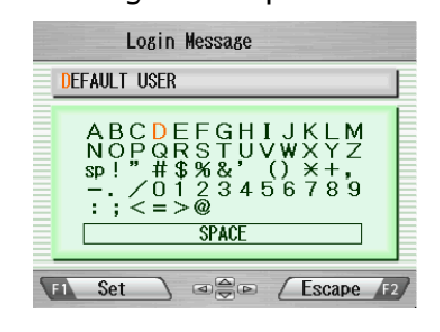

**Sensor** 

『 Active ⇔ Cancel 』

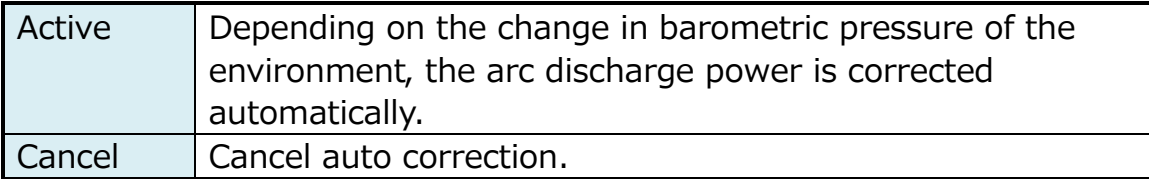

Real Time Arc Control

Activate Real Time Arc Control.

『Cancel ⇔ Active』

Zoom Image

The fiber image is centered at the brief stop before arc discharge.

『Cancel ⇔ Active』

Display Image

Activating fiber image during arc discharging

『Type 1 ⇔ Type 2』

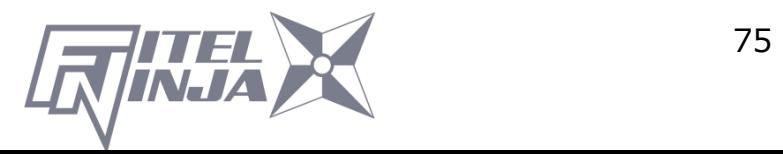

### Tension Test

『 Active ⇔ Cancel 』

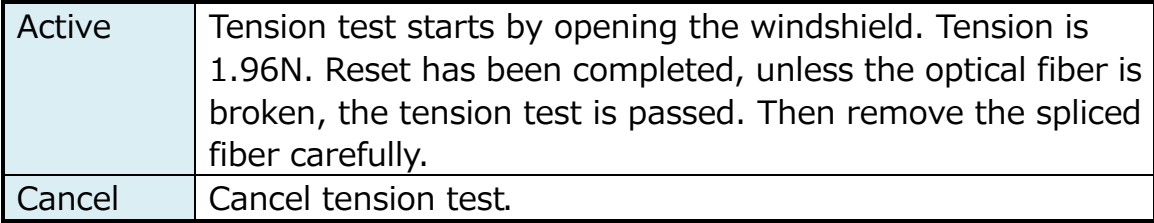

Direction of Monitor

Selecting direction of LCD screen

『Front ⇔ Rear』

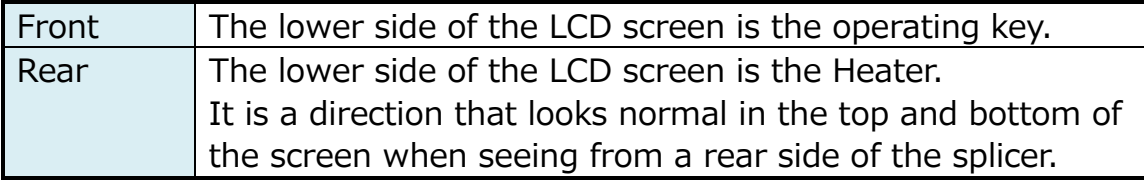

Illumination Lamp

Adjust the brightness of the lamp. (The lamp illuminates the V-groove)

 $\square$ 15 ⇔ 14 ⇔ 13 ⇔  $\cdot \cdot \cdot$  ⇔ 1 ⇔ OFF

Bright ---------------------- Dark ⇔ OFF (Turn Off)

Arc Counter

Display and edit arc count. Displaying the current count and can be adjusted to any count (up to 32767). Select a digit with  $\blacktriangleleft\blacktriangleright$  and press

▲ ▼ to increase/decrease the value.

Total arc Counter

Display total arc count. Only displays the current count and cannot be edited.

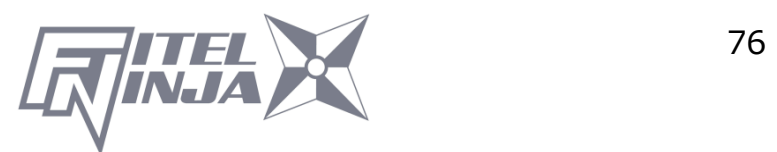

### **8.5.2 Counter**

- 1. Select a Setting item in the "Counter" list and press Enter.
- 2. A pop-up window shows available functions. Press  $\triangle \blacktriangledown$  to select desired function and press Enter.
- 3. A pop-up window shows available settings. Press  $\blacktriangle \blacktriangledown$  to select desired setting and press Enter.
- 4. Press Escape and a pop-up window prompts the operator to confirm the change. Select "Over write" to confirm the change, or "Cancel" to cancel the operation and press Enter.
- 5. Repeatedly press Escape until the Ready screen is displayed.

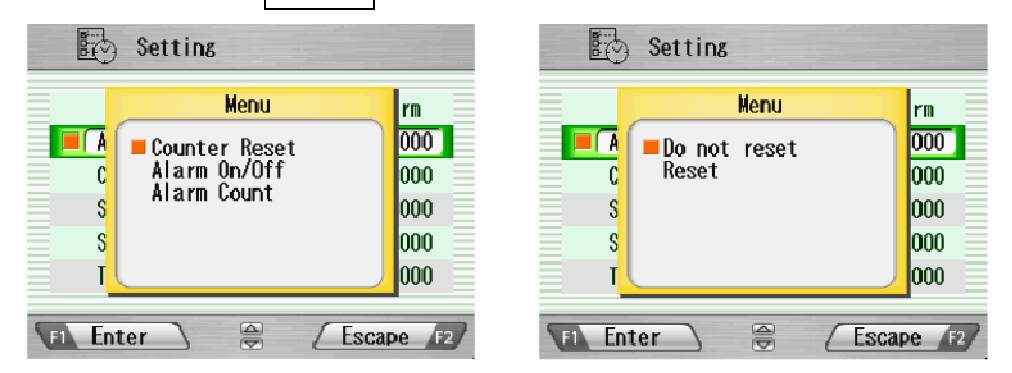

### Edit Alarm Count

Displaying the current count can be adjusted to any count. Select a digit with  $\blacktriangleleft \blacktriangleright$  and press  $\blacktriangle \blacktriangleright$  to increase/decrease the value. When "+" is selected, press  $\triangle$  to advance to 32767 or press  $\nabla$  to advance to 0.

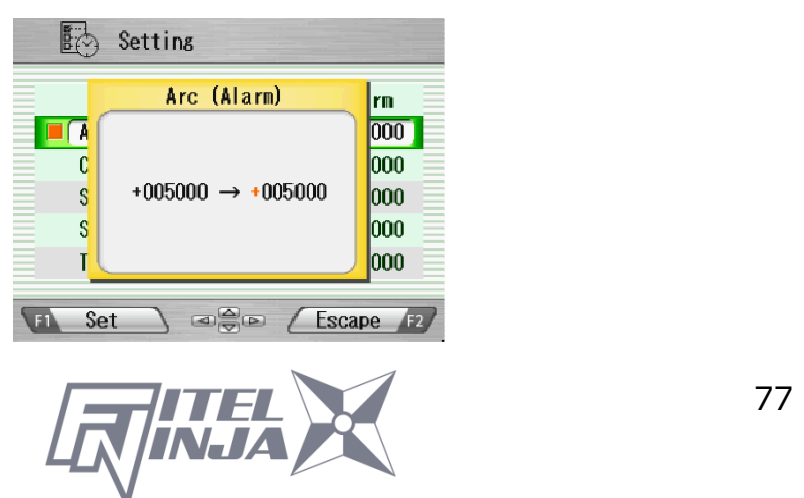

### **8.5.3 Clock**

- 1. The setting screen is displayed as shown in the picture to the right.
- 2. Press ▲▼ to select setting item (Day/Month/Year/Hour/Minute) and press Adjust.
- 3. Select a digit with  $\blacktriangleleft \blacktriangleright$  and press  $\blacktriangleleft \blacktriangleright$  to increase/decrease the value, and press Set.
- 4. Repeatedly press Escape until the ready screen is displayed.

### **8.5.4 About Machine**

Various information of the machine is displayed as shown in the right picture.

### **8.6 Shortcut**

The NJ001 allows the user to register a frequently used screen onto a "Shortcut", and advance to that particular screen quickly.

### <Registering>

- 1. Select "Shortcut" in the Menu screen and keep pressing Enter until the second beep sounds.
- 2. Select a shortcut menu in the screen. Press  $\triangle \blacktriangledown$  to scroll the menu item (highlighted in red color) and  $\blacktriangleleft \blacktriangleright$  to change the page.
- 3. Press Set to set the shortcut menu. Two short beeps will sound and the display returns to Menu screen.

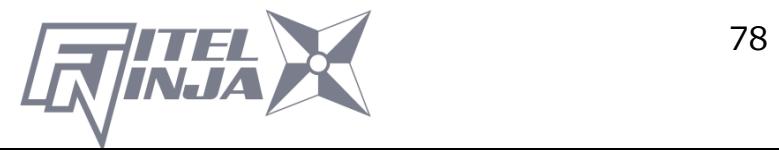

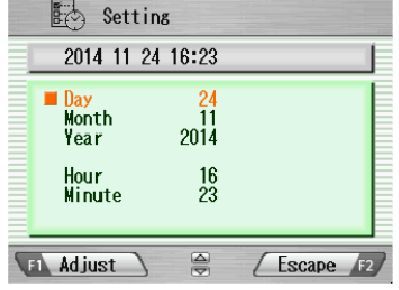

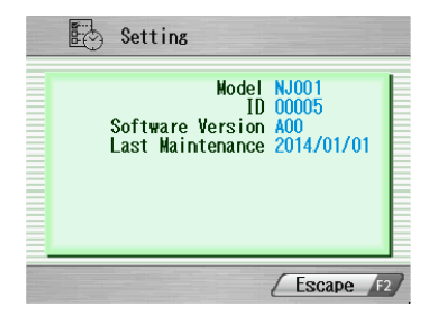

<Executing>

Select "Shortcut" in the Menu screen and press Enter. The screen changes to the registered one.

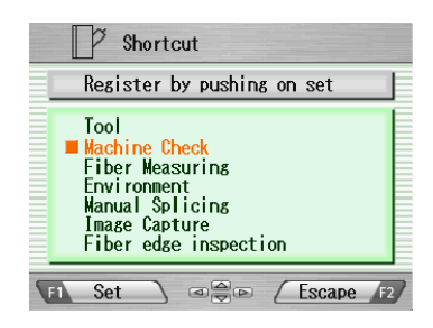

### **8.7 Maintenance**

The NJ001 allows the user to obtain procedures and pictures for maintenance.

- 1. Select "Maintenance" in the menu screen and press Enter
- 2. Select item from following list and press Enter.
	- Exchange electrodes
	- Cleaning for lens
	- Cleaning V groove and fiber clamp
	- Cleaning for main body
	- Agent Information
- 3. The maintenance procedures are displayed with text instructions and photographic examples. Press  $\blacktriangleleft \blacktriangleright$  to switch the pages. Follow instruction to perform the maintenance.
- 4. Press Escape to return to the previous screen.

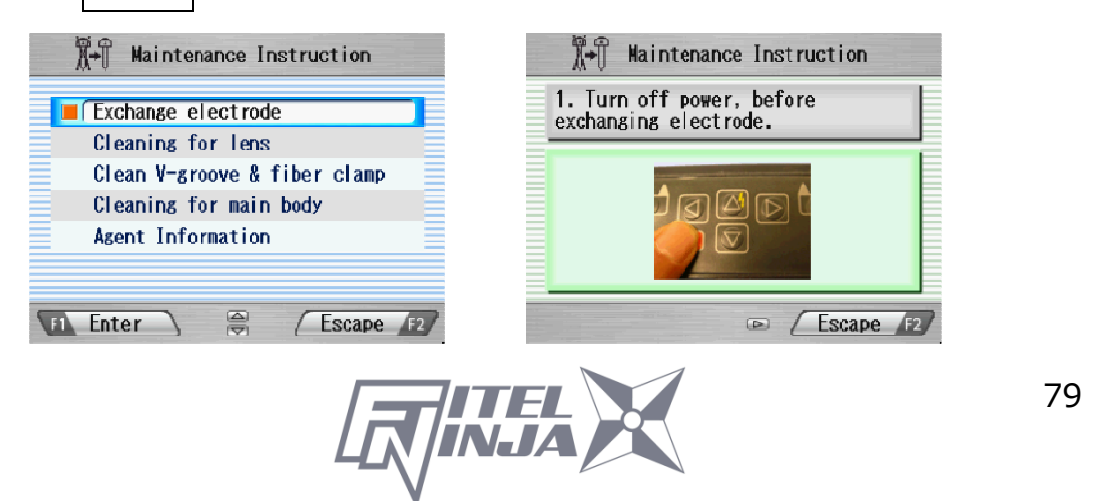

### **9.1 Error Messages**

The following is a list of major error messages that can be observed. Refer to the following table for trouble-shooting.

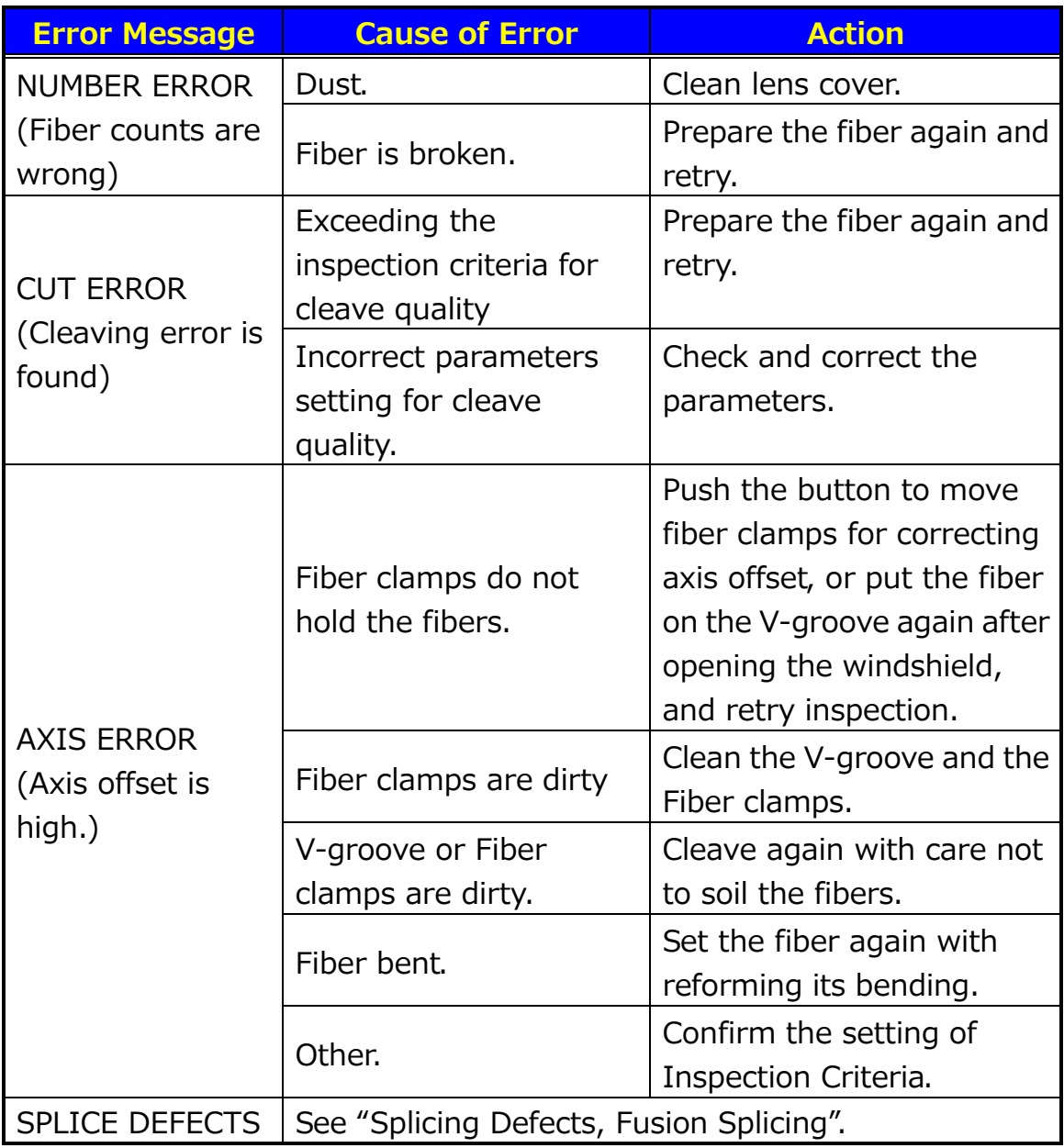

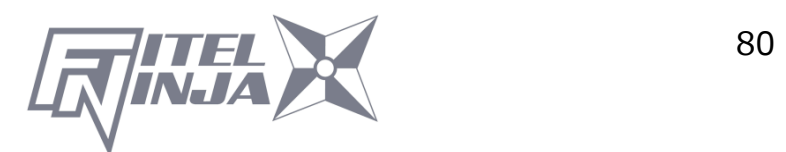

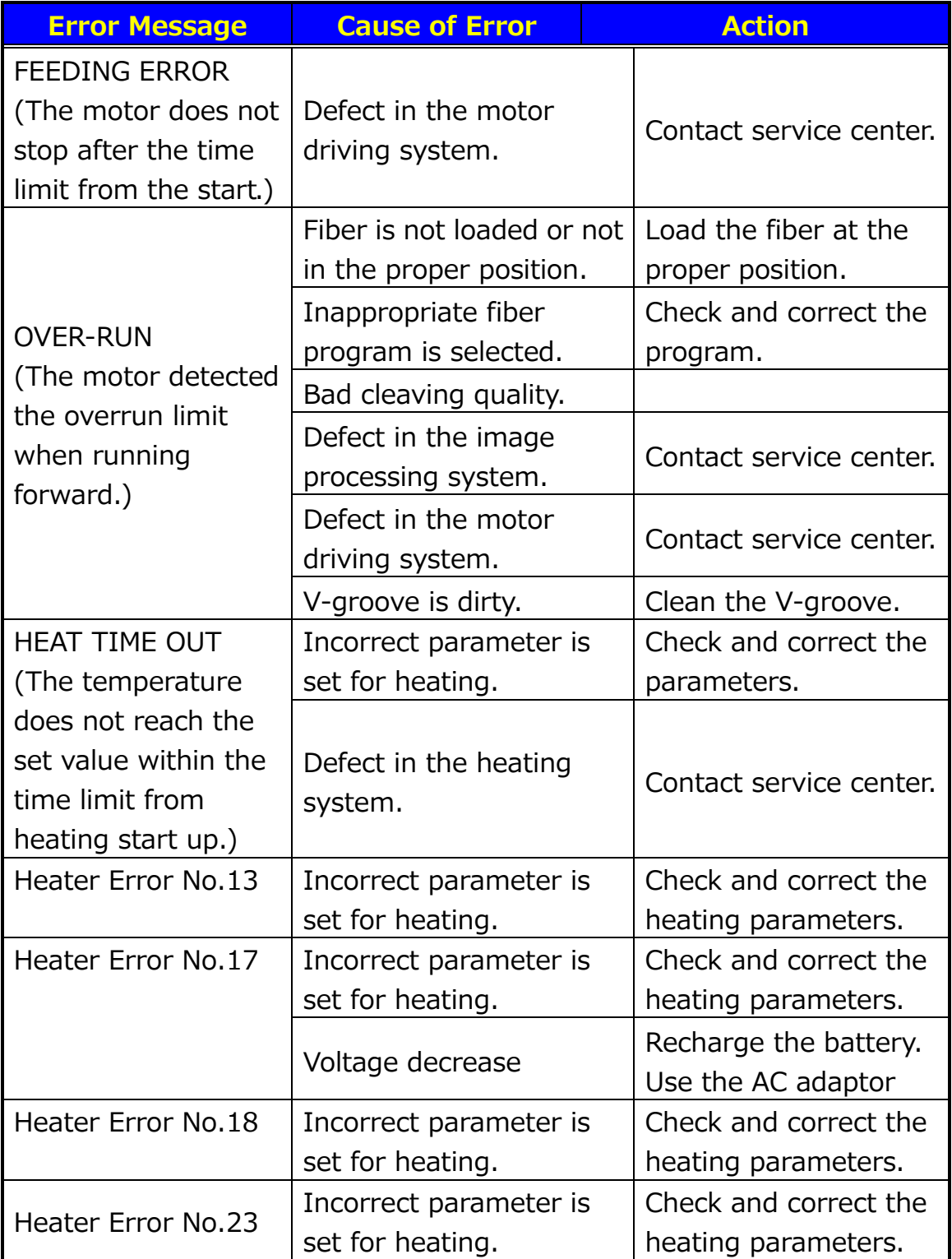

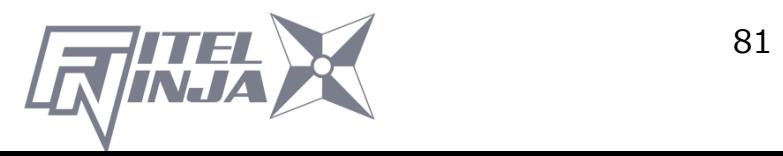

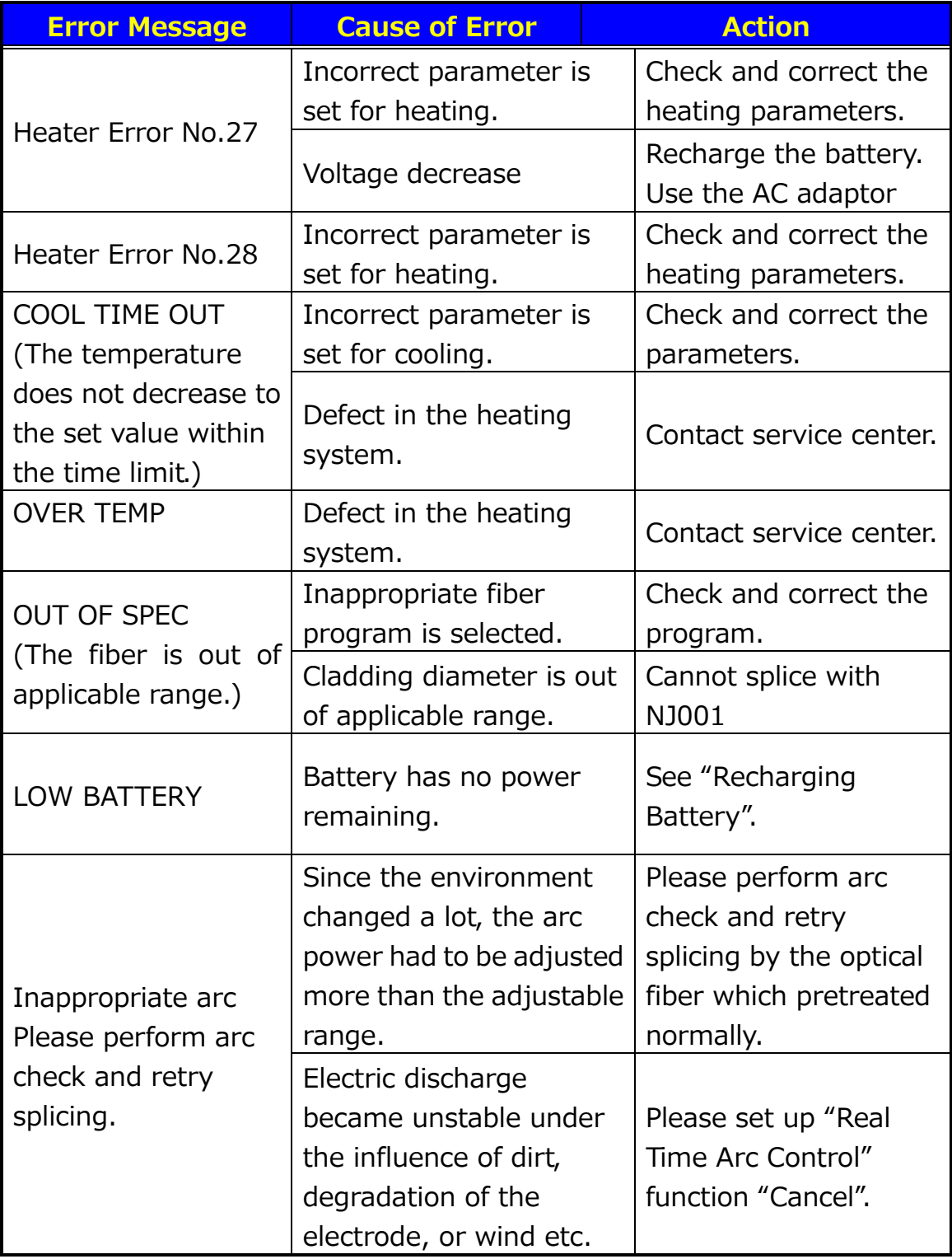

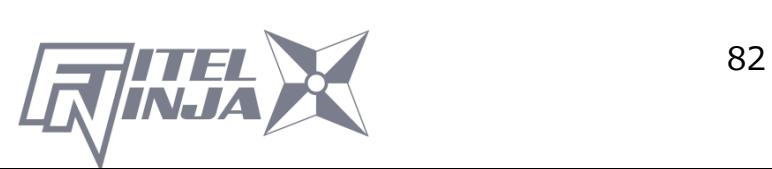

### **9.2 Maintenance**

### **9.2.1 Arc Check**

Perform an arc check whenever high splice losses are observed

### **9.2.2 Electrode Maintenance**

Inspect the electrodes for dirt, wear and damage before using the NJ001. Dust and other particles can be cleaned off by removing the electrodes from the splicing mechanism and polishing the surface of each electrode with the electrode sharpener. Over the course of normal operation, the electrodes can be cleaned & maintained for up to 5,000 splices. Replace the electrodes if any of the following conditions exist:

- Electrode is bent
- Electrode end has become extremely rounded
- Abnormal noise occurs during fusion splicing

When the Arc Counter number exceeds 1,000, the NJ001 automatically displays a message to prompt replacing the electrodes at power on (when The Counter Alarm is "Active".). Turn off the switch and replace or clean the electrodes by using the electrode sharpener. The NJ001 asks if the electrodes are replaced after prompting the action. Select "Yes" if replaced and "No" if not. When "Yes" is selected, the arc counter is reset to 0 and the message will not appear at power on. When "No" is selected, the prompting message will be displayed again when power is turned on.

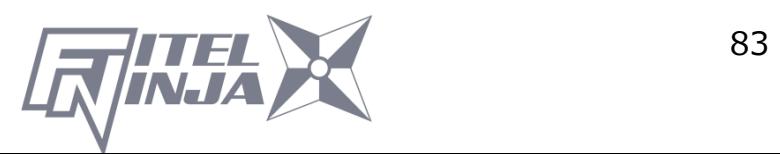

- Always replace or clean both electrodes, even if only one electrode is damaged.
- Be sure to turn off the power switch before starting maintenance. Never touch the electrode while the Power is on.
- Longer arc duration used in dissimilar fiber splicing requires the electrodes to be cleaned and replaced more often. Frequent electrode maintenance is recommended for dissimilar fiber splicing programs.
- 1. Loosen the screws of the holding plates, and raise the plates. The electrode is raised together with the holding plate. Be careful not to drop the electrodes into the machine.
- 2. Carefully pull and remove the electrodes from the holding plates by grasping the electrode knob. Make sure nothing touches the electrodes tips.
- 3. Clean or replace the electrodes, as necessary.

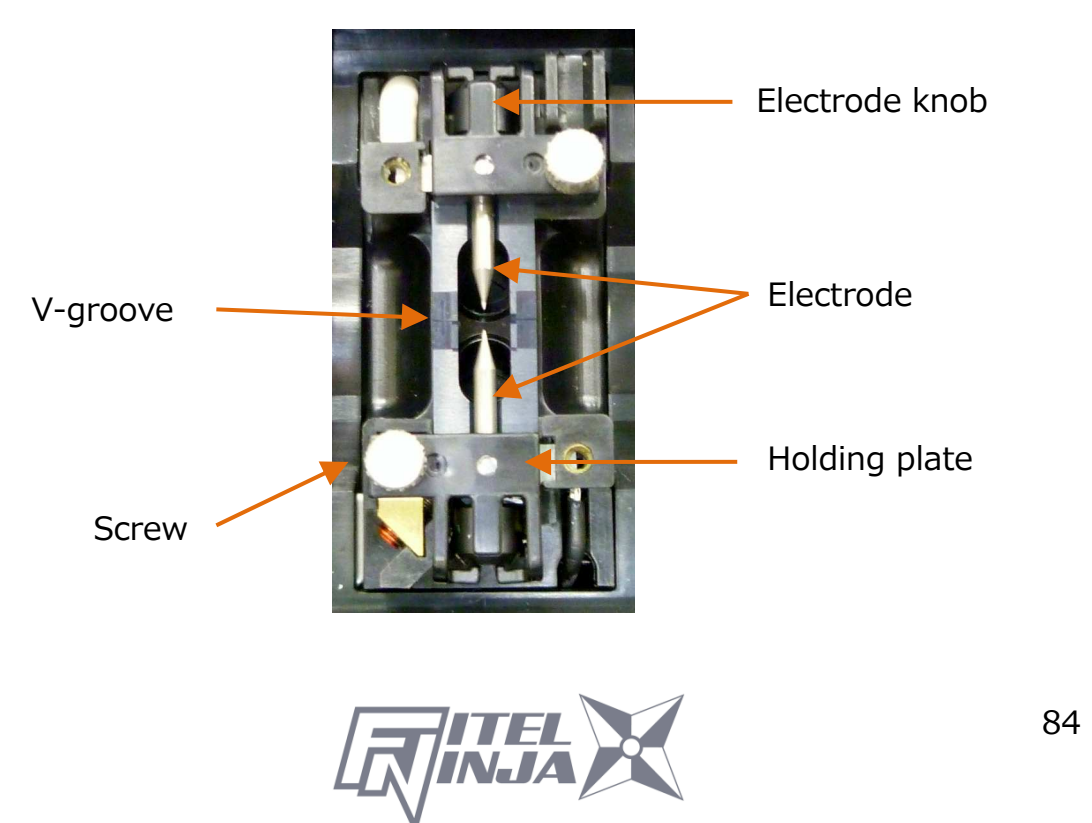

- How to clean the Electrodes by using the electrode sharpener
- a) Firmly stick the tip of an electrode (approx.  $0.5 \sim 1.0$ mm) into the electrode sharpener and turn/twist the electrode  $3~14$  times. Attention: Don't grasp the electrode knob (if possible, grasp a section of the electrode rod).
- b) In an effort to clean the electrode tip, wipe it softly with BEMCOT dipping ethyl alcohol.

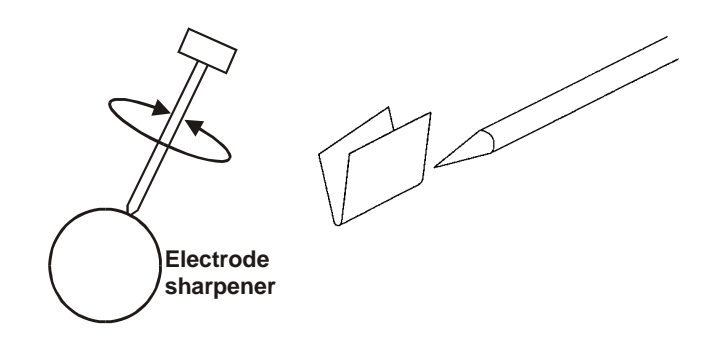

- < Attention >
- You can use all faces of the electrode sharpener.
- Extreme treatment distorts the electrode tip and can possibly move the knob position.
- 4. When loading the electrodes into the splicer, push the electrode knob flush with the holding plate to ensure correct position.
- 5. Tighten the screws of the Holding Plates uniformly. Do not over tighten the screws.
- 6. Lower the wind shield, and press ARC at least five (5) times to burn off any residue remaining on the electrodes.

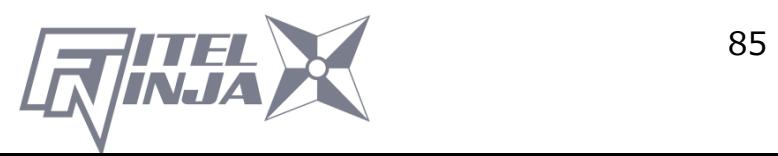

### **9.2.3 Cleaning the V-grooves**

Dirt on the V-grooves or fiber clamps will offset the alignment of the fibers or cause stress points on the glass, making the fiber weak.

- 1. At first, please clean up the V groove by cleaning brush (VGC-01) in the standard components.
- 2. Prepare a piece of fiber and cleave it approximately 10mm from the end.
- 3. Hold the fiber at a 45° angle.
- 4. Run the cleaved end back and forth along each groove to scrape off any debris.

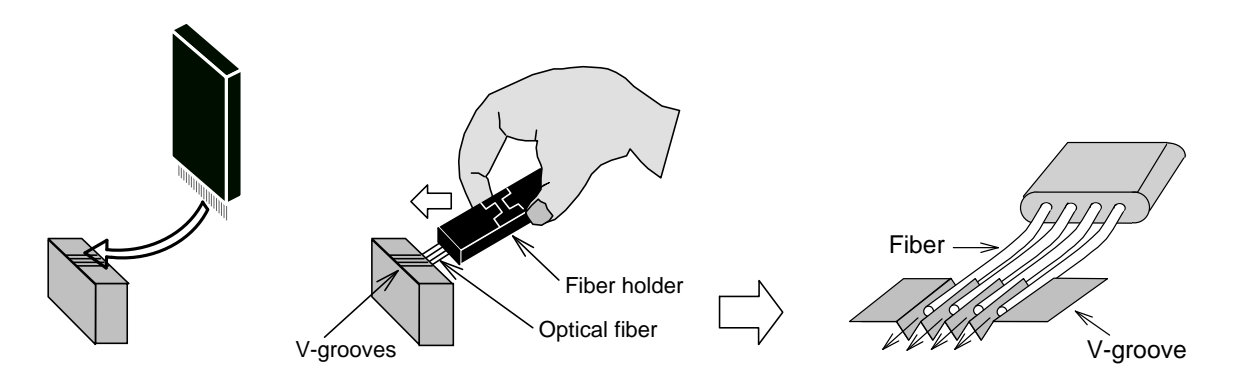

If the V-grooves are extremely contaminated, it may also be necessary to wipe the grooves with a cotton swab soaked with denatured alcohol.

### **9.2.4 Cleaning V-groove and Fiber Clamps**

- 1. Two Fiber Clamps are located in the windshield to help press the fiber into the V-grooves. Open the windshield.
- 2. Clean the top of the fiber clamps with a cotton swab soaked with denatured alcohol.

(Use ethanol of more than 99% purity.)

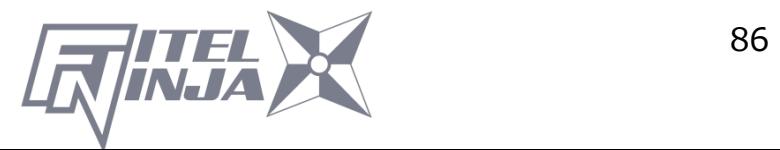

## **CAUTION**

The V-groove is made of a brittle ceramic material. Clean the V-groove carefully. DO NOT use any abrasive tools such as metal to clean.

**CAUTION** 

As Freon gas might contaminate camera lens, DO NOT use spray including Freon gas or alternatives for cleaning.

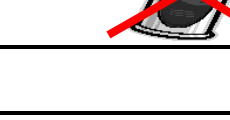

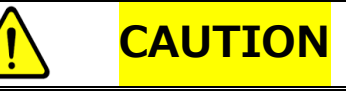

Do not use a gas spray to the splicer. The hazardous gas may come out by electric discharge. It may cause a fire and machine failure.

### **9.2.5 Cleaning the Fiber Holder**

Keep the rubber and groove of the fiber holder clean. When they are dirty, the fiber may be slippery at the tension test. Wipe the rubber and groove with a lint-free tissue and a cotton bud soaked with denatured alcohol. Clean the coating of fiber put on the holder, too.

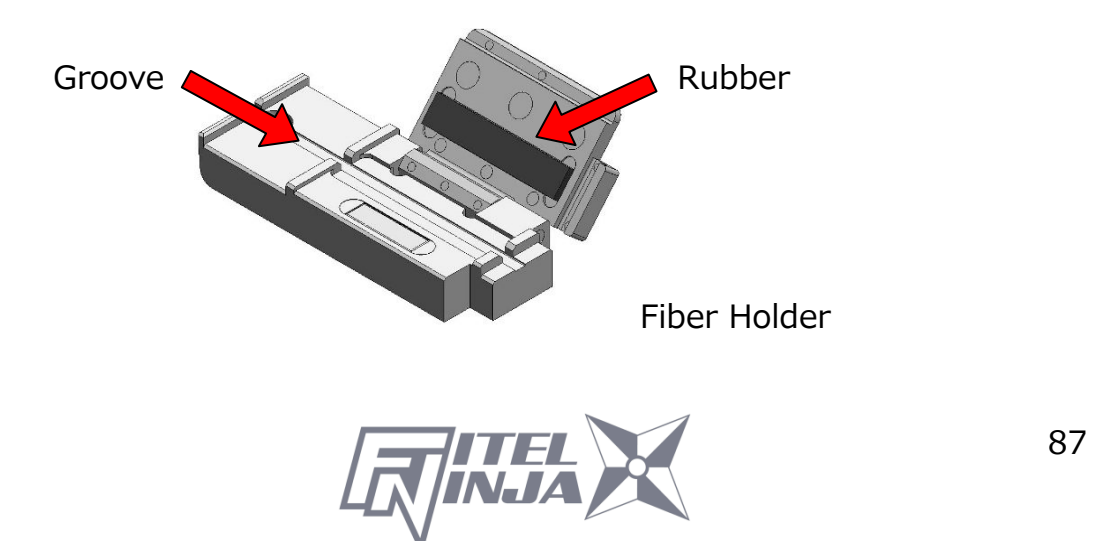

### **9.3 Backup Battery**

NJ001 has a backup battery other than the battery that operates the splicer. The backup battery is for the calendar and the memory preservation. The backup battery is rechargeable. When the NJ001 is turned on, the backup battery is charged. The backup battery can be used about half a year by the full charge of 14 hours.

When the backup battery residual quantity decreases, the mark  $\mathbf{V}$  is displayed.

Please turn on the NJ001 to charge the backup battery, when not splicing. If the backup battery empties completely, the data memorized in the memory are deleted.

### **9.4 Storing and Shipping**

To maintain optimum operating reliability, do not store the NJ001 fusion splicer in locations where the temperature falls below -40°C or rises above +60°C. Also, avoid any environmental conditions that can result in internal condensation. Ensure that the power cord is disconnected and the battery is removed from machine's main body when storing the fusion splicer. Ensure that these temperatures and humidity requirements are also met whenever the NJ001 fusion splicer is shipped.

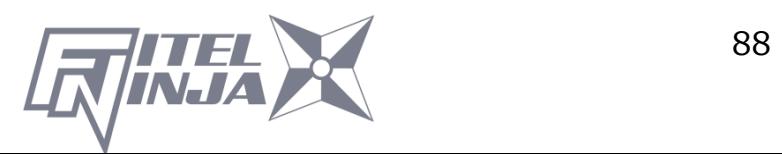

### **9.5 Claims and Repackaging**

Immediately inform Furukawa Electric Co., Ltd. or your local sales representative and, if necessary, the carrier, if the contents of the shipment are incomplete, or if the NJ001 fusion splicer or any of its components are damaged or defective, or if the fusion splicer fails during operation. In the event of carrier responsibility, Furukawa Electric Co., Ltd. will allow for the repair or replacement of the NJ001 fusion splicer or component while a claim against the carrier is being processed.

### **9.6 Return Shipments to Furukawa Electric Co.**

Furukawa Electric Co., Ltd. will only accept returns for which an approved Return Material Authorization (RMA) has been issued by Furukawa Electric Co., Ltd. customer service personnel. This number must be obtained prior to shipping any material back to Furukawa Electric Co., Ltd. The owner's name and address, the model number and full serial number of the NJ001 fusion splicer, the RMA number, and an itemized statement of claimed defects must be included with the return material. Never ship the NJ001 fusion splicer without or outside its carrying case.

- If possible, return material in its original shipping container and packing material.
	- 1. Seal the shipping container securely and clearly mark FRAGILE on its surface.
	- 2. Always provide the model and serial number of the NJ001 fusion splicer and, if necessary, the RMA number on any accompanying documentation.

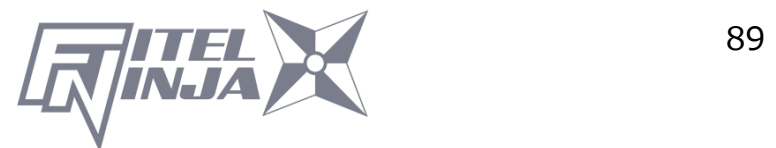

### **9.6.1 Removing Battery**

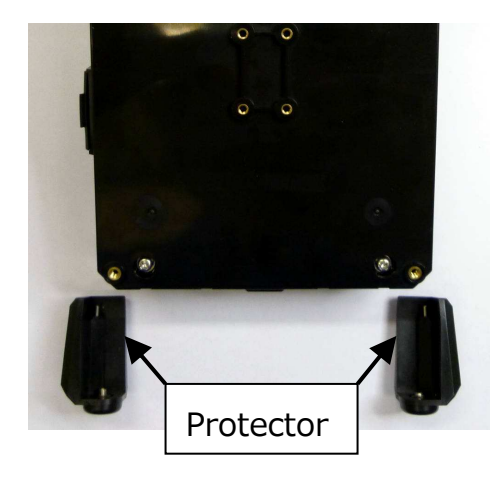

1. Remove the 2 screws of protector, and remove it.

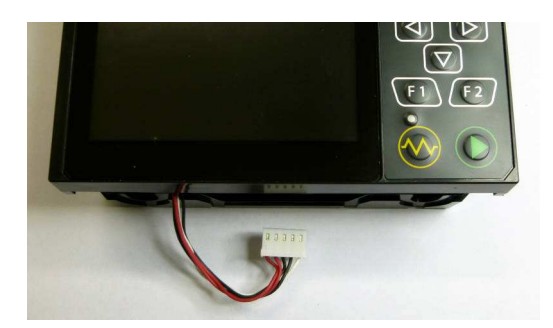

3. Remove the connector of battery.

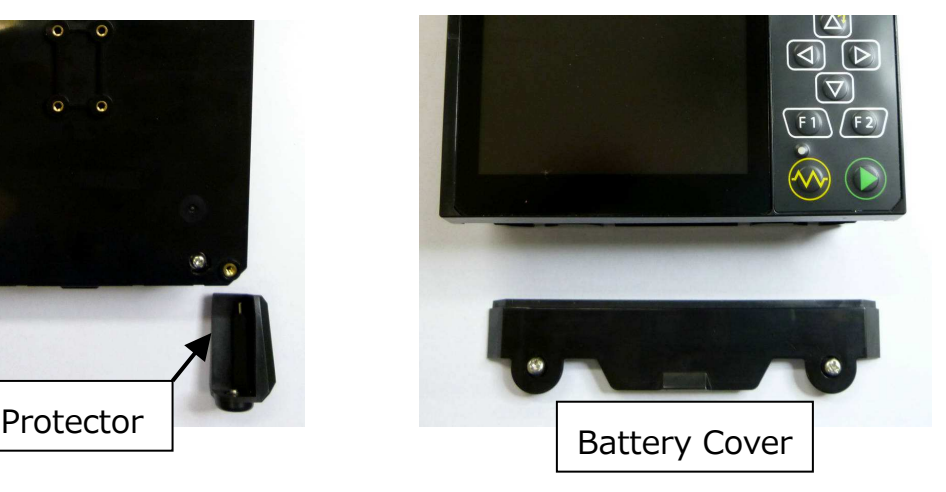

2. Remove the 2 screws of battery cover, and remove it.

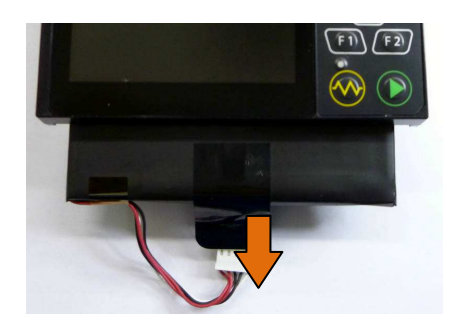

4. Pull the battery straight in the battery slot of fusion splicer.

### **9.6.2 Installing Battery**

How to attach the battery is a procedure opposite to the removing.

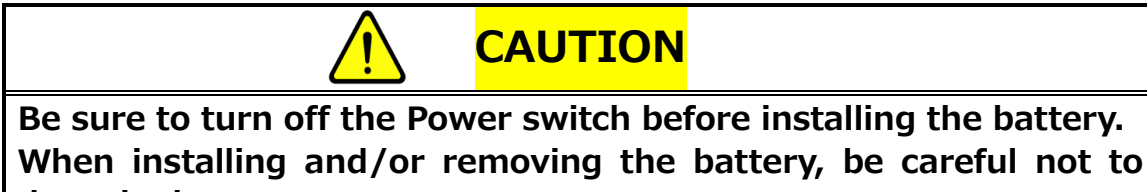

drop the battery.

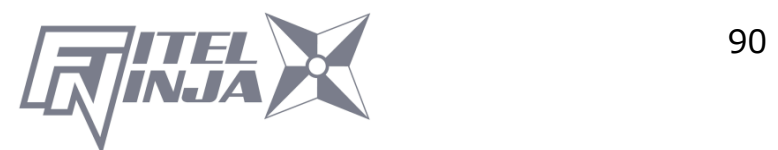

## **10. Optional Components**

### **10.1 Cooling Tray: CTX-02**

Tray to cool sleeve after heating. Set it in the back of the main body.

Cooling Tray

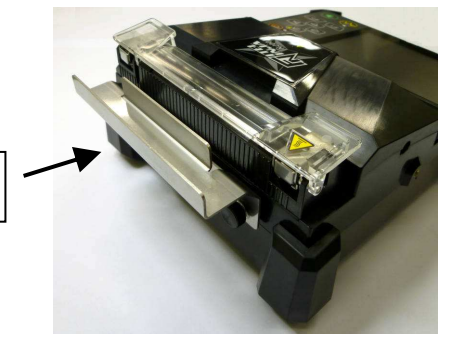

### **10.2 Cleaning Brush: VGC-01**

This brush is used to remove the garbage that adheres to V-groove and the fiber clamp.

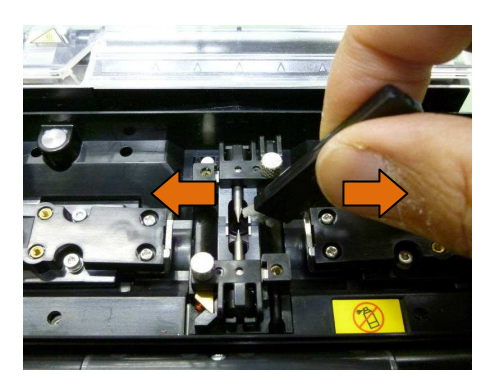

### **10.3 Hard Carrying Case: HCC-03**

This plastic case can store the NJ001 and S978 AC adapter.

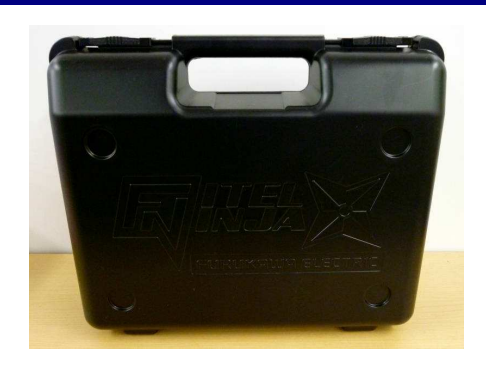

### **10.4 Spare Battery: S946**

Spare battery for NJ001. If the splicing number is significantly reduced, replace the battery.

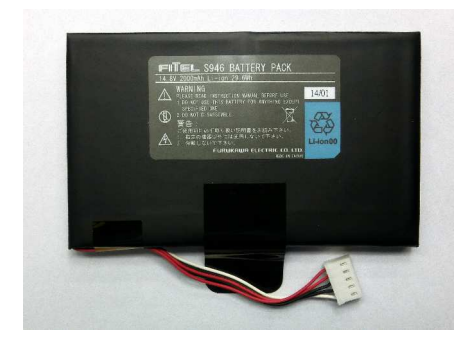

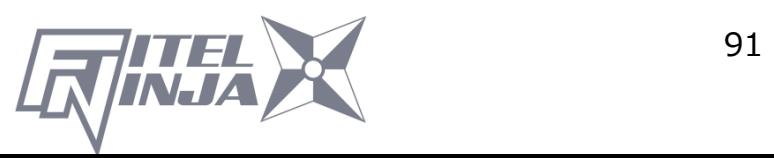

## **11. Recycling and Disposal**

When you dispose NJ001 fusion splicer or standard components, follow your local disposal regulations, or contact Furukawa Electric Co., LTD or your local representative. To recycle, disassemble it first and sort each part by material and follow your local recycling regulations.

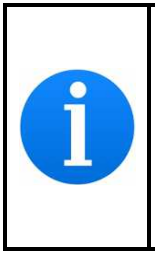

Especially for European Union, in accordance with the European Parliament Directive 2002/96/EC, electrical parts and materials that can be re-used and/or recycled have been identified in order that the use of new resources and the amount of waste can be minimized.

NJ001 has a backup battery for backup memory and calendar.

How to take off a battery is indicated in the following.

### Removing the built-in battery

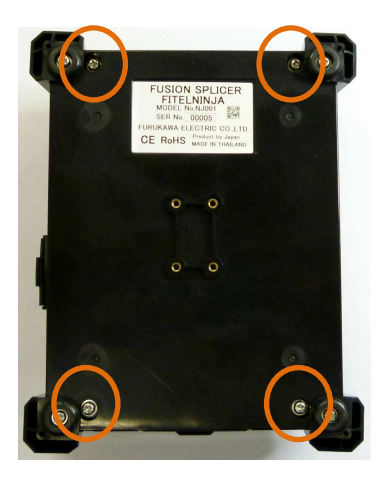

1. Remove the 4 screws, and remove the bottom case.

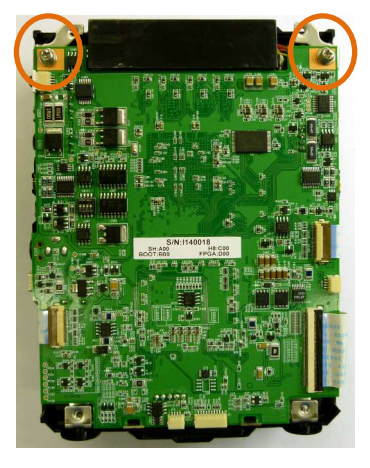

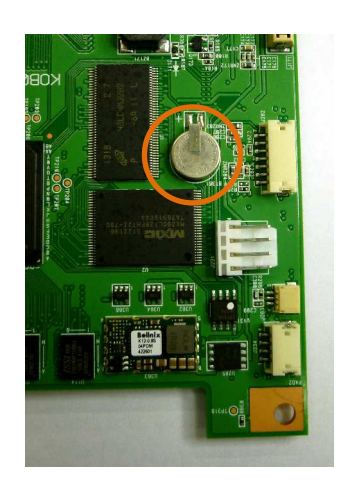

2. Remove all wiring connected to the electric board. And remove 2 screws which the fitting off and tear fix the board.

3. There is a built-in battery in the back of the board. Please cut the battery away.

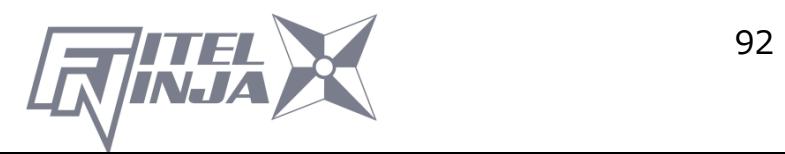

For sales and service information, Contact FURUKAWA ELECTRIC CO.,LTD. Or your local representative.

# **FURUKAWA ELECTRIC**

Sales Department:

Furukawa Electric Co., Ltd.

2-3, Marunouchi 2Chome, Chiyoda-ku, Tokyo 100-8322 JAPAN TEL:+81-3-3286-3340 FAX:+81-3-3286-3978

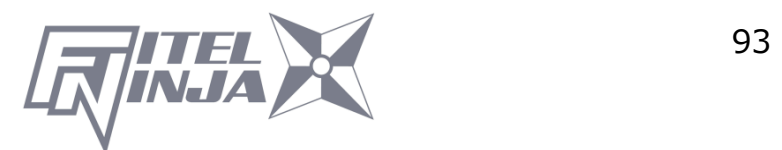